## **Digital Storage Oscilloscope**

GDS-1000B Series

**USER MANUAL** 

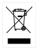

ISO-9001 CERTIFIED MANUFACTURER

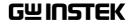

This manual contains proprietary information, which is protected by copyright. All rights are reserved. No part of this manual may be photocopied, reproduced or translated to another language without prior written consent of Good Will company.

The information in this manual was correct at the time of printing. However, Good Will continues to improve products and reserves the rights to change specification, equipment, and maintenance procedures at any time without notice.

## **Table of Contents**

| SAFETY INSTRUCTIONS                        | 5   |
|--------------------------------------------|-----|
| GETTING STARTED                            | 10  |
| GDS-1000B Series Overview                  |     |
| Appearance                                 |     |
| Set Up                                     |     |
| Built-in Help                              |     |
| MEASUREMENT                                | 37  |
| Basic Measurement                          | 38  |
| Automatic Measurement                      | 45  |
| Cursor Measurement                         | 59  |
| Math Operation                             | 67  |
| CONFIGURATION                              | 77  |
| Acquisition                                | 79  |
| Display                                    |     |
| Horizontal View                            | 90  |
| Vertical View (Channel)                    |     |
| Trigger                                    | 105 |
| System Settings and Miscellaneous Settings | 147 |
| APPS                                       | 165 |
| Applications                               | 166 |
| SAVE/RECALL                                |     |
| File Format/Utility                        |     |
| Create/Edit Labels                         |     |
| Save                                       | 196 |
| Recall                                     | 204 |
| Reference Waveforms                        | 210 |

## G≝INSTEK

| FILE UTILITIES                                                                                        | 212        |
|----------------------------------------------------------------------------------------------------|------------|
| HARDCOPY KEY                                                                                          | 219        |
| REMOTE CONTROL CONFIG<br>Interface Configuration                                                      |            |
| MAINTENANCE                                                                                           | 235        |
| FAQ                                                                                                   | 241        |
|                                                                                                    |            |
| APPENDIX                                                                                              | 243        |
|                                                                                                    |            |
| APPENDIX<br>Updating the Firmware<br>Installing Optional Apps                                         | 244        |
| Updating the Firmware                                                                                 | 244<br>246 |
| Updating the Firmware<br>Installing Optional Apps                                                     |            |
| Updating the Firmware<br>Installing Optional Apps<br>GDS-1000B Specifications                         |            |
| Updating the Firmware<br>Installing Optional Apps<br>GDS-1000B Specifications<br>Probe Specifications |            |

# **SAFETY INSTRUCTIONS**

This chapter contains important safety instructions that you must follow during operation and storage. Read the following before any operation to insure your safety and to keep the instrument in the best possible condition.

#### Safety Symbols

These safety symbols may appear in this manual or on the GDS-1000B.

|               | Warning: Identifies conditions or practices that could result in injury or loss of life.                         |  |
|---------------|----------------------------------------------------------------------------------------------------|--|
|               | Caution: Identifies conditions or practices that could result in damage to the GDS-1000B or to other properties. |  |
| <u>Å</u>      | DANGER High Voltage                                                                                              |  |
| <u> </u>      | Attention Refer to the Manual                                                                                    |  |
|               | Protective Conductor Terminal                                                                                    |  |
| $\mathcal{A}$ | Earth (ground) Terminal                                                                                          |  |

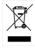

Do not dispose electronic equipment as unsorted municipal waste. Please use a separate collection facility or contact the supplier from which this instrument was purchased.

#### Safety Guidelines

| General<br>Guideline | • Make sure the BNC input voltage does not exceed 300Vrms.                                                                                             |
|----------------------|----------------------------------------------------------------------------------------------------|
|                      | <ul> <li>Never connect a hazardous live voltage to the<br/>ground side of the BNC connectors. It might<br/>lead to fire and electric shock.</li> </ul> |
|                      | • Do not place any heavy object on the GDS-1000B.                                                                                                    |
|                      | <ul> <li>Avoid severe impact or rough handling that<br/>leads to damaging the GDS-1000B.</li> </ul>                                                    |
|                      | • Do not discharge static electricity to the GDS-1000B.                                                                                                |
|                      | • Use only mating connectors, not bare wires, for the terminals.                                                                                       |
|                      | • Do not block the cooling fan opening.                                                                                                    |
|                      | • Do not perform measurement at a power source or building installation site (Note below).                                                             |
|                      | • Do not disassemble the GDS-1000B unless you are qualified.                                                                                           |
|                      | (Measurement categories) EN 61010-1:2010 specifies the measurement categories and their requirements as follows. The GDS-1000B falls under category I. |
|                      | <ul> <li>Measurement category IV is for measurement performed at the<br/>source of low-voltage installation.</li> </ul>                                |
|                      | • Measurement category III is for measurement performed in the building installation.                                                                  |
|                      | • Measurement category II is for measurement performed on the circuits directly connected to the low voltage installation.                             |
|                      | <ul> <li>Measurement category I is for measurements performed on<br/>circuits not directly connected to Mains.</li> </ul>                              |

## G≝INSTEK

| Power Supply              | <ul> <li>AC Input voltage: 100 - 240V AC, 50 - 60Hz, auto selection. Power consumption: 30 Watts.</li> <li>Connect the protective grounding conductor of the AC power cord to an earth ground, to avoid electrical shock.</li> </ul>                                                                                                    |  |
|---------------------------|----------------------------------------------------------------------------------------------------|--|
| Cleaning the<br>GDS-1000B | <ul> <li>Disconnect the power cord before cleaning.</li> <li>Use a soft cloth dampened in a solution of mild detergent and water. Do not spray any liquid.</li> <li>Do not use chemicals containing harsh materials such as benzene, toluene, xylene, and acetone.</li> </ul>                                                                                                    |  |
| Operation<br>Environment  | <ul> <li>Location: Indoor, no direct sunlight, dust free, almost non-conductive pollution (Note below)</li> <li>Relative Humidity: ≤80%, 40°C or below; ≤45%, 41°C ~ 50°C</li> <li>Altitude: &lt; 2000m</li> <li>Temperature: 0°C to 50°C</li> <li>(Pollution Degree) EN 61010-1:2010 specifies the pollution degrees and their requirements as follows. The GDS-1000B falls under degree 2.</li> <li>Pollution refers to "addition of foreign matter, solid, liquid, or gaseous (ionized gases), that may produce a reduction of dielectric strength or surface resistivity".</li> <li>Pollution degree 1: No pollution or only dry, non-conductive pollution occurs. The pollution has no influence.</li> <li>Pollution degree 2: Normally only non-conductive pollution occurs. Occasionally, however, a temporary conductivity caused by condensation must be expected.</li> <li>Pollution degree 3: Conductive pollution occurs, or dry, non-conductive pollution occurs which becomes conductive due to condensation which is expected.</li> <li>Pollution addition occurs which becomes conductive pollution occurs which becomes conductive pollution occurs which becomes conductive due to condensation which is expected.</li> </ul> |  |

### **GWINSTEK**

| Storage<br>environment | <ul> <li>Location: Indoor</li> <li>Temperature: -10°C to 60°C</li> <li>Humidity: Up to 93% RH (non-condensing) / ≤40°C, up to 65% RH (non-condensing) / 41°C ~ 60 °C</li> </ul>                                                                                                    |
|------------------------|----------------------------------------------------------------------------------------------------|
| Disposal               | Do not dispose this instrument as unsorted<br>municipal waste. Please use a separate collection<br>facility or contact the supplier from which this<br>instrument was purchased. Please make sure<br>discarded electrical waste is properly recycled to<br>reduce environmental impact. |

#### Power cord for the United Kingdom

When using the oscilloscope in the United Kingdom, make sure the power cord meets the following safety instructions.

NOTE: This lead/appliance must only be wired by competent persons

| WARNING: T                                                            | HIS APPLIAN | CE MUST BE EARTHED |  |  |
|-----------------------------------------------------------------------|-------------|--------------------|--|--|
| IMPORTANT: The wires in this lead are coloured in accordance with the |             |                    |  |  |
| following code:                                                       |             |                    |  |  |
| Green/Yellow:                                                         | Earth       | OE                 |  |  |

| Green/ Yellow: | Earth        |
|----------------|--------------|
| Blue:          | Neutral      |
| Brown:         | Live (Phase) |

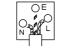

As the colours of the wires in main leads may not correspond with the coloured marking identified in your plug/appliance, proceed as follows:

The wire which is coloured Green & Yellow must be connected to the Earth terminal marked with either the letter E, the earth symbol ④ or coloured Green/Green & Yellow.

The wire which is coloured Blue must be connected to the terminal which is marked with the letter N or coloured Blue or Black.

The wire which is coloured Brown must be connected to the terminal marked with the letter L or P or coloured Brown or Red.

If in doubt, consult the instructions provided with the equipment or contact the supplier.

This cable/appliance should be protected by a suitably rated and approved HBC mains fuse: refer to the rating information on the equipment and/or user instructions for details. As a guide, a cable of 0.75mm<sup>2</sup> should be protected by a 3A or 5A fuse. Larger conductors would normally require 13A types, depending on the connection method used.

Any exposed wiring from a cable, plug or connection that is engaged in a live socket is extremely hazardous. If a cable or plug is deemed hazardous, turn off the mains power and remove the cable, any fuses and fuse assemblies. All hazardous wiring must be immediately destroyed and replaced in accordance to the above standard.

# **G**ETTING STARTED

This chapter describes the GDS-1000B in a nutshell, including its main features and front / rear panel introduction. After going through the overview, follow the Set Up section to properly set up the oscilloscope for first time use. The Set Up section also includes a starter on how to use this manual effectively.

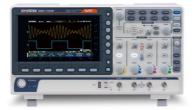

| GDS-1000B Series Overview         | 11 |
|-----------------------------------|----|
| Series lineup                     | 11 |
| Main Features                     | 12 |
| Accessories                       | 13 |
| Appearance                        | 14 |
| GDS-1054B/1074B/1104B Front Panel |    |
| GDS-1072B/1102B/1202B Front Panel | 15 |
| Rear Panel                        |    |
| Display                           | 24 |
| Set Up                            |    |
| Tilt Stand                        |    |
| Power Up                          |    |
| First Time Use                    |    |
| How to Use This Manual            |    |
| Built-in Help                     |    |

## GDS-1000B Series Overview

#### Series lineup

The GDS-1000B series consists of 6 models, divided into 2-channel and 4-channel versions.

| Model name | Frequency<br>bandwidth | Input channe | els Max. Real-time<br>Sampling Rate |
|------------|------------------------|--------------|-------------------------------------|
| GDS-1072B  | 70MHz                  | 2            | 1GSa/s                              |
| GDS-1102B  | 100MHz                 | 2            | 1GSa/s                              |
| GDS-1202B  | 200MHz                 | 2            | 1GSa/s                              |
| GDS-1054B  | 50MHz                  | 4            | 1GSa/s                              |
| GDS-1074B  | 70MHz                  | 4            | 1GSa/s                              |
| GDS-1104B  | 100MHz                 | 4            | 1GSa/s                              |

#### Main Features

| Features •  | 7 inch, 800 x 480, WVGA TFT display.                                                                            |  |  |  |  |
|-------------|----------------------------------------------------------------------------------------------------|--|--|--|--|
| •           | Available from 50MHz to 200MHz.                                                                                 |  |  |  |  |
| •           | Real-time sampling rate of 1GSa/s max.                                                                          |  |  |  |  |
| •           | Deep memory: 10M points record length.                                                                          |  |  |  |  |
| •           | • Waveform capture rate of 50,000 waveforms per second.                                                         |  |  |  |  |
| •           | <ul> <li>Vertical sensitivity: 1mV/div~10V/div.</li> </ul>                                                      |  |  |  |  |
| •           | On-screen Help.                                                                                                 |  |  |  |  |
| •           | 32 MB internal flash disk.                                                                                      |  |  |  |  |
| •           | • Go-NoGo app.                                                                                                  |  |  |  |  |
| •           | <ul> <li>Serial Bus Decode: Serial bus decoding of<br/>UART, I<sup>2</sup>C, SPI, CAN and LIN buses.</li> </ul> |  |  |  |  |
| •           | • Remote Disk app (4 channel models only).                                                                      |  |  |  |  |
| •           | Optional apps available for download.                                                                           |  |  |  |  |
| Interface • | USB host port: front panel, for storage devices.                                                                |  |  |  |  |
| •           | • USB device port: rear panel, for remote control or printing (to PictBridge compatible printers).              |  |  |  |  |
| •           | <ul> <li>Probe compensation output with selectable<br/>output frequency (1kHz ~ 200kHz).</li> </ul>             |  |  |  |  |
| •           | Ethernet port (GDS-1054B, GDS-1074B, GDS-1104B only).                                                           |  |  |  |  |

• Calibration output.

#### Accessories

#### Standard Accessories

| Stanuaru Access | Unes                                                                                                    |                                                                          |                                          |
|-----------------|----------------------------------------------------------------------------------------------------|--------------------------------------------------------------------------|------------------------------------------|
|                 | Part number                                                                                                    |                                                                          | Description                              |
|                 |                                                                                                    |                                                                          | User manual CD                           |
|                 | N/A region dependent<br>GTP-070B-4, for<br>GDS-1054B, GDS-1072B,<br>GDS-1074B<br>GTP-100B-4, for<br>GDS-1102B, GDS-1104B |                                                                          | Power cord                               |
|                 |                                                                                                    |                                                                          | Passive probe; 70 MHz                    |
|                 |                                                                                                    |                                                                          | Passive probe; 100 MHz                   |
|                 | GTP-200B-4, fc<br>GDS-1202B                                                                                              | or                                                                       | Passive probe; 200 MHz                   |
| Optional Access | ories                                                                                                    |                                                                          |                                          |
|                 | Part number                                                                                                    | Description                                                              | l                                        |
|                 | GTC-001                                                                                                    |                                                                          | t cart, 470(W)x430(D)mm<br>input socket) |
|                 | GTC-002                                                                                                    |                                                                          | t cart, 330(W)x430(D)mm<br>input socket) |
|                 | GTL-110                                                                                                    | Test lead, l                                                             | BNC to BNC heads                         |
|                 | GTL-242                                                                                                    | USB cable,                                                               | USB2.0A-B type cable 4P                  |
| Standard Apps   |                                                                                                    |                                                                          |                                          |
|                 | Name                                                                                                    | Description                                                              | I                                        |
|                 | Go-NoGo                                                                                                    | Go-NoGo                                                                  | testing app.                             |
|                 | Remote Disk                                                                                                    | Allows the scope to mount a network share drive (4 channel models only). |                                          |
|                 | DS1B-BUS                                                                                                    | Serial bus                                                               | decode function.                         |
| Drivers         |                                                                                                    |                                                                          |                                          |
|                 | USB driver                                                                                                    |                                                                          | LabVIEW driver                           |
|                 |                                                                                                    |                                                                          |                                          |

## Appearance

#### GDS-1054B/1074B/1104B Front Panel

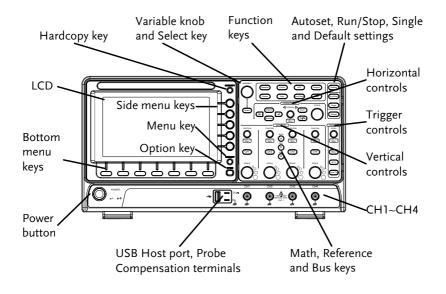

#### GDS-1072B/1102B/1202B Front Panel

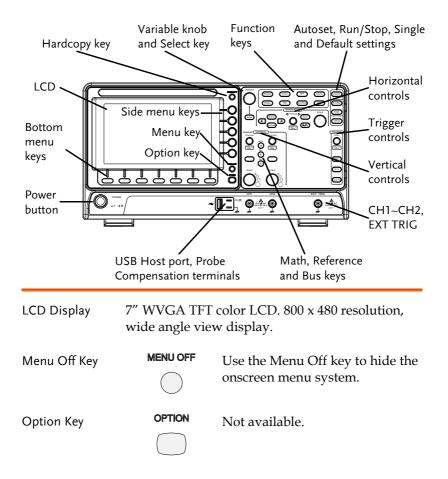

Menu Keys The side menu and bottom menu keys are used to make selections from the soft-menus on the LCD user interface.

To choose menu items, use the 7 Bottom menu keys located on the bottom of the display panel.

To select a variable or option from a menu, use the side menu keys on the side of the panel. See page 31 for details.

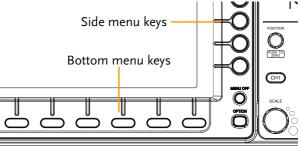

Hardcopy Key

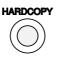

The Hardcopy key is a quick-save or quick-print key, depending on its configuration. For more information see pages 221(save) or 220(print).

Variable Knob and Select Key

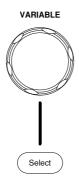

The Variable knob is used to increase/decrease values or to move between parameters.

The Select key is used to make selections.

Measure

Cursor

Single

Configures and runs automatic

Configures and runs cursor

measurements.

| Function Keys | The Function keys are used to enter and configure |
|---------------|---------------------------------------------------|
|               | different functions on the GDS-1000B.             |

Measure

Cursor

Single

measurements. APP Configures and runs GW Instek APP applications. Configures the acquisition mode. Acquire Display Configures the display settings. Display Shows the Help menu. Help Help Save/Recall Used to save and recall Save/Recal waveforms, images, panel settings. Utility Configures the Hardcopy key, Utility display time, language, probe compensation and calibration. It also accesses the file utilities menu. Autoset Press the Autoset key to Autoset automatically set the trigger, horizontal scale and vertical scale. Press to Freeze (Stop) or continue Run/Stop Key **Run/Stop** (Run) signal acquisition (page 41).

Sets the acquisition mode to single triggering mode.

## **G**<sup>w</sup>**INSTEK**

| Default Setup          | Default                                                                                                    | Resets the oscilloscope to the default settings.                                                                                                    |
|------------------------|----------------------------------------------------------------------------------------------------|----------------------------------------------------------------------------------------------------|
| Horizontal<br>Controls | The horizontal controls are used to change the position of the cursor, set the time base settings and zoom into the waveforms. |                                                                                                    |
| Horizontal<br>Position | POSITION P<br>PUSH TO<br>ZERO                                                                                                  | The Position knob is used to<br>position the waveforms<br>horizontally on the display screen.<br>Pressing the knob will reset the<br>position to zero. |
| SCALE                  | SCALE                                                                                                    | The Scale knob is used to change the horizontal scale (TIME/DIV).                                                                                      |
| Zoom                   | Zoom                                                                                                    | Press Zoom in combination with the horizontal Position knob.                                                                                           |
| Play/Pause             |                                                                                                    | The Play/Pause key allows you to play through a waveform in zoom mode.                                                                                 |
| Search                 | Search                                                                                                    | Not available.                                                                                                    |
| Search Arrows          | <b>(+ )</b>                                                                                                    | Not available.                                                                                                    |
| Set/Clear              | Set/Clear                                                                                                    | Not available.                                                                                                    |

## **GWINSTEK**

| Trigger Controls        | The trigger controls are used to control the trigger level. |                                                                                                    |  |
|-------------------------|-------------------------------------------------------------|----------------------------------------------------------------------------------------------------|--|
| Level Knob              |                                                             | Used to set the trigger level.<br>Pressing the knob will reset the<br>level to zero.                    |  |
| Trigger Menu Key        | Menu                                                        | Used to bring up the trigger menu.                                                                      |  |
| 50% Key                 | 50 %                                                        | Sets the trigger level to the half way point (50%).                                                     |  |
| Force - Trig            | Force-Trig                                                  | Press to force an immediate trigger of the waveform.                                                    |  |
| Vertical<br>POSITION    | POSITION                                                    | Sets the vertical position of the<br>waveform. Push the knob to reset<br>the vertical position to zero. |  |
| Channel Menu<br>Key     | CH1                                                         | Press the CH1~4 key to set and configure the channel.                                                   |  |
| (Vertical)SCALE<br>Knob | SCALE                                                       | Sets the vertical scale of the channel (TIME/DIV).                                                      |  |

External Trigger Input

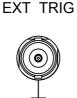

Accepts external trigger signals (page 105). Only on 2 channel models.

Input impedance: 1MΩVoltage input: ±2.5V (peak), EXT trigger capacitance: 16pF (14pF for GDS-1202B).

Math Key MATH Reference Key REF

MATH

REF Pre

Use the Math key to set and configure math functions.

Press the Reference key to set or remove reference waveforms.

The Bus key is used for parallel and serial bus (UART, I<sup>2</sup>C, SPI, CAN, LIN) configuration.

**Channel Inputs** 

**BUS Key** 

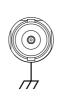

BUS

В

CH1

Accepts input signals. Input impedance:  $1M\Omega$ . Capacitance: 16pF (14pF for GDS-1202B) CAT I

USB Host Port

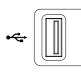

Ground Terminal

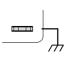

Accepts the DUT ground lead for

Type A, 1.1/2.0 compatible. Used

for data transfer.

Accepts the DUT ground lead for common ground.

## **GWINSTEK**

| Probe<br>Compensation<br>Outputs | <u>штр</u> 2V Л | The probe compensation output is<br>used for probe compensation. It<br>also has an adjustable output<br>frequency. |
|----------------------------------|-----------------|----------------------------------------------------------------------------------------------------|
|                                  |                 | By default this port outputs a<br>2Vpp, square wave signal at 1kHz<br>for probe compensation.                      |
|                                  |                 | Please see page 162 for details.                                                                                   |
| Power Switch                     | Power           | Used to turn the power on/off.                                                                                     |
|                                  |                 | ■ O: OFF                                                                                                    |

#### Rear Panel

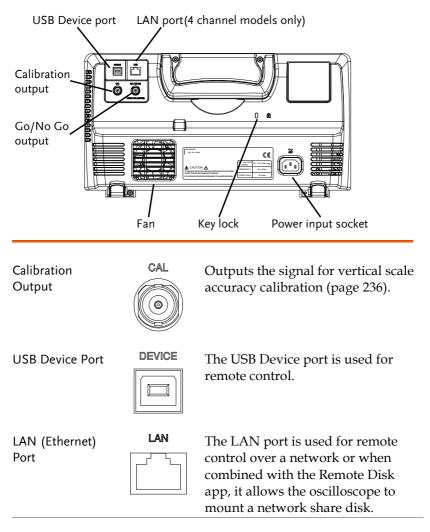

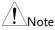

The LAN port is only available for the 4 channel models (GDS-1054B, GDS-1074B, GDS-1104B).

Power Input Socket

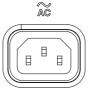

Power cord socket accepts AC mains,  $100 \sim 240V$ , 50/60Hz.

For power up sequence, see page 27.

Security Slot

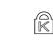

Kensington security slot compatible.

Go-NoGo Output

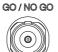

Outputs Go-NoGo test results (page 168) as a 500us pulse signal.

OPEN COLLECTOR

#### Display

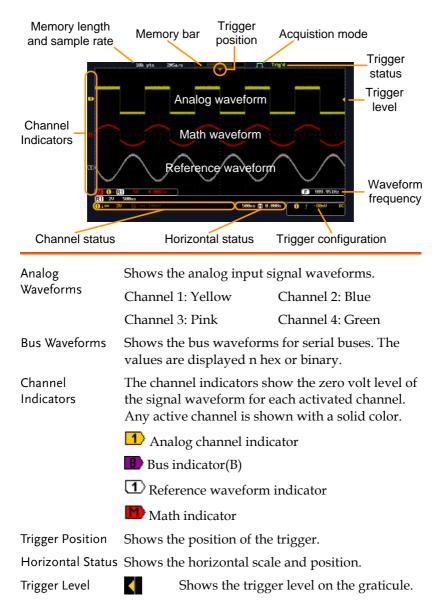

## **GWINSTEK**

| Memory Bar               |                                | <u> </u>                                                                                                    |                                                                         |
|--------------------------|--------------------------------|----------------------------------------------------------------------------------------------------|-------------------------------------------------------------------------|
|                          | wavefor<br>(page 90<br>shown a | The ratio and the position of the displayed<br>vaveform compared to the internal memory<br>page 90). The color of the active channel is also<br>hown as the color of the waveform within the<br>nemory bar. |                                                                         |
| Trigger Status           | Trig'd                         | Triggered.                                                                                                    |                                                                         |
|                          | PrTrig                         | Pre-trigger.                                                                                                    |                                                                         |
|                          | Trig?                          | Not triggered                                                                                                    | , display not updated.                                                  |
|                          | Stop                           | Trigger stopp<br>Run/Stop (pa                                                                                                    | ed. Also appears in<br>ge 41).                                          |
|                          | Roll                           | Roll mode.                                                                                                    |                                                                         |
|                          | Auto                           | Auto trigger 1                                                                                                    | node.                                                                   |
|                          | For trigg                      | ger details, see                                                                                                    | page 105.                                                               |
| Acquisition Mode         | JTL.                           | Normal mode                                                                                                    | 2                                                                       |
|                          | J.J.                           | Peak detect m                                                                                                    | node                                                                    |
|                          | Л                              | Average mod                                                                                                    | e                                                                       |
|                          | For acqu                       | uisition details,                                                                                                    | see page 79.                                                            |
| Signal Frequency         | <b>(F)</b> 1                   | .000.00Hz                                                                                                    | Shows the trigger source frequency.                                     |
|                          | E                              | ≺2Hz                                                                                                    | Indicates the frequency is<br>less than 2Hz (lower<br>frequency limit). |
| Trigger<br>Configuration | 1                              | F 2.32V D0                                                                                                    | Trigger source, slope, voltage, coupling.                               |
| Horizontal Status        | l 1ms                          | e ( <b>-</b> ) 0.000s                                                                                                    | Horizontal scale,<br>horizontal position.                               |
|                          | For trigg                      | ger details, see                                                                                                    | page 105.                                                               |
| Channel Status           | 1                              | 2♥ Channe                                                                                                    | el 1, DC coupling, 2V/Div.                                              |
|                          | г 1                            | 1 11                                                                                                    | 07                                                                      |

For channel details, see page 97.

## Set Up

#### Tilt Stand

Tilt

To tilt, pull the legs forward, as shown below.

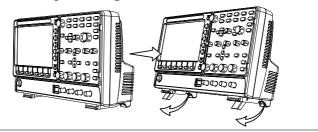

Stand To stand the scope upright, push the legs back under the casing as shown below.

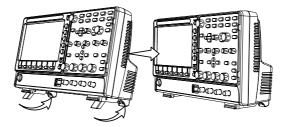

| Power | Up |
|-------|----|
| FOWEI | UΡ |

| Requirements | The GDS-1000B accepts line voltages of $100 \sim 240$ V at 50 or 60Hz.                                                                                                    |  |
|--------------|----------------------------------------------------------------------------------------------------|--|
| Step         | 1. Connect the power cord to the rear panel socket.                                                                                                    |  |
|              | <ul> <li>2. Press the POWER key. The display becomes active in ~ 30 seconds.</li> </ul>                                                                                                 |  |
|              | L I: ON                                                                                                    |  |
|              | ■ <b>O</b> : OFF                                                                                                    |  |
| Note         | The GDS-1000B recovers the state right before the power is turned OFF. The default settings can be recovered by pressing the Default key on the front panel. For details, see page 205. |  |

#### First Time Use

| Background       | This section describes how to connect a signal,<br>adjust the scale, and compensate the probe. Before<br>operating the GDS-1000B in a new environment,<br>run these steps to make sure the instrument<br>performs at its full potential. |           |
|------------------|----------------------------------------------------------------------------------------------------|-----------|
| 1. Power On      | Follow the procedures on the previous page.                                                                                                    |           |
| 2. Firmware      | Update to the latest firmware.                                                                                                    | Page 244  |
| 3. Install Apps  | Install optional apps.                                                                                                    | Page 244  |
|                  | Optional apps are available as a free<br>download from the GW Instek<br>website.                                                                                                    |           |
| 4. Reset System  | Reset the system by recalling the factory settings. Press the <i>Default</i> key on the front panel. For details, see page 205.                                                                                                    | Default   |
| 5. Connect Probe | . Connect Probe Connect the probe to the Channel 1 input and the probe compensation output. This output provides a 2Vp-p, 1kHz square wave for sign compensation by default.                                                             |           |
|                  | Set the probe attenuation to x10 if the padjustable attenuation.                                                                                                    | probe has |

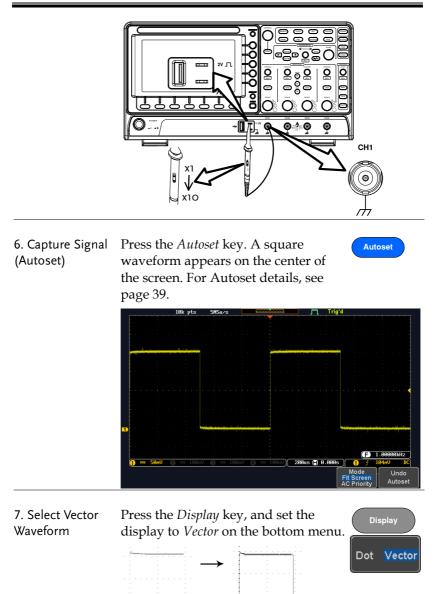

8. CompensateTurn the adjustment point on the probe to makeProbethe square waveform edge flat.

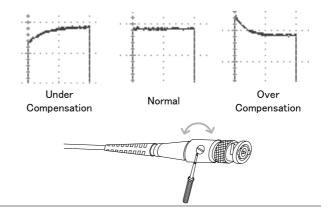

9. Start Operation Continue with the other operations.

| Measurement: page 37        | Configuration: page 77   |
|-----------------------------|--------------------------|
| Save/Recall: page 181       | File Utilities: page 212 |
| Apps: page 165              | Hardcopy key: page 219   |
| Remote Control: page<br>223 | Maintenance: page 235    |

#### How to Use This Manual

| Background | This section describ<br>manual to operate t                                                                                                    | bes the conventions used in this he GDS-1000B.                                                                                                    |  |  |
|------------|----------------------------------------------------------------------------------------------------|----------------------------------------------------------------------------------------------------|--|--|
|            | a menu key refers t                                                                                                    | Throughout the manual any reference to pressing<br>a menu key refers to the keys directly below or<br>beside any menu icons or parameters.                    |  |  |
|            | parameter, press th                                                                                                    | When the user manual says to "toggle" a value or<br>parameter, press the corresponding menu item.<br>Pressing the item will toggle the value or<br>parameter. |  |  |
|            | Active parameters are highlighted for each menu<br>item. For example in the example below, Coupling<br>is currently set to DC.                                                                                                    |                                                                                                    |  |  |
|            | If a menu item can be toggled from one value or<br>parameter to another, the available options will be<br>visible, with the current option highlighted. In the<br>example below the slope can be toggled from a<br>rising slope to a falling slope or either slope. |                                                                                                    |  |  |
|            | Menu item<br>Coupling<br>DC                                                                                                    | Menu item                                                                                                    |  |  |

Parameter

Selecting a Menu Item, Parameter or Variable

When the user manual says to "select" a value from one of the side menu parameters, first press the corresponding menu key and use the Variable knob to either scroll through a parameter list or to increase or decrease a variable.

Active

Optional

parameter parameters

Example 1

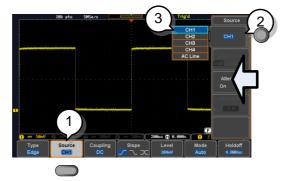

- 1. Press a bottom menu key to access the side menu.
- 2. Press a side menu key to either set a parameter or to access a sub menu.
- 3. If accessing a sub menu or setting a variable parameter, use the Variable knob to scroll through menu items or variables. Use the Select key to confirm and exit.

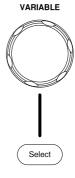

Source

CH1

Source

CH1

- 4. Press the same bottom menu key again to reduce the side menu.
- Example 2 For some variables, a circular arrow icon indicates that the variable for that menu key can be edited with the Variable knob.

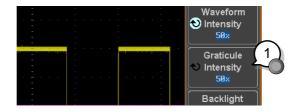

1. Press the desired menu key to select it. The circular arrow will become highlighted.

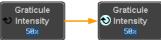

2. Use the Variable knob to edit the value.

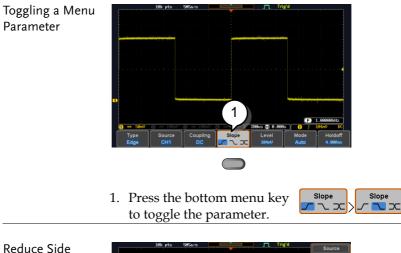

#### Reduce Side Menu

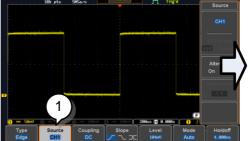

1. To reduce the side menu, press the corresponding bottom menu that brought up the side menu originally.

For example: Press the *Source* soft-key to reduce the Source menu.

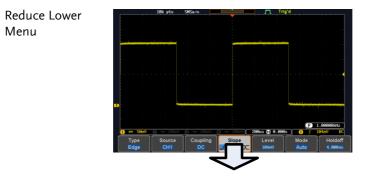

1. Press the relevant function key again to reduce the bottom menu. For example: press the Trigger Menu key to reduce the trigger menu.

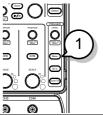

Remove All Menus

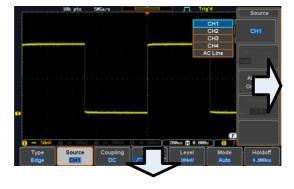

1. Press the *Menu Off* key to reduce the side menu, press again to reduce the bottom menu.

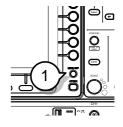

Remove On-Screen Messages 1. The *Menu Off* key can also be used to remove any on screen messages.

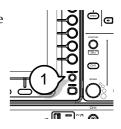

Help

## Built-in Help

The Help key accesses a context sensitive help menu. The help menu contains information on how to use the front panel keys.

- Panel Operation 1. Press the *Help* key. The display changes to Help mode.
  - 2. Use the *Variable* knob to scroll up and down through the Help contents. Press *Select* to view the help on the selected item.

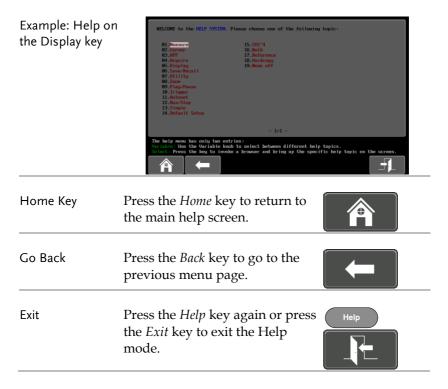

# **M**EASUREMENT

| Basic Measurement                            | 38 |
|----------------------------------------------|----|
| Channel Activation                           |    |
| Autoset                                      |    |
| Run/Stop                                     | 41 |
| Horizontal Position/Scale                    | 42 |
| Vertical Position/Scale                      | 44 |
| Automatic Measurement                        | 45 |
| Measurement Items                            | 45 |
| Add Measurement                              | 49 |
| Remove Measurement                           | 51 |
| Gated mode                                   | 52 |
| Display All mode                             | 53 |
| High Low Function                            | 54 |
| Statistics                                   | 55 |
| Reference Levels                             | 58 |
| Cursor Measurement                           | 59 |
| Use Horizontal Cursors                       | 59 |
| Use Vertical Cursors                         | 63 |
| Math Operation                               | 67 |
| Basic Math Overview & Operators              | 67 |
| Addition/Subtraction/Multiplication/Division | 67 |
| FFT Overview & Window Functions              |    |
| FFT Operation                                | 70 |
| Advanced Math Overview                       | 72 |
| Advanced Math Operation                      | 73 |

## **Basic Measurement**

This section describes the basic operations required in capturing and viewing the input signal. For more detailed operations, see the following chapters.

- Cursor Measurement  $\rightarrow$  from page 59
- Configuration  $\rightarrow$  from page 77

Before operating the oscilloscope, please see the Getting Started chapter, page 10.

### **Channel Activation**

| Activate Channel       | To activate an input channel, $(CHI) \rightarrow (CHI)$<br>press a <i>channel</i> key.                                                                                                    |  |  |  |
|------------------------|----------------------------------------------------------------------------------------------------|--|--|--|
|                        | When activated, the channel<br>key will light up. The<br>corresponding channel menu<br>will also appear.                                                                                                    |  |  |  |
|                        | Each channel is associated with the color shown<br>beside each channel's vertical SCALE dial: CH1:<br>yellow, CH2: blue, CH3: pink and CH4: green.                                                                                 |  |  |  |
|                        | When a channel is activated, it is shown above the bottom menu system.                                                                                                    |  |  |  |
|                        | CH1 CH2 CH3 CH4<br>                                                                                                    |  |  |  |
| De-activate<br>Channel | To de-activate a channel, press $(H)^{+} \rightarrow (H)$<br>the corresponding <i>channel</i> key<br>again. If the channel menu is<br>not open, press the <i>channel</i> key<br>twice (the first press shows the<br>Channel menu). |  |  |  |

# **GWINSTEK**

| Default Setup   |                                                                                               | activate the default state<br>ess <i>Default</i> .                                                                                       | e, (             | Default              |                 |
|-----------------|-----------------------------------------------------------------------------------------------|----------------------------------------------------------------------------------------------------|------------------|----------------------|-----------------|
| Autoset         |                                                                                               |                                                                                                    |                  |                      |                 |
| Background      | pa<br>be                                                                                      | ne Autoset function autor<br>anel settings to position to<br>st viewing condition. Th<br>atomatically configures the<br>Horizontal scale | he inpu<br>e GDS | ut signa<br>-1000B   | l(s) to the     |
|                 | •                                                                                             | Vertical scale                                                                                                    |                  |                      |                 |
|                 | •                                                                                             | Trigger source channel                                                                                                    |                  |                      |                 |
|                 | There are two operating modes for the Autoset function: Fit Screen Mode and AC Priority Mode. |                                                                                                    |                  |                      |                 |
|                 | sca<br>pr                                                                                     | t Screen Mode will fit the<br>ale, including any DC co<br>iority mode will scale the<br>reen by removing any D                           | mpone<br>e wave  | ents (off<br>form to | set). AC        |
| Panel Operation | 1.                                                                                            | Connect the input signal to the GDS-1000B and press the <i>Autoset</i> key.                                                              |                  | Autoset              |                 |
|                 | 2.                                                                                            | The waveform appears display.                                                                                                    | in the           | center c             | of the          |
|                 |                                                                                               | Before                                                                                                    | After            |                      |                 |
|                 |                                                                                               | и да нала                                                                                                    |                  |                      |                 |
|                 | 3.                                                                                            | To undo Autoset, press<br><i>Autoset</i> from the bottom                                                                                 |                  | ı.                   | Undo<br>Autoset |

| Change modes | 1. Choose between <i>Fit Screen Mode</i><br>and <i>AC Priority Mode</i> from the<br>bottom menu.   |
|--------------|----------------------------------------------------------------------------------------------------|
|              | 2. Press the <i>Autoset</i> key again to use Autoset Autoset in the new mode.                      |
|              | Fit Screen Mode AC Priority                                                                        |
|              |                                                                                                    |
| Limitation   | Autoset does not work in the following situations:                                                 |
|              | • Input signal frequency is less than 20Hz                                                         |
|              | • Input signal amplitude is less than 10mV                                                         |
| Note         | The Autoset key does NOT automatically activate the channels to which input signals are connected. |

| Run/Stop                                     |                                                                                                    |  |  |
|----------------------------------------------|----------------------------------------------------------------------------------------------------|--|--|
| Background                                   | By default, the waveform on the display is<br>constantly updated (Run mode). Freezing the<br>waveform by stopping signal acquisition (Stop<br>mode) allows flexible observation and analysis. To<br>enter Stop mode, two methods are available:<br>pressing the Run/Stop key or using the Single<br>Trigger mode. |  |  |
|                                              | Stop mode iconStopWhen in Stop mode, the<br>Stop icon appears at the<br>top of the display.                                                                                                    |  |  |
| Freeze Waveform<br>using the<br>Run/Stop Key | Press the $Run/Stop$ key once.Stop:The Run/Stop key turns red.Run StopThe waveform and signalacquisition freezes.                                                                                                    |  |  |
|                                              | To unfreeze, press the <i>Run/Stop</i> Run:<br>key again. The Run/Stop key $\longrightarrow$ RunStop turns green again.                                                                                                    |  |  |
| Freeze Waveform<br>by Single Trigger<br>Mode | Press the <i>Single</i> key to go into the Single Trigger mode. The Single key turns bright white. Single $\rightarrow$ Single                                                                                                    |  |  |
|                                              | In the Single Trigger mode, the<br>scope will be put into the pre-<br>trigger mode until the scope<br>encounters the next trigger<br>point. After the scope has<br>triggered, it will remain in Stop<br>mode, until the <i>Single</i> key is<br>pressed again or the <i>Run/Stop</i><br>key is pressed.           |  |  |
| Waveform<br>Operation                        | The waveform can be moved or scaled in both Run<br>and Stop mode, but in different manners. For<br>details, see page 90 (Horizontal position/scale)<br>and page 97 (Vertical position/scale).                                                                                                    |  |  |

## Horizontal Position/Scale

For more detailed configuration, see page 90.

| Set Horizontal<br>Position      | The horizontal position knob moves the waveform left and right.                                                                                                    |
|---------------------------------|----------------------------------------------------------------------------------------------------|
|                                 | PUSH TO ZERO                                                                                                    |
| Set Horizontal<br>Position to 0 | Pressing the horizontal position knob will reset the horizontal position to 0.                                                                                               |
|                                 | Alternatively, pressing the <i>Acquire</i><br>key and then pressing <i>Reset</i> H<br><i>Position to 0s</i> from the bottom menu<br>will also reset the horizontal position. |
|                                 |                                                                                                    |

As the waveform moves, the display bar on the top of the display indicates the portion of the waveform currently shown on the display and the position of the horizontal marker on the waveform.

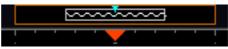

Position Indicator The horizontal position is shown at the bottom of the display grid to the right of the H icon.

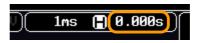

Select HorizontalTo select the timebase, turn the<br/>horizontal SCALE knob; left (slow) or<br/>right (fast).SCALE

Range

5ns/div ~ 100s/div, 1-2-5 increments

The scale is displayed to the left of the H icon at the bottom of the screen.

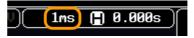

Display bar The display bar indicates how much of the waveform is displayed on the screen at any given time. Changes to timebase will be reflected on the display bar. The display bar is not shown in rolling acquisition mode.

Fast

Slow

Medium

man and a second

Stop mode In the Stop mode, the waveform size changes according to the scale.

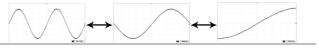

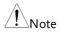

The Sample rate changes according to the timebase and record length. See page 83.

#### Vertical Position/Scale

For more detailed configuration, see page 97.

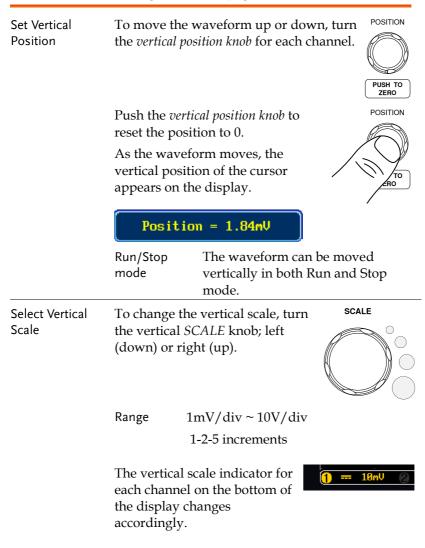

# Automatic Measurement

The automatic measurement function measures and updates major items for Voltage/Current, Time, and Delay type measurements.

|                 | V/I Meas               | urements         | Time Mea       | IS.           | Delay | Meas.             |
|-----------------|------------------------|------------------|----------------|---------------|-------|-------------------|
| Overview        | Pk-Pk                  |                  | Frequency      | ŗŢ            | FRR   | ᢖᡗ<br>ᢖᡗᢩᢩᡘᡗ      |
|                 | Max                    |                  | Period         | ŢŢ            | FRF   |                   |
|                 | Min                    | <u>*</u> lu-lu-  | RiseTime       | , j           | FFR   | <br>              |
|                 | Amplitude              | Î, Î, Î, Î,      | FallTime       |               | FFF   |                   |
|                 | High                   | Ì                | +Width         | ++            | LRR   |                   |
|                 | Low                    | <u>_</u> \``\``` |                | -↔<br>        | LRF   | 」LヺL<br>ヺ゚ヿ゚゚゚゚゚゚ |
|                 | Mean                   | <u>t</u> AA      | -Width         |               |       |                   |
|                 | Cycle Mean             | <u>t</u><br>t    | Dutycycle      |               | LFR   | <br>₽             |
|                 | RMS                    | ľ V V            | +Pulses        |               | LFF   | Ţ, Ā              |
|                 | Cycle RMS              | Î4₩V             | -Pulses        |               | Phase | ¥ii ← t2 →        |
|                 | Area                   |                  | +Edges         | Î             | <br>  |                   |
|                 | Cycle Area<br>ROVShoot | ≢ Da∠            | -Edges         | <u>ון עור</u> | -     |                   |
|                 |                        |                  | -              | <u>12</u> n   |       |                   |
|                 | FOVShoot               | * / <u>~</u>     |                |               |       |                   |
|                 | RPREShoot              |                  |                |               |       |                   |
|                 | FPREShoot              |                  |                |               |       |                   |
| Voltage/Current | Pk-Pk                  | <b>A</b>         | Differe        | ence bet      | ween  | positive          |
| Measurement     | (peak to               | ĮΪ               |                | egative p     | peak. |                   |
|                 | peak)                  |                  | (=max          | – min)        |       |                   |
|                 | Max                    | <u>ר</u> ודן     | المربق Positiv | ve peak.      |       |                   |
|                 | Min                    | _[``_[`          | ר Negati       | ive peak      | ζ.    |                   |

#### Measurement Items

| Amplitude  |              | Difference between the<br>global high value and the<br>global low value, measured<br>over the entire waveform or<br>gated region. (=high – low)                                  |
|------------|--------------|----------------------------------------------------------------------------------------------------|
| High       | ĨĴ           | Global high voltage. See<br>page 54 for details.                                                                                                    |
| Low        | Ŧ            | Global low voltage. See page<br>54 for details.                                                                                                    |
| Mean       | <u>t</u>     | The arithmetic mean value is<br>calculated for all data<br>samples as specified by the<br>Gating option.                                                                         |
| Cycle Mean | <u>i</u> Wo  | The arithmetic mean value is<br>calculated for all data<br>samples within the first cycle<br>found in the gated region.                                                          |
| RMS        | ĬVV          | The root mean square of all<br>data samples specified by the<br>Gating option.                                                                                                   |
| Cycle RMS  | 1.AAA        | The root mean square value<br>is calculated for all data<br>samples within the first cycle<br>found in the gated region.                                                         |
| Area       | <b>A A A</b> | Measures the positive area of<br>the waveform and subtracts<br>it from the negative area. The<br>ground level determines the<br>division between positive<br>and negative areas. |
| Cycle Area | aj.          | The Summation based on all data samples within the first cycle found in the gated region.                                                                                        |
| ROVShoot   | #h           | Rise overshoot                                                                                                    |

# G≝INSTEK

|                     | FOVShoot   | <br>ŧ/~_                 | Fall overshoot                                                                                                    |
|---------------------|------------|--------------------------|----------------------------------------------------------------------------------------------------|
|                     | RPREShoot  | ~~\<br>*                 | Rise preshoot                                                                                                    |
|                     | FPREShoot  | ~~¶⁼                     | Fall preshoot                                                                                                    |
| Time<br>Measurement | Frequency  | ₩Ţ.                      | Frequency of the waveform.                                                                                                    |
|                     | Period     | ŢŢ                       | Waveform cycle time.<br>(=1/Freq)                                                                                                    |
|                     | RiseTime   | <i>.</i>                 | The time required for the<br>leading edge of the first<br>pulse to rise from the low<br>reference value to the high<br>reference value. |
|                     | FallTime   | ++-                      | The time required for the<br>falling edge of the first pulse<br>to fall from the high<br>reference value to the low<br>reference value. |
|                     | +Width     | _ <u>↓</u>               | Positive pulse width.                                                                                                    |
|                     | –Width     | ŢŢ                       | Negative pulse width.                                                                                                    |
|                     | Duty Cycle | ŢŢ                       | Ratio of signal pulse<br>compared with whole cycle.<br>=100x (Pulse Width/Cycle)                                                        |
|                     | +Pulses    | III.<br>123 <sup>n</sup> | Measures the number of positive pulses.                                                                                                 |
|                     | -Pulses    |                          | Measures the number of negative pulses.                                                                                                 |
|                     | +Edges     |                          | Measures the number of positive edges.                                                                                                  |

# G≝INSTEK

|                      | -Edges |                                                | Measures the number of negative edges.                                              |
|----------------------|--------|------------------------------------------------|-------------------------------------------------------------------------------------|
| Delay<br>Measurement | FRR    | <u>م</u> لــــــــــــــــــــــــــــــــــــ | Time between:<br>Source 1 first rising edge and<br>Source 2 first rising edge.      |
|                      | FRF    | ≝∩<br>J⊐l∩                                     | Time between:<br>Source 1 first rising edge and<br>Source 2 first falling edge.     |
|                      | FFR    |                                                | Time between:<br>Source 1 first falling edge<br>and Source 2 first rising<br>edge.  |
|                      | FFF    | ĿŦĿĹĹ                                          | Time between:<br>Source 1 first falling edge<br>and Source 2 first falling<br>edge. |
|                      | LRR    | ے۔<br>الچار                                    | Time between:<br>Source 1 first rising edge and<br>Source 2 last rising edge.       |
|                      | LFR    | <u>۲</u> ــــــــــــــــــــــــــــــــــــ  | Time between:<br>Source 1 first rising edge and<br>Source 2 last falling edge.      |
|                      | LRF    | _F<br>T                                        | Time between:<br>Source 1 first falling edge<br>and Source 2 last rising edge.      |
|                      | LFF    | _7<br>_77                                      | Time between:<br>Source 1 first falling edge<br>and Source 2 last falling<br>edge.  |
|                      | Phase  | t1<br>++++ t2 →<br>+-++<br>                    | The phase difference of two signals, calculated in degrees.                         |
|                      |        |                                                | $\frac{t1}{t2} \times 360^{\circ}$                                                  |

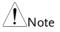

The in-built help system can be used to see detailed automatic measurement definitions.

## Add Measurement

The *Add Measurement* function allows you to add up to eight automatic measurement items on the bottom of the screen from any channel source.

| Add<br>Measurement | 1. | Press the <i>N</i>                                 | Aeasure key.                                                                                                 | Measure                                                                      |
|--------------------|----|----------------------------------------------------|----------------------------------------------------------------------------------------------------|------------------------------------------------------------------------------|
| ltem               | 2. | Press <i>Add Measurement</i> from the bottom menu. |                                                                                                    | Add<br>Measurement                                                           |
|                    | 3. | measurem<br>and choose                             | her a <i>V/I, Time</i> or <i>Delay</i><br>ent from the side menu<br>e the type of<br>ent you wish to add.    | V/I<br>RMS<br>Time<br>Frequency<br>↓↓↓<br>Delay<br>FRR<br>1 <sup>21</sup> ↓↓ |
|                    |    | V/I<br>(Voltage/<br>Current)                       | Pk-Pk, Max, Min, Ampl<br>Low, Mean, Cycle Mean<br>Cycle RMS, Area, Cycle<br>ROVShoot, FOVShoot,<br>FPREShoot | n, RMS,<br>e Area,                                                           |
|                    |    | Time                                               | Frequency, Period, Rise<br>FallTime, +Width, -Wid<br>Cycle, +Pulses, -Pulses,<br>Edges                       | dth, Duty                                                                    |
|                    |    | Delay                                              | FRR, FRF, FFR, FFF, LR<br>LFF, Phase                                                                         | R, LRF, LFR,                                                                 |

 All of the chosen automatic measurements will be displayed in a window on the bottom of the screen. The channel number and channel color indicate the measurement source. For the analog inputs: yellow = CH1, blue = CH2, pink = CH3, green = CH4.

| Pk-Pk 1.04V               | · · · · · · · · · · · · · · · · · · · | Pk-Pk 1.04V      |     |
|---------------------------|---------------------------------------|------------------|-----|
| <mark>1</mark> High 552mV | 1                                     | CycleMean 34.9mV |     |
| ( <b>1) == 200</b> mV     | 😢 100mV                               | 😮 100mV 😲        | - 1 |
| Add                       | Remove                                | Gating           | en  |

- Choose a Source The channel source for measurement items can be set either before or when selecting a measurement item.
  - 1. To set the source, press either the *Source1* or *Source2* key from the side menu and choose the source. Source 2 is only applicable for delay measurements.

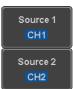

Range CH1~ CH4, Math

#### **Remove Measurement**

Individual measurements can be removed at any time using the Remove Measurement function.

| Remove<br>Measurement<br>Item | . Press the <i>Measure</i> k                                            | ey.                    | Measure               |
|-------------------------------|-------------------------------------------------------------------------|------------------------|-----------------------|
|                               | . Press <i>Remove Measu</i> bottom menu.                                | <i>rement</i> from the | Remove<br>Measurement |
|                               | Press <i>Select Measure</i><br>the item that you w<br>from the measurem | ant to remove          | Select<br>Measurement |
| Remove All Items              | ress <i>Remove All</i> to ren<br>neasurement items.                     | nove all the           | Remove All            |

## Gated mode

Some automatic measurements can be limited to a "gated" area between cursors. Gating is useful for measuring a magnified waveform or when using a fast time base. The gated mode has three possible configurations: Off (Full Record), Screen and Between Cursors.

| Set Gating Mode      |    | Press the <i>Measure</i> key.                                                                                      | Measure                                              |
|----------------------|----|----------------------------------------------------------------------------------------------------|------------------------------------------------------|
|                      | 2. | Press <i>Gating</i> from the bottom menu.                                                                          | Gating<br>OFF                                        |
|                      | 3. | Choose one of the gating modes<br>from the side menu: <i>Off (full</i><br><i>record), Screen, Between Cursors.</i> | Off<br>(Full Record)<br>Screen<br>Between<br>Cursors |
| Cursors On<br>Screen |    | <i>Between Cursors</i> is selected, the rsor positions can be edited by                                            | Page 59                                              |

using the cursor menu.

## Display All mode

Display All mode shows and updates all items from Voltage and Time type measurements.

| View<br>Measurement<br>Results | 1. | Press the N                 | leasure key.                                         | Measure            |
|--------------------------------|----|-----------------------------|------------------------------------------------------|--------------------|
|                                | 2. | Press <i>Displ</i><br>menu. | ay All from the bottom                               | Display All<br>OFF |
|                                | 3. |                             | ce from the side menu<br>a measurement source.       | Source<br>CH1      |
|                                |    | Range                       | CH1~CH4, Math                                        |                    |
|                                | 4. |                             | of Voltage and Time typ<br>ents appear on the displa |                    |

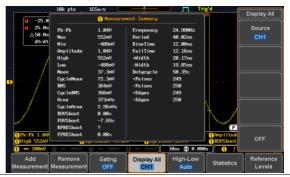

| Remove<br>Measurements | To remove the measurement results, press <i>OFF</i> .                                                                              | OFF       |
|------------------------|----------------------------------------------------------------------------------------------------|-----------|
| Delay<br>Measurements  | Delay type measurements are not avail<br>mode as only one channel is used as th<br>Use the individual measurement mode<br>instead. | e source. |

## High Low Function

| Background   | The High-Low function is used to select the method for determining the value of the High-Low measurement values. |                                                                                                    |    |  |
|--------------|----------------------------------------------------------------------------------------------------|----------------------------------------------------------------------------------------------------|----|--|
|              | Auto                                                                                                    | Automatically chooses the best<br>high-low setting for each<br>waveform when measuring.                                                                                                 |    |  |
|              | Histogram                                                                                                    | Uses histograms to determine the<br>high-low values. This mode<br>ignores any preshoot and<br>overshoot values. This mode is<br>particularly useful for pulse-type<br>waveforms<br>high |    |  |
|              | Min-max                                                                                                    | Sets the high-low values as the minimum or maximum measure values.                                                                                                    | ed |  |
|              |                                                                                                    | high ()                                                                                                    |    |  |
| Set High-Low | 1. Press the <i>M</i>                                                                                            | leasure key.                                                                                                    | )  |  |
|              | 2. Press <i>High-Low</i> from the bottom High-Low Auto                                                           |                                                                                                    | w  |  |

3. Select the type of High-Low settings from the side menu.

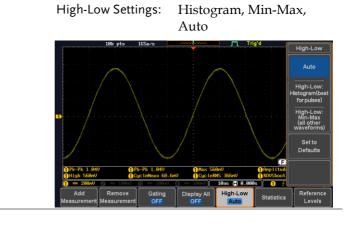

| Restore Default<br>High-Low | To return to the default High-Low settings, press <i>Set to Defaults</i> . | Set to<br>Defaults |
|-----------------------------|----------------------------------------------------------------------------|--------------------|
| Settings                    |                                                                            | L                  |

## Statistics

| Background | number of<br>measureme | ics function can be used to view a<br>statistics for the selected automatic<br>ents. The following information is<br>with the Statistics function:             |  |
|------------|------------------------|----------------------------------------------------------------------------------------------------|--|
|            | Value                  | Currently measured value                                                                                                    |  |
|            | Mean                   | The mean value is calculated from<br>a number of automatic<br>measurement results. The number<br>of samples used to determine the<br>mean can be user-defined. |  |
|            | Min                    | The minimum value observed<br>from a series of measured results<br>for the selected automatic<br>measurement items.                                            |  |

|                 | Max                           | The maximum value of<br>from a series of measu<br>for the selected autom<br>measurement items.                                                                                                    | asured results                    |  |
|-----------------|-------------------------------|----------------------------------------------------------------------------------------------------|-----------------------------------|--|
|                 | Standard<br>Deviation         | The variance of the currently<br>measured value from the mean.<br>The standard deviation equals the<br>squared root of the variance value<br>Measuring the standard deviation<br>can, for example, determine the<br>severity of jitter in a signal.<br>The number of samples used to<br>determine the standard deviation<br>can be user-defined. |                                   |  |
| Panel Operation | 1. Press the <i>M</i>         | Press the <i>Measure</i> key.                                                                                                    |                                   |  |
|                 |                               | Select at least one automatic measurement.                                                                                                    |                                   |  |
|                 | 3. Press <i>Statist</i> menu. | Press <i>Statistics</i> from the bottom menu.<br>Set the number of samples to be used in the mean and standard deviation calculations.<br>Samples: 2~1000                                                                                                    |                                   |  |
|                 | used in the<br>deviation ca   |                                                                                                    |                                   |  |
|                 | 5. Press <i>Statist</i> on.   | ics and turn Statistics                                                                                                    | Statistics<br>On <mark>Off</mark> |  |
|                 |                               | s for each automatic me<br>at the bottom of the dis                                                                                                    |                                   |  |

 The statistics for each automatic measurement will appear at the bottom of the display in a table.

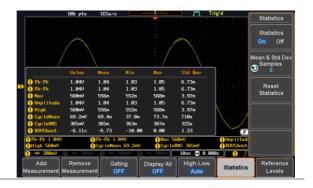

Reset Statistics To reset the standard deviation calculations, press *Reset Statistics*.

Reset Statistics

| Reference Leve   | els                                                                                                    |                                                                              |  |  |
|------------------|----------------------------------------------------------------------------------------------------|------------------------------------------------------------------------------|--|--|
| Background       | The reference level settings determine the<br>measurement threshold levels for some<br>measurements like the Rise Time measurement. |                                                                              |  |  |
|                  | High Ref                                                                                                    | High Ref: Sets the high reference level.                                     |  |  |
|                  | Mid Ref                                                                                                    | Mid Ref: Sets the middle reference<br>for the first and second<br>waveforms. |  |  |
|                  | Low Ref<br>৩<br>10.0∞                                                                                                    | Low Ref: Sets the low reference level.                                       |  |  |
| Panel Operation  | 1. Press the <i>Measure</i> key.                                                                                                    |                                                                              |  |  |
|                  | 2. Press <i>Reference Levels</i> from the bottom menu.                                                                              |                                                                              |  |  |
|                  | 3. Set the refe                                                                                                    | rence levels from the side menu.                                             |  |  |
|                  | Ensure the                                                                                                    | reference levels do not cross over.                                          |  |  |
|                  | High Ref                                                                                                    | $0.0\% \sim 100\%$                                                           |  |  |
|                  | Mid Ref                                                                                                    | $0.0\% \sim 100\%$                                                           |  |  |
|                  |                                                                                                    | $0.0\% \sim 100\%$                                                           |  |  |
|                  | Low Ref                                                                                                    | 0.0% ~ 100%                                                                  |  |  |
| Default Settings |                                                                                                    | <i>Defaults</i> to set the vels back to the default                          |  |  |

settings.

# **Cursor Measurement**

Horizontal or vertical cursors are used to show the position and values of waveform measurements and math operation results. These results cover voltage, time, frequency and other math operations. When the cursors (horizontal, vertical or both) are activated, they will be shown on the main display unless turned off.

## Use Horizontal Cursors

| Panel Operation | 1. | Press the <i>Cursor</i> key once. |                                                                                                    | Cursor     |
|-----------------|----|-----------------------------------|----------------------------------------------------------------------------------------------------|------------|
|                 | 2. |                                   | <i>sor</i> from the bottom not already selected.                                                                                                    | H Cursor   |
|                 | 3. | repeatedly p<br>key or the S      | When the H Cursor is selected,<br>repeatedly pressing the <i>H Cursor</i><br>key or the <i>Select</i> key will toggle<br>which cursors are selected. |            |
|                 |    | Range                             | Description                                                                                                    |            |
|                 |    |                                   | Left cursor (1) movab<br>cursor position fixed                                                                                                    |            |
|                 |    | 11                                | Right cursor (2) mova cursor position fixed                                                                                                    | able, left |
|                 |    | I I                               | Left and right cursor (                                                                                                    | (1+2)      |

movable together

|                             | 4. | The cursor position<br>information appears on the<br>top left hand side of the<br>screen                                                                      |
|-----------------------------|----|----------------------------------------------------------------------------------------------------|
|                             |    | Cursor 🚺 Hor. position, Voltage/Current                                                                                                    |
|                             |    | Cursor <b>2</b> Hor. position, Voltage/Current                                                                                                    |
|                             |    | $\triangle$ Delta (difference between cursors)                                                                                                    |
|                             |    | dV/dt or dI/dt                                                                                                    |
|                             | 5. | Use the <i>Variable</i> knob to move the movable cursor(s) left or right.                                                                                     |
| Select Units                | 6. | To change the units of the horizontal position, press $H$ Unit. H Unit S Hz $\%$ $\circ$                                                                      |
|                             |    | Units S, Hz, %(ratio), °(phase)                                                                                                    |
| Phase or Ratio<br>Reference | 7. | To set the 0% and 100% ratio or the<br>0° and 360° phase references for the<br>current cursor positions, press <i>Set</i><br><i>Cursor Positions As</i> 100%. |

Example

## **G**<sup>W</sup>**INSTEK**

FFT cursors can use different units. For FFT details, see page 69.

Λ

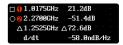

Cursor 🚺 Hor. position, dB/Voltage Cursor 💋 Hor. position, dB/Voltage Delta (difference between cursors)

dV/dt or d/dt

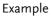

FFT

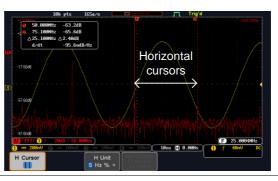

XY Mode XY mode cursors measure a number of X by Y measurements.

| <mark>1</mark> (X)<br>Versus |          | 1              | 2               | Δ               |
|------------------------------|----------|----------------|-----------------|-----------------|
| (Y)                          | t:       | -625us         | 625us           | 1.25ms          |
| Rectangular                  | x:<br>y: | 16.0V<br>1.76V | 17.6V<br>-1.44V | 1.60V<br>-3.20V |
| Polar<br>Ar                  | г:<br>Ө: | 16.0V<br>6.27° | 17.6V<br>-4.67° | 3.57V<br>-63.4° |
| Product                      | x×y:     | 28.1VV         | -25.3VV         | -5.12VV         |
| Ratio                        | y÷x:     | 110mV/V        | -81.8mV∕V       | -2.00V/V        |

| Cursor 🚺    | Time, rectangular, polar co-       |
|-------------|------------------------------------|
|             | ordinates, product, ratio.         |
| Cursor 😢    | Time, rectangular, polar co-       |
|             | ordinates, product, ratio.         |
| $\triangle$ | Delta (difference between cursors) |

#### Example

#### Horizontal

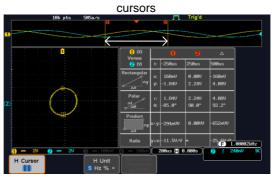

#### **Use Vertical Cursors**

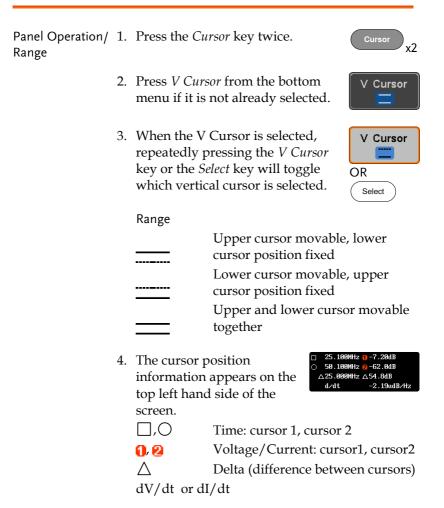

5. Use the *Variable* knob to move the cursor(s) up or down.

VARIABLE

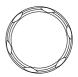

# G≝INSTEK

Example

Select Units6. To change the units of the vertical<br/>position, press V Unit.

V Unit Base %

Set Cursor Positions

As 100%

Units Base (source wave units), % (ratio)

Base or Ratio7. To set the 0% and 100% ratioReferencereferences for the current verticalcursor position, press Set CursorPositions As 100%.

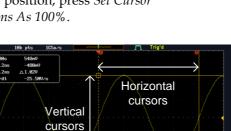

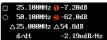

E 25.00

- □,○ **1**,❷
- Frequency/Time: cursor1, cursor2 dB/V: cursor1, cursor2

18ns 😭 0.600s

Delta (difference between cursors)

d/dt

Λ

64

## G≝INSTEK

#### Example

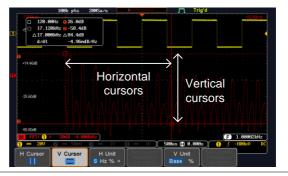

XY Mode XY mode cursors measure a number of X by Y measurements.

Δ

| (X)<br>Versus |          | 1               | 2                | Δ                |
|---------------|----------|-----------------|------------------|------------------|
| (Y)           | t:       | -625us          | 625us            | 1.25ms           |
| Rectangular   | x:<br>y: | 18.4V<br>-1.44V | -14.4V<br>-1.68V | -32.8V<br>-240mV |
| Polar<br>Ar   | г:<br>Ө: | 18.4V<br>-4.47° | 14.4V<br>-173°   | 32.8V<br>-179°   |
| Product       | x×y:     | -26.4VV         | 24.1VV           | 7.87VV           |
| Ratio         | y÷x:     | -78.2mV∕V       | 116mV/V          | 7.31mV/V         |

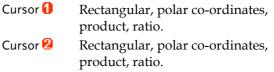

Delta (difference between cursors)

#### Example

| 100k pts 20MSa/s         |                    |      | m         | Trig'd       |        |          |
|--------------------------|--------------------|------|-----------|--------------|--------|----------|
|                          | Ż                  | ~    | $\sim$    | $\sim$       | $\sim$ |          |
| • • •                    | <mark>1</mark> (X) |      |           |              | Δ      |          |
| Horizontal               | Versus<br>2 (Y)    | t:   |           |              |        |          |
| cursors                  | Rectangular        | x:   | -23.4⊍    | 24.6V        | 48.0V  |          |
|                          | ^                  | y:   | 2.450     | -2.300       | -4.75V |          |
| Vertical                 | Polar              |      | 23.50     | 24.7⊍        | 48.2V  |          |
| cursors                  | o                  | θ:   | 174°      | -5.34°       | -5.65° |          |
| $\leftarrow$             | Product            | x×y: | -57.300   | -56.500      | -22800 |          |
|                          | 6 <u>28</u> l 1    |      |           |              |        |          |
|                          | Ratio              | r    | -104mV/V  | -93.4nV/V    | (F)    | 00008kHz |
| 1 - 28V 2 - 2V 8 - 1V    | () == 1V           |      | i88us 🖺 8 | .000s        | 🕲 🕴 😵  | BnV DC   |
| H Cursor V Cursor H Unit |                    |      | V Unit    |              | Cursor |          |
| 📘 📄 S Hz % •             | As 100%            |      | Base 9    | <b>%</b> (As | 100%   |          |

# Math Operation

### Basic Math Overview & Operators

| Background         | The Math function performs basic math functions<br>(addition, subtraction, multiplication, division) on<br>the input signals or the reference waveforms. The<br>resultant waveform will be shown on the screen in<br>real-time. |                      |  |
|--------------------|----------------------------------------------------------------------------------------------------|----------------------|--|
| Addition (+)       | Adds the ampli                                                                                                    | tude of two signals. |  |
|                    | Source                                                                                                    | CH1~4, Ref1~4        |  |
| Subtraction (–)    | Extracts the amplitude difference between two signals.                                                                                                    |                      |  |
|                    | Source                                                                                                    | CH1~4, Ref1~4        |  |
| Multiplication (×) | Multiplies the amplitude of two signals.                                                                                                    |                      |  |
|                    | Source                                                                                                    | CH1~4, Ref1~4        |  |
| Division (÷)       | Divides the amplitude of two signals.                                                                                                    |                      |  |
|                    | Source                                                                                                    | CH1~4, Ref1~4        |  |

Addition/Subtraction/Multiplication/Division

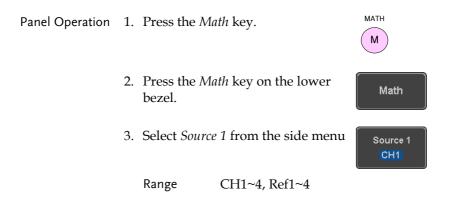

# **G**<sup>w</sup>INSTEK

4. Press *Operator* to choose the math operation.

Range +, -, x, ÷

5. Select *Source* 2 from the side menu.

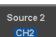

Operator

Range CH1~4, Ref1~4

6. The math measurement result appears on the display. The vertical scale of the math waveform appears at the bottom of the screen.

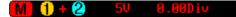

From left: Math function, source1, operator, source2, Unit/div

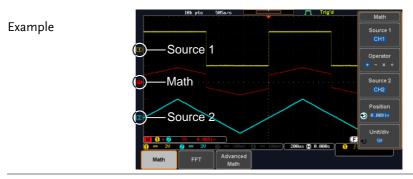

Position and Unit To move the math waveform vertically, press the *Position* key from the side menu and use the *Variable* knob to set the position.

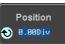

Range -12.00 Div ~ +12.00 Div

|  | To change the unit/div settings, press Unit/div<br>Unit/div, then use the Variable knob to change the unit/div.                                                                                |                                   |  |  |
|--|----------------------------------------------------------------------------------------------------|-----------------------------------|--|--|
|  | The units that are displayed depend<br>on which operator has been selected,<br>and whether the probe for the selected<br>channel has been set to voltage or<br>current.<br>Operator: Unit/div: |                                   |  |  |
|  |                                                                                                    |                                   |  |  |
|  | Multiplication<br>Division<br>Addition/Subtraction                                                                                                    | VV, AA or W<br>V/V, A/A<br>V or A |  |  |
|  |                                                                                                    |                                   |  |  |

## FFT Overview & Window Functions

| Background            | The FFT Math function performs a Fast Fourier<br>Transform on one of the input signals or the<br>reference waveforms. The resultant spectrum will<br>be shown on the screen in real-time. Four types of<br>FFT windows are available: Hanning, Hamming,<br>Rectangular, and Blackman, as described below. |  |  |
|-----------------------|----------------------------------------------------------------------------------------------------|--|--|
| Hanning FFT<br>Window | Frequency resolution<br>Amplitude resolution<br>Suitable for                                                                                                    |  |  |

| Hamming FFT<br>Window     | Frequency resolution<br>Amplitude resolution<br>Suitable for | Good<br>Not good<br>Frequency measurement on<br>periodic waveforms                                  |
|---------------------------|--------------------------------------------------------------|----------------------------------------------------------------------------------------------------|
| Rectangular FFT<br>Window | Frequency resolution<br>Amplitude resolution<br>Suitable for | Very good<br>Bad<br>Single-shot phenomenon<br>(this mode is the same as<br>having no window at all) |
| Blackman FFT<br>Window    | Frequency resolution<br>Amplitude resolution<br>Suitable for | Bad<br>Very good<br>Amplitude measurement on<br>periodic waveforms                                  |
| FFT Operation             |                                                              |                                                                                                    |
| Panel Operation           | 1. Press the <i>Math</i> ke                                  | y. Math                                                                                             |
|                           | 2. Press <i>FFT</i> from the                                 | ne bottom menu. FFT                                                                                 |
|                           | 3. Select the <i>Source</i> f menu.                          | From the side Source 1                                                                              |
|                           | Range CH1                                                    | ~4, Ref~4                                                                                           |
|                           | 4. Press the <i>Vertical</i> the side menu to units used.    |                                                                                                    |
|                           | Range Line                                                   | ar RMS, dBV RMS                                                                                     |

Window

5. Press the *Window* key from the side menu and select the window type. Blackman

Range

Hanning, Hamming, Rectangular, and Blackman.

6. The FFT result appears. For FFT, the horizontal scale changes from time to frequency, and the vertical scale from voltage/current to dB/RMS.

| 100k pts          | 20MSa/s |       | <u> </u>    | rig'd                     |           |
|-------------------|---------|-------|-------------|---------------------------|-----------|
|                   |         |       |             |                           |           |
| +54.40dB          |         |       |             |                           |           |
| ) Source          |         |       |             |                           |           |
|                   |         |       |             |                           | <b></b>   |
| +14.40dB          |         |       |             |                           |           |
| )— Math           |         |       |             |                           |           |
|                   |         |       |             |                           |           |
| -25.60d8          |         |       |             |                           |           |
|                   |         |       |             |                           |           |
|                   |         |       |             |                           |           |
| -65.60d8          |         |       |             |                           | n Hinb    |
| M FFT( ) 2008 10. | 00kHz)  | · · · | 500us 🗎 0.0 |                           | .00002kHz |
|                   | 67      |       | 3000 D 010  | Mode                      | Undo      |
|                   |         |       |             | Fit Screen<br>AC Priority | Autoset   |

| Position and<br>Scale               | To move the FF<br>press <i>Vertical</i> u<br>is highlighted <i>a</i><br>Variable knob.                                                                                   | Vertical<br>20dB<br><b>3</b> 1.88D iv                                         |                                       |  |
|-------------------------------------|----------------------------------------------------------------------------------------------------|-------------------------------------------------------------------------------|---------------------------------------|--|
|                                     | Range                                                                                                    | -12.00 Div ~ +12.00 Di                                                        | v                                     |  |
|                                     | To select the vertical scale of the FFT waveform, press <i>Vertical</i> until the <i>dB</i> or <i>voltage</i> parameters are highlighted and then use the Variable knob. |                                                                               |                                       |  |
|                                     | Range                                                                                                    | 2mV~1kV RMS, 1~20                                                             | dB                                    |  |
| Horizontal<br>Position and<br>Scale | Frequency paramand then use th                                                                                                    | ress <i>Horizontal</i> until the<br>meter is highlighted<br>we Variable knob. | Horizontal<br>58.0kHz/div<br>255.0kHz |  |
|                                     | Range                                                                                                    | 0Hz ~ 2.5MHz                                                                  |                                       |  |

To select the horizontal scale of the FFT waveform, press *Horizontal* repeatedly until the *Hz/div* parameter is highlighted and then use the Variable knob.

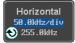

Range 10kHz/Div ~ 250kHz/Div

#### Advanced Math Overview

| Background | The advanced math function allows complex math<br>expressions to be created based on the input<br>sources, reference waveforms or even the<br>automatic measurements available from the<br><i>Measure</i> menu (see page 45).<br>An overview of each of the major parameters that<br>can be used in the advanced math function are<br>shown below: |                                                                                      |  |
|------------|----------------------------------------------------------------------------------------------------|--------------------------------------------------------------------------------------|--|
|            |                                                                                                    |                                                                                      |  |
| Expression | Displays the function expression as it is created.                                                                                                    |                                                                                      |  |
| Source     | Selects the sour                                                                                                    | rce signal.                                                                          |  |
|            | Source                                                                                                    | CH1~4, Ref1~4                                                                        |  |
| Function   | Adds a mather                                                                                                    | natical function to the expression.                                                  |  |
|            | Function                                                                                                    | Intg, Diff, log, Ln, Exp, Sqrt, Abs,<br>Rad, Deg, Sin, Cos, Tan, Asin,<br>Acos, Atan |  |
| Variable   | Adds a user-specified variable to the expression<br>The variable is a floating point number consistir<br>of a mantissa and an exponent.                                                                                                    |                                                                                      |  |
|            | Variable                                                                                                    | VAR1, VAR2                                                                           |  |
| Operator   | Adds an operator or parenthesis to the function expression.                                                                                                    |                                                                                      |  |

## G≝INSTEK

|             | Operator                                      | +, -, *, /, (, ), !(, <, >, <=, >=, ==, !=,<br>   , &&                                                                                                    |  |
|-------------|-----------------------------------------------|----------------------------------------------------------------------------------------------------|--|
| Figure      | Adds a value to<br>Figure                     | o the expression.<br>Integers, floating point, or floating                                                                                                    |  |
| Measurement | Adds automati                                 | point with exponent values.                                                                                                    |  |
|             | Not all automatic measurements are supported. |                                                                                                    |  |
|             | Measurement                                   | Pk-Pk, Max, Min, Amp, High,<br>Low, Mean, CycleMean, RMS,<br>CycleRMS, Area, CycleArea,<br>ROVShoot, FOVShoot, Freq,<br>Period, Rise, Fall, PosWidth,<br>NegWidth, Dutycycle, FRR, FRF,<br>FFR, FFF, LRR, LRF, LFR, LFF,<br>Phase |  |

#### Advanced Math Operation

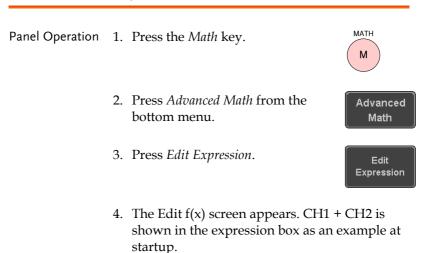

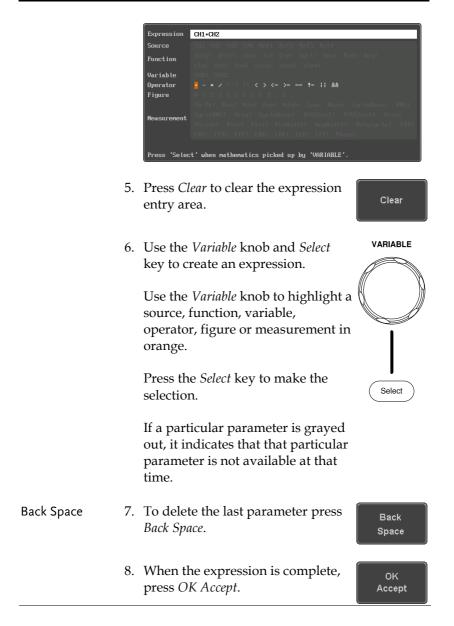

## **G**<sup>W</sup>INSTEK

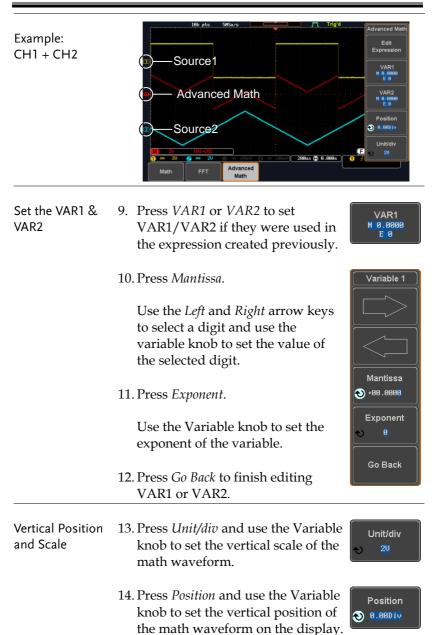

| Clear Advanced | To clear the advanced math result           | MATH       |
|----------------|---------------------------------------------|------------|
| Math           | from the display, press the <i>Math</i> key | M          |
|                | again.                                      | $\bigcirc$ |

# CONFIGURATION

| Acquisition                           | 79  |
|---------------------------------------|-----|
| Select Acquisition Mode               | 79  |
| Show Waveform in XY Mode              |     |
| Set the Record Length                 |     |
| Display                               |     |
| Display Waveform as Dots or Vectors   |     |
| Set the Level of Persistence          |     |
| Set the Intensity Level               |     |
| Select Display Graticule              |     |
| Freeze the Waveform (Run/Stop)        |     |
| Turn Off Menu                         |     |
| Horizontal View                       |     |
| Move Waveform Position Horizontally   |     |
| Select Horizontal Scale               |     |
| Select Waveform Update Mode           |     |
| Zoom Waveform Horizontally            |     |
| Play/Pause                            |     |
| Vertical View (Channel)               |     |
| Move Waveform Position Vertically     |     |
| Select Vertical Scale                 |     |
| Select Coupling Mode                  |     |
| Input Impedance                       |     |
| Invert Waveform Vertically            |     |
| Limit Bandwidth                       |     |
| Expand by Ground/Center               | 101 |
| Select Probe Type                     |     |
| Select Probe Attenuation Level        |     |
| Set the Deskew                        |     |
| Bus Key Configuration                 | 105 |
| Bus Display                           |     |
| Serial Bus                            |     |
| Serial Bus Overview                   |     |
| UART Serial Bus Configuration         |     |
| I <sup>2</sup> C Serial Bus Interface |     |

| SPI Serial Bus Interface                   | 112 |
|--------------------------------------------|-----|
| CAN Serial Bus Interface                   | 114 |
| LIN Serial Bus Interface                   | 115 |
| Bus Encoding                               | 116 |
| Threshold Configuration                    |     |
| Serial Bus Event Tables                    | 119 |
| Event Tables Format                        |     |
| Adding a Label to the Serial Bus           | 124 |
| Using Cursors with the Serial Bus          |     |
| Trigger                                    | 128 |
| Trigger Type Overview                      |     |
| Trigger Parameter Overview                 |     |
| Setup Holdoff Level                        |     |
| Setup Trigger Mode                         |     |
| Using the Edge Trigger                     |     |
| Using Advanced Delay Trigger               |     |
| Using Pulse Width Trigger                  |     |
| Using Video Trigger                        |     |
| Pulse Runt trigger                         |     |
| Using Rise and Fall Trigger                |     |
| Using the Timeout Trigger                  | 145 |
| Using the Bus Trigger                      |     |
| UART BUS Trigger Settings                  |     |
| I <sup>2</sup> C Bus Trigger Settings      |     |
| SPI Bus Trigger Settings                   |     |
| CAN Bus Trigger                            | 154 |
| LIN Bus Trigger                            |     |
| Common Bus Trigger Settings                |     |
| Bus Trigger Mode                           |     |
| System Settings and Miscellaneous Settings | 160 |
| Select Menu Language                       |     |
| View System Information                    |     |
| Erase Memory                               |     |
| Probe Compensation Frequency               |     |
| QR Code Reader Function                    |     |

## Acquisition

The Acquisition process samples the analog input signals and converts them into digital format for internal processing.

| Background | -           | on mode determines how the samples<br>construct a waveform.                                                                                                    |
|------------|-------------|----------------------------------------------------------------------------------------------------|
|            | Sample      | This is the default acquisition<br>mode. Every sample from each<br>acquisition is used.                                                                                 |
|            | Peak detect | Only the minimum and maximum<br>value pairs for each acquisition<br>interval (bucket) are used. This<br>mode is useful for catching<br>abnormal glitches in the signal. |
|            | Average     | Multiple acquired data is<br>averaged. This mode is useful for<br>drawing a noise-free waveform.<br>To select the average number, use<br>the Variable knob.             |
|            |             | Average number: 2, 4, 8, 16, 32, 64,<br>128, 256                                                                                                    |

Select Acquisition Mode

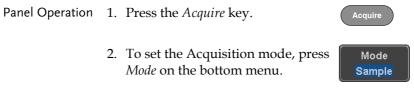

|         | the side me<br>4. If <i>Average</i> w<br>number of s | <ol> <li>Select an acquisition mode from<br/>the side menu.</li> <li>If <i>Average</i> was chosen, set the<br/>number of samples to be used for<br/>the average function.</li> </ol> |              |
|---------|------------------------------------------------------|----------------------------------------------------------------------------------------------------|--------------|
|         | Mode                                                 | Sample, Peak Detect,<br>Average                                                                                                    | Average<br>4 |
|         | Average<br>sample                                    | 2, 4, 8, 16, 32, 64, 128,<br>256                                                                                                    |              |
| Example | Sample<br>Average (256 tir                           | Peak Detect                                                                                                    |              |

#### Show Waveform in XY Mode

| Background      | The XY mode maps the input of channel 1 to the<br>input of channel 2. In 4 channel models, the input<br>of channel 3 can be mapped to the input of channel<br>4. This mode is useful for observing the phase<br>relationship between waveforms.<br>Reference waveforms can also be used in XY<br>mode. Ref1 is mapped to Ref2 and Ref3 is mapped<br>to Ref4. Using the reference waveforms is the same |  |  |
|-----------------|----------------------------------------------------------------------------------------------------|--|--|
|                 | as using the channel input waveforms.                                                                                                    |  |  |
| Connection      | 1. Connect the signals to<br>Channel 1 (X-axis) and<br>Channel 2 (Y-axis) or<br>Channel 3 (X2-axis) and<br>Channel 4 (Y2-axis).                                                                                                    |  |  |
|                 | 2. Make sure a channel pair is<br>active (CH1&CH2 or<br>CH3&CH4). Press the<br>Channel key if necessary. A<br>channel is active if the<br>channel key is lit.                                                                                                    |  |  |
| Panel Operation | 1. Press the <i>Acquire</i> menu key.                                                                                                    |  |  |
|                 | 2. Press <i>XY</i> from the bottom menu.                                                                                                    |  |  |
|                 | 3. Choose <i>Triggered XY</i> from the side Triggered XY                                                                                                    |  |  |

XY mode is split into two windows. The top window shows the signals over the full time range. The bottom window shows XY mode.

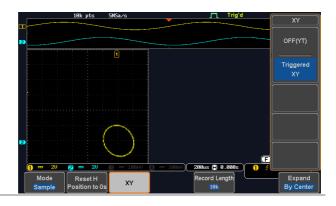

To move the X Y waveform position, use the vertical position knob: Channel 1 knob moves the X Y waveform horizontally, Channel 2 knob moves the X Y waveform vertically. Similarly, the X2 and Y2 axis can be positioned using the channel 3 and channel 4 vertical position knobs.

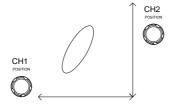

The horizontal position knob and horizontal scale knob can still be used under the XY mode.

| Turn Off XY Mode       | OFF(YT)                                                                  |         |
|------------------------|--------------------------------------------------------------------------|---------|
| Cursors and XY<br>Mode | Cursors can be used with XY mode.<br>See the Cursor chapter for details. | Page 58 |

#### Set the Record Length

| Background | The number of samples that can be stored is set by<br>the record length. Record length is important in an<br>oscilloscope as it allows longer waveforms to be<br>recorded. |
|------------|----------------------------------------------------------------------------------------------------|
|            | The maximum record length for the GDS-1000B                                                                                                    |

The maximum record length for the GDS-1000B depends on the operating mode. The table below describes the record lengths that are available for each mode.

#### Limitations

| Record<br>Length | Normal | Zoom | FFT | FFT in Zoom<br>Window |
|------------------|--------|------|-----|-----------------------|
| 1k               | 1      | X    | 1   | X                     |
| 10k              | 1      | 1    | 1   | 1                     |
| 100k             | 1      | 1    | 1   | 1                     |
| 1M               | 1      | 1    | 1   | X                     |
| 10M              | 1      | 1    | X   | X                     |

Panel Operation 1. Press the *Acquire* key.

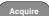

Record Length

10k

2. Press the *Record Length* key on the bottom menu and choose the record length.

Record length 1000, 10k, 100k, 1M, 10M points

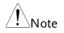

The sampling rate may also be changed when the record length is changed.

## Display

The Display menu defines how the waveforms and parameters appear on the main LCD display.

| Display Waveform | as Dots or Vectors |
|------------------|--------------------|
|------------------|--------------------|

| Background      | When the waveform is displayed on the screen, it can be displayed as dots or vectors. |                                                              |  |
|-----------------|---------------------------------------------------------------------------------------|--------------------------------------------------------------|--|
| Panel Operation | 1. Press the <i>Display</i> menu key.                                                 |                                                              |  |
|                 | 2. Press <i>Dot / Vector</i> to toggle between Dot and Vector mode.                   |                                                              |  |
| Range           | Dot                                                                                   | Only the sampled dots are displayed.                         |  |
|                 | Vectors                                                                               | Both the sampled dots and the connecting line are displayed. |  |
| Example:        | Vectors                                                                               | Dots                                                         |  |

#### Set the Level of Persistence

| Background      | The persistence function allows the GDS-1000B to<br>mimic the trace of a traditional analog oscilloscope.<br>A waveform trace can be configured to "persist"<br>for a designated amount of time. |                                                                                                    |                      |  |
|-----------------|----------------------------------------------------------------------------------------------------|----------------------------------------------------------------------------------------------------|----------------------|--|
| Panel Operation | 1. Press the <i>I</i>                                                                                                    | 1. Press the <i>Display</i> menu key. Display                                                       |                      |  |
|                 | the Persiste                                                                                                    | 2. To set the persistence time, press<br>the <i>Persistence</i> menu button on the<br>bottom bezel. |                      |  |
|                 |                                                                                                    | • Use the Variable knob to select a persistence time.                                               |                      |  |
|                 | Time                                                                                                    | 16ms, 30ms, 60ms, 120n<br>0.5s, 1s, 2s,~4s, Infinite,                                               | · · · · ·            |  |
| Clear           | To clear persi<br>Persistence.                                                                                                    | stence, press Clear                                                                                 | Clear<br>Persistence |  |
|                 |                                                                                                    |                                                                                                    |                      |  |

#### Set the Intensity Level

| Background      | The intensity level of a signal can also be set to<br>mimic the intensity of an analog oscilloscope by<br>setting the digital intensity level. |  |  |
|-----------------|----------------------------------------------------------------------------------------------------|--|--|
| Panel Operation | 1. Press the <i>Display</i> menu key. Display                                                                                                  |  |  |
|                 | 2. Press <i>Intensity</i> from the bottom Intensity Intensity                                                                                  |  |  |

| Waveform<br>Intensity  | <ul> <li>3. To set the waveform intensity, press <i>Waveform Intensity</i> and edit the intensity.</li> <li>Range 0~100%</li> </ul>                                            |
|------------------------|----------------------------------------------------------------------------------------------------|
| Example                | Waveform Intensity 50% Waveform Intensity 100%                                                                                                    |
|                        |                                                                                                    |
| Graticule<br>Intensity | <ul> <li>4. To set the graticule intensity, press <i>Graticule</i><br/><i>Intensity</i> from the side menu and edit the<br/>intensity value.</li> <li>Range 10~100%</li> </ul> |
| Example                | Graticule Intensity 100% Graticule Intensity 10%                                                                                                    |
|                        |                                                                                                    |
| Backlight<br>Intensity | 5. To set the LCD backlight intensity, press <i>Backlight Intensity</i> from the side menu and edit the intensity value.                                                       |
|                        | Range 2~100%                                                                                                    |

| Backlight Auto-<br>Dim | 6. | To automatically dim the backlight after a set duration, set <i>Backlight Auto-Dim</i> to On and the set the <i>Time</i> parameter to the appropriate time.                 |  |
|------------------------|----|----------------------------------------------------------------------------------------------------|--|
|                        |    | After a set amount of time with no panel<br>activity, the screen will dim until a panel key is<br>pressed again. This function will prolong the<br>life of the LCD display. |  |
|                        |    | Range 1~180 min                                                                                                    |  |

## Select Display Graticule

| Panel Operation | 1. | Press the <i>Display</i> menu key. Display            |                                                          |               |
|-----------------|----|-------------------------------------------------------|----------------------------------------------------------|---------------|
|                 | 2. | Press <i>Graticule</i> from the bottom Graticule      |                                                          | Graticule     |
|                 | 3. | From the side menu choose the graticule display type. |                                                          |               |
|                 |    |                                                       | <i>Full</i> : Shows the full grid;<br>for each division. | X and Y axis  |
|                 |    |                                                       | <i>Grid</i> : Show the full grid wand Y axis.            | vithout the X |
|                 |    |                                                       | <i>Cross Hair</i> . Shows only the and Y frame.          | ne center X   |
|                 |    |                                                       | <i>Frame</i> : Shows only the or                         | uter frame.   |
|                 |    |                                                       |                                                          |               |
|                 |    |                                                       |                                                          |               |

#### Freeze the Waveform (Run/Stop)

For more details about Run/Stop mode, see page 41.

Panel Operation 4. Press the *Run/Stop* key. The  $RunStop \rightarrow Run/Stop$  key turns red and waveform acquisition is paused.

- 5. The waveform and the trigger freezes. The trigger indicator on the top right of the display shows Stop.
- 6. To unfreeze the waveform, press the *Run/Stop* key again. The Run/Stop key turns green again and acquisition resumes.

#### Turn Off Menu

Panel Operation 1. Press the *Menu Off* key below the side menu keys to reduce a menu. The menu key needs to be pressed each time to reduce one menu.

See page 31 for more information.

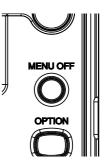

Run/Stop

Run/Stop

## Horizontal View

This section describes how to set the horizontal scale, position, and waveform display mode.

| Move | Waveform | Position | Horizontally |
|------|----------|----------|--------------|
|------|----------|----------|--------------|

Panel Operation The horizontal position knob moves the waveform left/right. Note: the horizontal position is not applicable in the Roll mode. As the waveform moves, a position indicator on the top of the display indicates the horizontal position of the waveform in memory. Reset Horizontal 1. To reset the horizontal position, Acquire Position press the Acquire key and then Reset H press Reset H Position to 0s from the Position to 0 bottom menu. Alternatively, pushing the horizontal position knob will also reset the position to zero. PUSH TO ZERO Run Mode In Run mode, the memory bar keeps its relative position in the memory since the entire memory is

continuously captured and updated.

90

#### Select Horizontal Scale

|                   |                                         | SCALE |
|-------------------|-----------------------------------------|-------|
| Select Horizontal | To select the timebase (time/div), turn |       |
| Scale             | the horizontal Scale knob; left (slow)  |       |
|                   | or right (fast).                        | K )   |

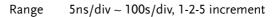

The timebase indicator updates as the horizontal scale is adjusted.

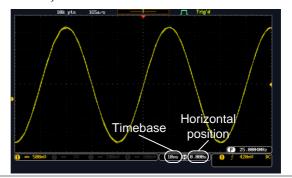

| Run Mode | In Run mode, the memory bar and waveform size         |
|----------|-------------------------------------------------------|
|          | keep their proportion. When the timebase becomes      |
|          | slower, roll mode is activated (if the trigger is set |
|          | to Auto).                                             |

| Stop Mode | In Stop mode, the waveform size changes |
|-----------|-----------------------------------------|
|           | according to the scale.                 |

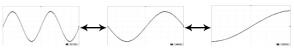

#### Select Waveform Update Mode

| Background | autom | The display update mode is switched<br>automatically or manually according to the<br>timebase and trigger.                                                         |           |  |
|------------|-------|----------------------------------------------------------------------------------------------------|-----------|--|
| Normal     |       | Updates the whole displayed waveform at<br>once. Automatically selected when the<br>timebase (sampling rate) is fast.                                              |           |  |
|            |       | Timebase                                                                                                    | ≤50ms/div |  |
|            |       | Trigger                                                                                                    | all modes |  |
| Roll Mode  | Roll  | Updates and moves the waveform<br>gradually from the right side of the<br>display to the left. Automatically selected<br>when the timebase (sampling rate) is slow |           |  |
|            |       | Timebase ≥100ms/div                                                                                                    |           |  |
|            |       | Trigger                                                                                                    | all modes |  |
|            |       | 188. pts.                                                                                                    |           |  |

Select Roll Mode 1. Press the Trigger *Menu* key. Menu Manually

2. Press *Mode* from the bottom menu and select *Auto* (*Untriggered Roll*) from the side menu.

Mode

Auto

#### Zoom Waveform Horizontally

- Background When in Zoom mode, the screen is split into 2 sections. The top of the display shows the full record length, while the bottom of the screen shows the normal view.
- Panel Operation 1. Press the *Zoom* key.
  - 2. The Zoom mode screen appears.

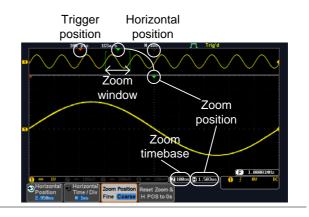

| Horizontal |  |
|------------|--|
| Navigation |  |

To scroll the waveform left or right, press *Horizontal Position* and use the *Variable Position* knob.

The horizontal position will be shown on the *Horizontal Position* icon.

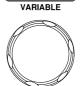

2.950us

Horizontal Position

| Horizontal Scale                           | To change the horizontal scale, press<br>Horizontal Time/Div and use the<br>Variable Position knob.                                   |
|--------------------------------------------|----------------------------------------------------------------------------------------------------|
|                                            | The scale will be shown on the <i>Horizontal Time/Div</i> icon.                                                                       |
| Zoom                                       | To increase the zoom range, use the <i>SCALE Horizontal Scale</i> knob.                                                               |
|                                            | The zoom time base ( <i>Z</i> ) at the bottom of the screen will change accordingly.                                                  |
|                                            | ) <b>Z</b> 100ms 📳 0.000s                                                                                                    |
| Move the Zoom<br>Window                    | Use the <i>Horizontal Position</i> knob to pan $\triangleleft$ POSITION $\triangleright$ the zoom window horizontally.                |
|                                            | To reset the zoom position, press the<br>Horizontal Position knob.                                                                    |
|                                            | The position of the zoom window, relative to the horizontal position is shown at the bottom of the screen next to the Zoom time base. |
|                                            | ) 🔁 100ms 📳 0.000s)                                                                                                    |
| Scroll Sensitivity                         | To alter the scrolling sensitivity of the zoom window, press the <i>Zoom Position</i><br>key to toggle the scrolling sensitivity.     |
|                                            |                                                                                                    |
| Reset the Zoom<br>& Horizontal<br>Position | To reset both the zoom and horizontal position, press <i>Reset Zoom &amp; H POS to</i> <b>B B B B C B C B C C C C C C C C C C</b>     |

| Exit            | To go back to the original view, press Zoom the <i>Zoom</i> key again.                                                                                                    |  |  |  |
|-----------------|----------------------------------------------------------------------------------------------------|--|--|--|
| Play/Pause      |                                                                                                    |  |  |  |
| Background      | The Play/Pause key can be used to play through signals in the Zoom mode.                                                                                                    |  |  |  |
| Panel Operation | 1. Press the <i>Play/Pause</i> menu key.                                                                                                    |  |  |  |
|                 | 2. The scope will go into the Zoom Play mode and begin to scroll through the acquisition (from left to right).                                                                                                    |  |  |  |
|                 | The full-record length waveform will be shown<br>at the top and the zoomed section will be<br>shown at the bottom. The Play/Pause indicator<br>shows the play status.                                                                                                    |  |  |  |
|                 | 18k pts     105e/s     H las     Play/Pause       Play/Pause     indicator       Vindow     Zoom     Zoom       Zoom     Zoom     Zoom       Vindow     Zoom     Zoom       Play/Pause     indicator       Vindow     Zoom       Vindow     Zoom       Vindow     Zoom       Vindow     Zoom       Vindow     Zoom       Vindow     Zoom       Vindow     Zoom       Vindow     Zoom       Vindow     Vindow       Vindow     Vindow       Vindow |  |  |  |
| Zoom            | To increase the zoom range, use the <b>SCALE</b>                                                                                                    |  |  |  |

The zoom time base (Z) at the bottom of the screen will change accordingly.

horizontal Scale knob.

| ì  | <b>7</b> 100ns | ( <b>)</b> 0.000s |
|----|----------------|-------------------|
| J. |                | <b>[</b> ] 0.0005 |

Scroll Speed To alter the scrolling speed of the zoom window, press the Zoom Position Fine Coarse key to toggle the scrolling speed.

Sensitivity Fine, Coarse

Alternatively, use the horizontal position knob to control the scroll speed.

• Turning the *Horizontal Position* knob determines the speed and direction of the scrolling.

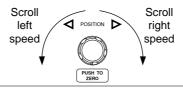

| Reset the Zoom<br>Position | To reset both the zoom position and horizontal position, press <i>Reset Zoom</i> & <i>H POS to 0s.</i>                   | Reset Zoom &<br>H POS to 0s |
|----------------------------|----------------------------------------------------------------------------------------------------|-----------------------------|
| Pause                      | Press the <i>Play/Pause</i> key to pause or resume playing the waveform.                                                 | ►/II                        |
| Reverse Direction          | Press the <i>Play/Pause</i> key when at the<br>end of the record length to play back<br>through the waveform in reverse. | ►/II)                       |
| Exit                       | To exit, press the Zoom key.                                                                                             | Zoom                        |

## Vertical View (Channel)

This section describes how to set the vertical scale, position, and coupling mode.

| Move Wavefor                         | m I | Position Vertically                                                                                                    |                                                                                    |
|--------------------------------------|-----|----------------------------------------------------------------------------------------------------|------------------------------------------------------------------------------------|
| Panel Operation                      | 1.  | To move the waveform up or<br>down, turn the <i>Vertical Position</i><br>knob for each channel.                                                                                                    | POSITION                                                                           |
|                                      | 2.  | As the waveform moves, the vertical the waveform appears at the bottom display.           Position = 0.00V                                                                                                    | -                                                                                  |
| View or Set the<br>Vertical Position |     | Press a channel key. The vertical position is shown in the $Position / LSet$ to 0 soft key.<br>To change the position, press $Position / LSet$ to 0 to reset the vertical position or turn the <i>vertical position</i> knob to the desired level. | CH1<br>Position /<br>Set to 0<br>1.000U<br>POSITION<br>POSITION<br>PUSH TO<br>ZERO |

#### The waveform can be moved vertically in both Run/Stop Mode Run and Stop mode.

#### Select Vertical Scale

| Panel Operation | To change the vertical scale, turn the <i>Vertical Scale</i> knob; left (down) or right (up).                                                                                                    | ) |
|-----------------|----------------------------------------------------------------------------------------------------|---|
|                 | The vertical scale indicator on the bottom left of the display changes accordingly for the specific channel. $\begin{bmatrix} 1 & -1 & 0 \\ 0 & -1 & 0 \\ 0 & -1 & $ | 2 |
|                 | Range $1 \text{mV}/\text{div} \sim 10 \text{V}/\text{div}$ . 1-2-5 increments                                                                                                    | 5 |
| Stop Mode       | In Stop mode, the vertical scale setting can be                                                                                                    |   |

Stop Mode In Stop mode, the vertical scale setting can be changed.

#### Select Coupling Mode

| Panel Operation | 1. Press a <i>channel</i> key. CH1                                                                                                    |  |  |  |
|-----------------|----------------------------------------------------------------------------------------------------|--|--|--|
|                 | 2. Press <i>Coupling</i> repeatedly to toggle the coupling mode for the chosen channel.                                                                                                    |  |  |  |
| Range           | DC coupling mode. The whole<br>Coupling<br>DC AC GND appears on the display.                                                                                                    |  |  |  |
|                 | AC coupling mode. Only the AC<br>Coupling<br>DC AC GND<br>AC coupling mode. Only the AC<br>portion of the signal appears on the<br>display. This mode is useful for<br>observing AC waveforms mixed with |  |  |  |

DC signals.

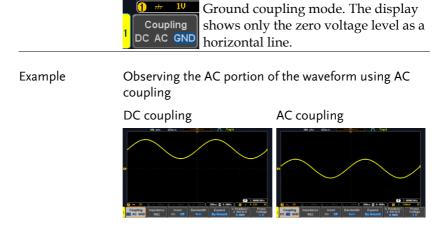

#### Input Impedance

| Background      | The input impedance of the GDS-1000B is fixed at $1M\Omega$ . The impedance is displayed in the channel menu. |                  |  |  |
|-----------------|----------------------------------------------------------------------------------------------------|------------------|--|--|
| View Impedance  | 1. Press the <i>Channel</i> key.                                                                              | CH1              |  |  |
|                 | 2. The impedance is displayed in the bottom menu.                                                             | Impedance<br>1MΩ |  |  |
| Invert Wavefor  | m Vertically                                                                                                  |                  |  |  |
| Panel Operation | 1. Press the <i>Channel</i> key.                                                                              | CH1              |  |  |
|                 | 2. Press <i>Invert</i> to toggle Invert On or Off.                                                            | Invert<br>On Off |  |  |

#### Limit Bandwidth Background Bandwidth limitation puts the input signal into a selected bandwidth filter. This function is useful for cutting out high frequency noise to see a clear waveform shape. The bandwidth filters available are dependent on the bandwidth of the oscilloscope model. Panel Operation 1. Press the *Channel* key. CH1 2. Press *Bandwidth* from the bottom Bandwidth Full menu. 3. Choose a bandwidth\* from the side menu. Full, 20MHz Range Example **BW Full BW Limit 20MHz**

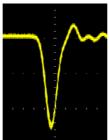

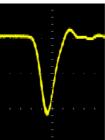

## Expand by Ground/Center

| Background      | When the voltage scale is changed, the Expand<br>function designates whether the signal expands<br>from the center of the screen or from the signal<br>ground level. Expand by center can be used to<br>easily see if a signal has a voltage bias. Expand by<br>ground is the default setting. |  |  |  |
|-----------------|----------------------------------------------------------------------------------------------------|--|--|--|
| Panel Operation | 1. Press a <i>channel</i> key. CH1                                                                                                    |  |  |  |
|                 | 2. Press <i>Expand</i> repeatedly to toggle between expand <i>By Ground</i> and <i>Center</i> .                                                                                                    |  |  |  |
|                 | Range By Ground, By Center                                                                                                    |  |  |  |
| Example         | If the vertical scale is changed when the Expand<br>function is set to ground, the signal will expand<br>from the ground level*. The ground level does not<br>change when the vertical scale is changed.                                                                                       |  |  |  |
|                 | If the vertical scale is changed when the Expand<br>function is set to center, the signal will expand<br>from the center of the screen. The ground level will<br>suit to match the signal position.                                                                                            |  |  |  |
|                 | *Or from the upper or lower edge of the screen if the ground level is off-screen.                                                                                                    |  |  |  |

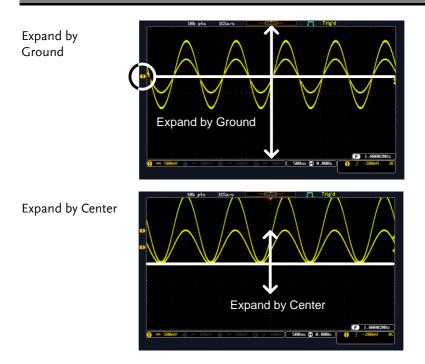

### Select Probe Type

| Background      | A signal probe can be set to voltage or current.                                    |                                |  |
|-----------------|-------------------------------------------------------------------------------------|--------------------------------|--|
| Panel Operation | 1. Press the <i>Channel</i> key.                                                    | CH1                            |  |
|                 | 2. Press <i>Probe</i> from the bottom menu.                                         | Probe<br>Voltage<br><u>1 X</u> |  |
|                 | 3. Press the <i>Voltage/Current</i> soft-key to toggle between voltage and current. | Voltage<br>Current             |  |

#### Select Probe Attenuation Level

| Background      | An oscilloscope probe has an attenuation switch to<br>lower the original DUT signal level to the<br>oscilloscope input range, if necessary. The probe<br>attenuation selection adjusts the vertical scale so<br>that the voltage level on the display reflects the<br>real value on a DUT. |  |  |  |  |
|-----------------|----------------------------------------------------------------------------------------------------|--|--|--|--|
| Panel Operation | 1. Press the <i>Channel</i> key. CH1                                                                                                    |  |  |  |  |
|                 | 2. Press <i>Probe</i> from the bottom menu. Probe Voltage 1 X                                                                                                    |  |  |  |  |
|                 | <ul> <li>3. Press Attenuation on the side menu and use the Variable knob to set the attenuation.</li> <li>Alternatively, press Set to 10X.</li> </ul>                                                                                                    |  |  |  |  |
|                 | Range 1mX ~1kX (1-2-5 step)                                                                                                    |  |  |  |  |
| Note            | The attenuation factor adds no influence on the real signal. It just changes the voltage/current scale on the display.                                                                                                    |  |  |  |  |

#### Set the Deskew

| Background      | The deskew function is used to compensate for the propagation delay between the oscilloscope and the probe. |  |  |
|-----------------|----------------------------------------------------------------------------------------------------|--|--|
| Panel Operation | 1. Press one of the <i>Channel</i> keys. CH1                                                                |  |  |
|                 | 2. Press <i>Probe</i> from the bottom menu. Probe Voltage                                                   |  |  |

3. Press *Deskew* on the side menu and use the Variable knob to set the deskew time.

Alternatively, press *Set to 0s* to reset the deskew time.

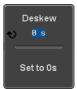

Range -50ns~50ns, 10ps increments

4. Repeat the procedure for another channel if necessary.

## **Bus Key Configuration**

The Bus key is used to configure the Serial bus inputs. The Bus menu also features event tables to track and save your bus data. The Bus key is used in conjunction with the Bus trigger (page 147) to decode serial bus signals.

#### Bus Display

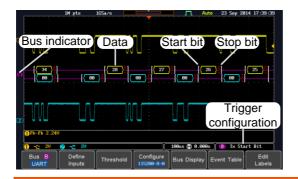

Start Bit/Start [ The Start bit is shown as an open bracket. of Frame

Stop Bit/End ] The Stop bit is shown as a closed bracket. of Frame

- Data Data packets/frames can be shown in Hex or Binary. The color of the bus data indicates the type of data or the channel the data is coming from, depending on the bus type.
  - UART: Color of packet = Color of source channel. I<sup>2</sup>C: Color packet = SDA source channel.
  - SPI: Color of packet = MOSI or MISO source channel.

|                                    |   | CAN:                                                                                                    | Purple = Error frame, Data length control<br>(DLC), Overload.<br>Yellow = Identifier.<br>Cyan = Data.<br>Orange = CRC.<br>Red = Bit stuffing error |                                          |
|------------------------------------|---|----------------------------------------------------------------------------------------------------|----------------------------------------------------------------------------------------------------|------------------------------------------|
|                                    |   | LIN:                                                                                                    | errors, Wakeup<br>Yellow = Identi<br>Cyan = Data<br>Red = Error typ                                                                                | ifier, Parity<br>e                       |
| Error<br>Indicator/<br>Missing Ack | Ş | If there is an error/missing acknowledge in decoding the serial data, a red error indicator will be shown.                                                                        |                                                                                                    |                                          |
| Bus Indicator                      |   | The Bus indicator shows the bus position. The active bus is shown with a solid color. The Variable knob can be used to horizontally position the Bus indicator when it is active. |                                                                                                    |                                          |
|                                    |   | B Activ<br>(solid ind                                                                                                    |                                                                                                    | Activated bus<br>(transparent indicator) |
| Trigger<br>Configuration           |   | settings.                                                                                                    | ne bus trigger (B)<br>x Start Bit                                                                                                    | and the <i>Trigger On</i>                |
|                                    |   |                                                                                                    |                                                                                                    |                                          |

#### Serial Bus

The Serial Bus includes support for 5 common serial interfaces, SPI, UART, I<sup>2</sup>C, CAN and LIN. Each interface is fully configurable to accommodate variations in the basic protocols.

Each input can be displayed as binary, hexadecimal or ASCII. An event table can also be created to aid in debugging.

Serial Bus Overview

| UART             | Universal Asynchronous Receiver Transmitter.<br>The UART bus is able to accommodate a wide<br>range of various common UART serial<br>communications.<br>The UART serial bus software is suitable for a<br>number of RS-232 protocol variants. |                                                                                                    |  |
|------------------|----------------------------------------------------------------------------------------------------|----------------------------------------------------------------------------------------------------|--|
|                  | Inputs                                                                                                    | Tx, Rx                                                                                                    |  |
|                  | Threshold                                                                                                    | Tx, Rx                                                                                                    |  |
|                  | Configuration                                                                                                    | Baud rate, Parity, Packets, End of packets, Input polarity                                                                  |  |
|                  | Trigger On                                                                                                    | Tx Start Bit, Rx Start Bit, Tx End of<br>Packet, Rx End of Packet, Tx Data,<br>Rx Data, Tx Parity Error, Rx Parity<br>Error |  |
| l <sup>2</sup> C | Inter Integrated Circuit is a two line serial data<br>interface with a serial data line (SDA) and serial<br>clock line (SCLK). The R/W bit can be configured.                                                                                 |                                                                                                    |  |
|                  | Inputs                                                                                                    | SCLK, SDA                                                                                                    |  |
|                  | Threshold                                                                                                    | SCLK, SDA                                                                                                    |  |
|                  | Configuration                                                                                                    | Addressing mode, Read/Write in address                                                                                      |  |
|                  | Trigger On                                                                                                    | Start, Repeat Start, Stop, Missing<br>Ack, Address, Data, Address/Data                                                      |  |

| SPI | The SPI (Serial Interface Peripheral) bus is fully<br>configurable to accommodate the wide variety of<br>SPI interfaces. This bus is only available on 4<br>channel models. |                                                                                                    |
|-----|----------------------------------------------------------------------------------------------------|----------------------------------------------------------------------------------------------------|
|     | Inputs                                                                                                    | SCLK, SS, MOSI, MISO                                                                                              |
|     | Threshold                                                                                                    | SCLK, SS, MOSI, MISO                                                                                              |
|     | Configuration                                                                                                    | SCLK edge, SS logic level, Word<br>size, Bit order                                                                |
|     | Trigger On                                                                                                    | SS Active, MOSI, MISO,<br>MOSI&MISO                                                                               |
| CAN | •                                                                                                    | ntroller Area Network) bus is a 2-<br>e-based protocol.                                                           |
|     | Inputs                                                                                                    | CAN Input                                                                                                    |
|     | Threshold                                                                                                    | CAN Input                                                                                                    |
|     | Configuration                                                                                                    | Signal Type, Bit Rate                                                                                             |
|     | Trigger On                                                                                                    | Start of Frame, Type of Frame,<br>Identifier, Data, Id & Data, End of<br>Frame, Missing Ack, Bit Stuffing<br>Err. |
| LIN | The LIN (Local Interconnect Network) bus is used<br>to decode a wide range of common LIN<br>configurations.                                                                 |                                                                                                    |
|     | Inputs                                                                                                    | LIN Input                                                                                                    |
|     | Threshold                                                                                                    | LIN Input                                                                                                    |
|     | Configuration                                                                                                    | Bit Rate, LIN Standard, Include<br>Parity Bits with Id                                                            |
|     | Trigger On                                                                                                    | Sync, Identifier, Data, Id & Data,<br>Wakeup Frame, Sleep Frame, Error                                            |

**UART Serial Bus Configuration** 

The UART bus menu is designed to decode RS-232 and other common RS-232 variants such as RS-422, RS-485. The software configuration is also flexible enough to decode the many proprietary protocols based on RS-232.

| Background | Basic RS-232 protocol uses single-ended data<br>transmissions. The signal voltage levels can be<br>high (±15V) and employ active low signaling.                                                          |
|------------|----------------------------------------------------------------------------------------------------|
|            | High speed variants of RS-232, such as RS-422 and RS-485 use differential signaling and commonly employ low voltage differential signals with active high signaling.                                     |
|            | Universal Asynchronous Receiver/Transmitter<br>(UART) or RS-232 driver/receiver ICs commonly<br>used for embedded applications typically use<br>active high signaling with standard IC signal<br>levels. |
| Operation  | 1. Connect each of the bus signals $(Tx, Rx)$ to one of the oscilloscope channels. Connect the                                                                                                    |

n 1. Connect each of the bus signals (*Tx*, *Rx*) to one of the oscilloscope channels. Connect the ground potential of the bus to one of the probes' ground clip.

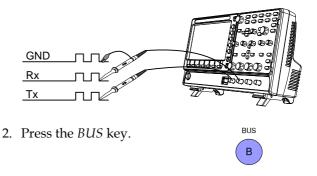

| Define Inputs |                                                                                                    | <ul> <li>Press <i>Bus</i> from the bottom menu<br/>and choose the <i>UART</i> serial bus on<br/>the side menu.</li> <li>Press <i>Define Inputs</i> from the bottom<br/>menu.</li> </ul> |                                                                          |  |
|---------------|----------------------------------------------------------------------------------------------------|----------------------------------------------------------------------------------------------------|--------------------------------------------------------------------------|--|
|               | 5.                                                                                                    |                                                                                                    | de menu choose the <i>Tx Input</i> and the urce and the signal polarity. |  |
|               |                                                                                                    | Tx (                                                                                                    | OFF, CH1 ~ CH4                                                           |  |
|               |                                                                                                    | Rx (                                                                                                    | OFF, CH1 ~ CH4                                                           |  |
|               |                                                                                                    | •                                                                                                    | Normal (High = 0), Inverted (High = 1)                                   |  |
| Configuration | da                                                                                                    | he Configure key sets the baud rate, number of ata bits and parity.<br>Press <i>Configure</i> from the bottom Configure 9600-8-N                                                        |                                                                          |  |
|               | 7.                                                                                                    |                                                                                                    | de menu select the Baud rate, Data<br>Packets and End of Packet bits.    |  |
|               | Baud Rate 50, 75, 110, 134, 150, 300, 600<br>1800, 2000, 2400, 3600, 4800,<br>9600, 14400, 15200, 19200, 28<br>31250, 38400, 56000, 57600, 7<br>115200, 128000, 230400, 4608<br>921600, 1382400, 1843200, 27 |                                                                                                    |                                                                          |  |
|               |                                                                                                    | Data Bits                                                                                                    | 8 (fixed)                                                                |  |
|               |                                                                                                    | Parity                                                                                                    | Odd, Even, None                                                          |  |
|               |                                                                                                    | Packets                                                                                                    | On, Off                                                                  |  |
|               |                                                                                                    | End of<br>Packet (Hex)                                                                                                    | 00(NUL), OA(LF), OD(CR), 20(SP),<br>) FF                                 |  |

### I<sup>2</sup>C Serial Bus Interface

The I<sup>2</sup>C bus is a 2 wire interface with a serial data line (SDA) and serial clock line (SCLK). The I<sup>2</sup>C protocol supports 7 or 10 bit addressing and multiple masters. The scope will trigger on any of the following conditions: a start/stop condition, a restart, a missing acknowledge message, Address, Data or Address&Data frames. The I<sup>2</sup>C trigger can be configured for 7 or 10 bit addressing with the option to ignore the R/W bit as well as triggering on a data value or a specific address and direction (read or write or both).

- Panel operation
- 1. Connect each of the bus signals (*SCLK, SDA*) to one of the oscilloscope channels. Connect the ground potential to one of the probes' ground clip.

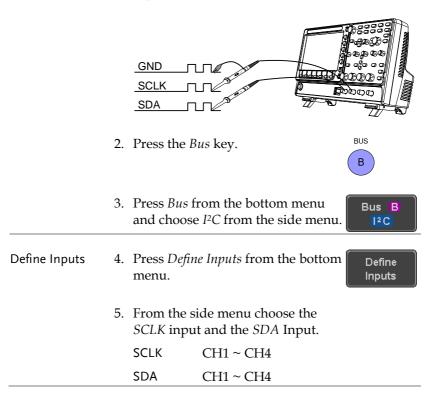

| Include R/W in address | To configure whether you want the R/W bit to be included in the address, press <i>Include R/W in address</i> and set to Yes or No in the side menu. | Include<br>in add<br>Yes |
|------------------------|----------------------------------------------------------------------------------------------------|--------------------------|
|                        |                                                                                                    |                          |

R/W Bit Yes, No

#### SPI Serial Bus Interface

The serial peripheral interface (SPI) is a full duplex 4 wire synchronous serial interface. The 4 signals lines: Serial clock line (SCLK), slave select (SS), Master output/slave input (MOSI, or SIMO) and the Master input/slave output (MISO, or SOMI). The word size is configurable from 4 to 32 bits. The SPI triggers on the data pattern at the start of each framing period. Note: The SPI bus is only available for 4 channel models.

Panel operation 1. Connect each of the bus signals (*SCLK, SS, MOSI, MISO*) to one of the channel inputs. Connect the ground potential of the bus to one of the probes' ground clip.

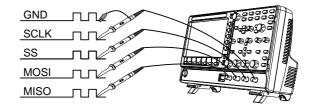

BUS

B

Bus B

SPI

Define

Inputs

2. Press the *Bus* key.

3. Press *Bus* from the bottom menu and choose the *SPI* serial bus.

4. Press *Define Inputs* from the lower menu.

**Define Inputs** 

|               | 5. From the side menu choose the <i>SCLK</i> , <i>SS</i> , <i>MOSI</i> and <i>MISO</i> inputs. |                                                                                                    |                         |  |
|---------------|------------------------------------------------------------------------------------------------|----------------------------------------------------------------------------------------------------|-------------------------|--|
|               |                                                                                                | SCLK                                                                                                    | CH1 ~ CH4               |  |
|               |                                                                                                | SS                                                                                                    | CH1 ~ CH4               |  |
|               |                                                                                                | MOSI                                                                                                    | OFF, CH1 ~ CH4          |  |
|               |                                                                                                | MISO                                                                                                    | OFF, CH1 ~ CH4          |  |
| Configuration | SCI                                                                                            | <ul> <li>Che <i>Configure</i> menu sets the data line logic level, CLK edge polarity, word size and bit order.</li> <li>Press <i>Configure</i> from the bottom menu.</li> <li>Configure</li> <li>From the side menu select SCLK edge, SS logic level, word Size and Bit order.</li> <li>SCLK rising edge /, falling edge /</li> </ul> |                         |  |
|               |                                                                                                |                                                                                                    |                         |  |
|               |                                                                                                |                                                                                                    |                         |  |
|               |                                                                                                | SS                                                                                                    | Active High, Active Low |  |
|               |                                                                                                | Word Size                                                                                                    | 4 ~ 32 bits             |  |
|               |                                                                                                | Bit Order                                                                                                    | MS First, LS First      |  |

#### CAN Serial Bus Interface

The controller area network (CAN) bus is a half duplex 2 wire synchronous serial interface. The CAN bus is a multi-master communication system that relies on arbitration to solve contention issues. The GDS-1000B supports both CAN 2.0A and 2.0B. The CAN bus uses two wires, CAN-High and CAN-Low. These wires are voltage inverted, and as such, the GDS-1000B only needs one wire, CAN-High or CAN-Low for decoding.

Panel operation 1. Connect the bus signal (*CAN Input*) to one of the channel inputs. Connect the ground potential of the bus to the probe's ground clip.

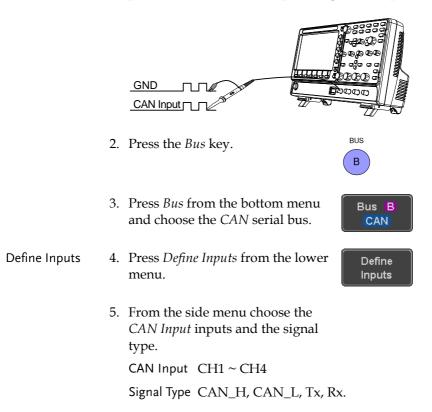

| Note Note |                                                                                                    | int soft-key indicates the sampling<br>h bit. This parameter is fixed. |  |
|-----------|----------------------------------------------------------------------------------------------------|------------------------------------------------------------------------|--|
| Bit Rate  | <ul> <li>The <i>Bit Rate</i> menu sets the bit rate of the bus. The bit rate is usually tied to the bus length.</li> <li>6. Press <i>Bit Rate</i> from the bottom menu and set the bit rate.</li> </ul> |                                                                        |  |
|           |                                                                                                    |                                                                        |  |
|           | Bit Rate                                                                                                    | 10kbps, 20kbps, 50kbps, 125kbps,<br>250kbps, 500kbps, 800kbps, 1Mbps   |  |

#### LIN Serial Bus Interface

The local interconnect network (LIN) bus is a single wire interface.

Panel operation 1. Connect the bus signal (*LIN Input*) to one of the channel inputs. Connect the ground potential of the bus to the probe's ground clip.

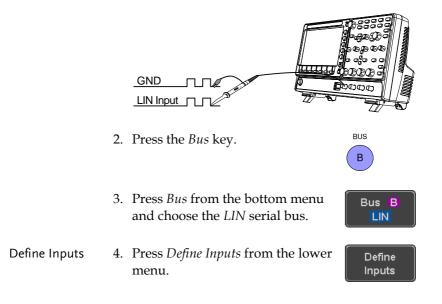

|               | 5. From the side menu choose the LIN input and the polarity of the bus.                                |                                                                   |  |
|---------------|----------------------------------------------------------------------------------------------------|-------------------------------------------------------------------|--|
|               | LIN Input CI                                                                                           | H1 ~ CH4                                                          |  |
|               |                                                                                                    | ormal (High = 1),<br>verted(High = 0)                             |  |
| Note          | •                                                                                                    | soft-key indicates the sampling<br>t. This parameter is fixed.    |  |
| Configuration | The <i>Configure</i> menu sets the bit rate, the LIN standard and the parity options for the Id frame. |                                                                   |  |
|               | 6. Press <i>Configur</i> menu.                                                                         | re from the bottom Configure<br>v1.x<br>Id w/o Parity             |  |
|               | 7. From the side                                                                                       | menu select configuration items.                                  |  |
|               | Bit Rate                                                                                               | 1.2kbps, 2.4kbps, 4.8kbps,<br>9.6kbps, 10.417kbps, 19.2kbps       |  |
|               | LIN Standard                                                                                           | V1.x, V2.x, Both                                                  |  |
|               | Include Parity<br>Bits with Id                                                                         | On, Off                                                           |  |
| Bus Encoding  |                                                                                                    |                                                                   |  |
| Background    |                                                                                                    | splayed on the screen or in the<br>be set to either hex or binary |  |
| Operation     | , ,                                                                                                    | from the Bus menu<br>Hex or Binary from Bus Display               |  |

## Threshold Configuration

| Background        | to | ne threshold levels for the Serial buses can be set<br>either a user-defined threshold level or to pre-<br>t threshold. |                               |               |
|-------------------|----|----------------------------------------------------------------------------------------------------|-------------------------------|---------------|
| Set the Threshold | 1. | Press <i>Threshold</i> menu.                                                                                            | Threshold                     |               |
|                   | 2. | Press <i>Select</i> from the side menu<br>and choose a one of the serial bus<br>lines.                                  |                               | Select        |
|                   |    | UART                                                                                                    | Tx, Rx                        |               |
|                   |    | l <sup>2</sup> C                                                                                                    | SCLK, SDA                     |               |
|                   |    | SPI                                                                                                    | SCLK, SS, MOSI, MO            | SI            |
|                   |    | CAN                                                                                                    | CAN_H, CAN_L, Tx,             | Rx            |
|                   |    | LIN                                                                                                    | LIN Input                     |               |
|                   | 3. | Press <i>Choose Pr</i><br>set logic thresh                                                                              | eset to select a pre-<br>old. | Choose Preset |
|                   |    | Logic Type                                                                                                    | Threshold                     |               |
|                   |    | TTL                                                                                                    | 1.4V                          |               |
|                   |    | 5.0V CMOS                                                                                                    | 2.5V                          |               |
|                   |    | 3.3V CMOS                                                                                                    | 1.65V                         |               |
|                   |    | 2.5V CMOS                                                                                                    | 1.25V                         |               |
|                   |    | ECL                                                                                                    | -1.3V                         |               |
|                   |    | PECL                                                                                                    | 3.7V                          |               |
|                   |    | 0V                                                                                                    | 0V                            |               |
|                   |    |                                                                                                    |                               |               |

4. Press *Threshold* to set a user defined threshold for the currently selected group. The threshold level depends on vertical scale.

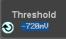

| Scale     | Range | Scale    | Range  |
|-----------|-------|----------|--------|
| 10V/Div   | ±290V | 50mV/Div | ±5.2V  |
| 5V/Div    | ±270V | 20mV/Div | ±580mV |
| 2V/Div    | ±33V  | 10mV/Div | ±540mV |
| 1V/Div    | ±29V  | 5mV/Div  | ±520mV |
| 500mV/Div | ±27V  | 2mV/Div  | ±508mV |
| 200mV/Div | ±5.8V | 1mV/Div  | ±504mV |
| 100mV/Div | ±5.4V |          |        |

### Serial Bus Event Tables

| Background                             | The serial bus event tables list when each data<br>event on the bus occurred. The data is displayed as<br>either hex or binary, depending on the bus display<br>settings.      |  |  |  |
|----------------------------------------|----------------------------------------------------------------------------------------------------|--|--|--|
|                                        | Event tables can be saved to disk in a CSV format.<br>The files will be named "Event_TableXXXX.CSV",<br>where XXXX is a number from 0000 to 9999. See<br>page 123 for details. |  |  |  |
| Operation                              | 1. Press <i>Event Table</i> from the bottom Event Table                                                                                                    |  |  |  |
|                                        | 2. Press <i>Event Table</i> from the side menu to turn the event table on or off.                                                                                              |  |  |  |
|                                        | Event On, Off                                                                                                    |  |  |  |
|                                        | Use the Variable knob to scroll through the event table.                                                                                                    |  |  |  |
| Data Detail<br>(I <sup>2</sup> C only) | 3. To view the data at a particular address in more detail, turn <i>Data Detail</i> On Off On Off the I <sup>2</sup> C bus.                                                    |  |  |  |
|                                        | Detail On, Off                                                                                                    |  |  |  |
|                                        | Use the Variable knob to scroll through the Data                                                                                                    |  |  |  |

Detail event table.

Save Event Table 4. To save the event table, press *Save Event Table*. The Event table will be saved to the current file path in a CSV format. See page 123 for details.

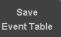

Use the variable knob to scroll through the event table.

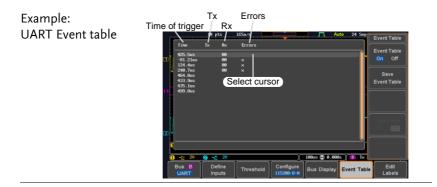

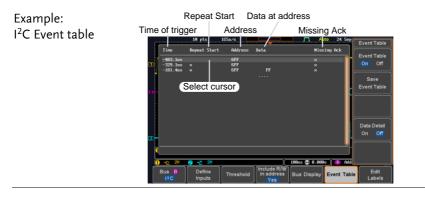

us 🖪 0.00

Bus Displa

Edit Labels

Event Table

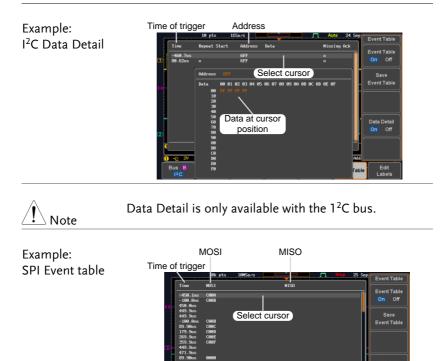

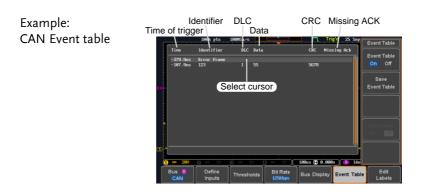

Thres

Confi

Example: Identifier Data Errors Time of trigger Parity Checksum LIN Event table pts 9MSa/s fier Parity Data Checksun Errors Event Table On Off 5732 Select cursor 16 B 2ns 📳 6.08 14 Define Inputs Bus B Edit Labels Thres Bus Display Event Table

#### **Event Tables Format**

Each bus type (UART, I<sup>2</sup>C, SPI, CAN, LIN) can have an event table saved containing each bus event as a .CSV file. For serial buses, an event is defined as the data on the bus when a Stop or End of Packet (UART) is encountered. The data associated with each event and the time of each event is recorded.

| File Type        | Each event table is saved as<br>Event_TableXXXX.CSV into the designated file<br>path. Each event table is numbered sequentially<br>from 0000 to 9999. For example the first event table<br>will be saved as Event_Table0000.CSV, the second<br>as Event_Table0001.CSV, and so on. |                                                      |  |
|------------------|----------------------------------------------------------------------------------------------------|------------------------------------------------------|--|
| Event Table Data | Each event table saves a timestamp of each event<br>relative to the trigger as well as the data in each<br>frame/packet at the time of an event. The<br>frame/packet data is saved in HEX format.<br>The table below lists in order the data saved for                            |                                                      |  |
|                  | each event tab                                                                                                    | le.                                                  |  |
|                  | UART                                                                                                    | Time, Tx frame data, Rx frame data, Errors.          |  |
|                  | I <sup>2</sup> C                                                                                                    | Time, Repeat Start, Address, Data,<br>Missing Ack.   |  |
|                  | SPI                                                                                                    | Time, MISO frame data, MOSI frame data.              |  |
|                  | CAN                                                                                                    | Time, Identifier, DLC, Data, CRC,<br>Missing Ack.    |  |
|                  | LIN                                                                                                    | Time, Identifier, Parity, Data,<br>Checksum, Errors. |  |

Example Below shows the data associated with an SPI event table in a spreadsheet.

| Time     | MOSI | MISO |
|----------|------|------|
| -11.60us | 0D87 | 0D87 |
| -10.16us | 06C0 | 06C0 |
| -8.720us | 8343 | 343  |
| -7.282us | 243  | 243  |
| -5.840us | 0C88 | 0C88 |

### Adding a Label to the Serial Bus

| Background      | A Label can be added to the serial buses. This label<br>will appear next to the bus indicator on the left<br>hand-side of the display. |                                                                                                    |                   |  |
|-----------------|----------------------------------------------------------------------------------------------------|----------------------------------------------------------------------------------------------------|-------------------|--|
| Panel Operation |                                                                                                    | To add a label to the bus, press <i>Edit</i><br><i>Labels</i> from the Bus menu.                       |                   |  |
|                 | Preset from                                                                                                    | To choose a preset label, Press User<br>Preset from the side menu and<br>choose a label.               |                   |  |
|                 | Labels                                                                                                    | ACK, AD0, ADDR, AI<br>BIT, CAS, CLK, CLOC<br>COUNT, DATA, DTA<br>ENABLE, HALT, INT<br>LATCH, LOAD, NMI | CK, CLR,<br>CK,   |  |
| Edit Label      | 3. Press <i>Edit</i> current lab                                                                                                    | <i>Character</i> to edit the pel.                                                                      | Edit<br>Character |  |

4. The Edit Label window appears.

|    | Nane : ACK                                     |                                |                                  |             | #         | Keypad                         |
|----|------------------------------------------------|--------------------------------|----------------------------------|-------------|-----------|--------------------------------|
| B  | FileNane<br>B                                  | Label Name:                    | FileName                         | Label Name: | 3         | Enter<br>Character             |
| B  |                                                |                                |                                  |             |           | Back<br>Space                  |
| 20 | ABCDEFCHIJKLMM<br>abcdefghijklm<br>.8123456789 | 10PQRSTUVHXY2<br>10pqrstuvexy2 |                                  |             |           | Editing<br>Completed<br>Cancel |
|    |                                                | Define Thresho                 | Include K/W<br>in address<br>Yes | Bus Display | ent Table | Edit<br>Labels                 |

5. Use the Variable knob to highlight a character.

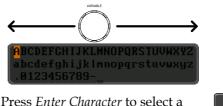

Press *Enter Character* to select a number or letter.

Press *Back Space* to delete a character.

Press *Editing Completed* to create the new label and return to the previous menu.

Note: this key must be pressed to save the label, even for the preset labels.

Press *Cancel* to cancel the editing and return to the Edit Label menu.

Cancel

Enter

Character

Back

Space

Editing

Completed

6. The label will appear next to the bus indicator.

Below, the label "ACK" was created for the bus.

|                 | B ACK -                                                                  | The bus is labeled as ACK                                               |                         |
|-----------------|--------------------------------------------------------------------------|-------------------------------------------------------------------------|-------------------------|
| Remove Label    | Press <i>Label Dis</i><br>on or off.                                     | <i>splay</i> to toggle the label                                        | Label Display<br>On Off |
| Using Cursors v | vith the Serial B                                                        | Bus                                                                     |                         |
| Background      | The cursors can be used to read bus values at any position.              |                                                                         |                         |
| Note            | Ensure that one of the serial buses has been selected and is activated.  |                                                                         |                         |
| Panel Operation | 1. Press the <i>Cursor</i> key. Horizontal cursor appear on the display. |                                                                         | Cursor                  |
|                 |                                                                          | <i>I Cursor</i> soft-key and<br>h cursor(s) you wish to                 | H Cursor                |
|                 | Range                                                                    | Description                                                             |                         |
|                 | 11                                                                       | Left cursor (1) movab<br>cursor position fixed<br>Right cursor (2) mova | -                       |
|                 | 1                                                                        | cursor position fixed                                                   |                         |
|                 |                                                                          | Left and right cursor (<br>movable together                             | <b>U+</b> 2)            |

3. The cursor position information appears on the top left hand side of the screen.

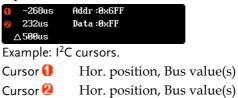

4. Use the *Variable knob* to move the movable cursor(s) left or right.

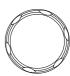

# Trigger

The trigger configures the conditions for when the GDS-1000B captures a waveform.

| Trigger Type Overview                                                                                                    |                                                                                                    |                                                                                                    |                        |  |
|----------------------------------------------------------------------------------------------------|----------------------------------------------------------------------------------------------------|----------------------------------------------------------------------------------------------------|------------------------|--|
| Edge                                                                                                    | The edge trigger is the simplest trigger type. An<br>edge trigger triggers when the signal crosses an<br>amplitude threshold with either a positive or<br>negative slope. |                                                                                                    |                        |  |
|                                                                                                    |                                                                                                    | -                                                                                                    | Rising edge trigger    |  |
|                                                                                                    |                                                                                                    |                                                                                                    | Falling edge trigger   |  |
| Delay                                                                                                    | trigger, by waiting for a<br>or number of events befor<br>This method allows ping                                                                                         | The Delay trigger works in tandem with the edge<br>trigger, by waiting for a specified time (duration)<br>or number of events before the delay trigger starts.<br>This method allows pinpointing a location in a<br>long series of trigger events. |                        |  |
| Note When using the delay trigger, the edge trigger<br>can be any one of the channel inputs, the EX<br>or the AC line. *EXT only available on 2 chann<br>models. |                                                                                                    | inputs, the EXT* input                                                                                                    |                        |  |
|                                                                                                    | Delay trigger example (by                                                                                                    | ever                                                                                                    | nt)                    |  |
|                                                                                                    | <sup>(A)</sup> □                                                                                                    | А                                                                                                    | Edge trigger           |  |
|                                                                                                    | (C)                                                                                                    | В                                                                                                    | Delay Source           |  |
|                                                                                                    |                                                                                                    | С                                                                                                    | Delay event count (3)  |  |
|                                                                                                    | ╚┋┫┫                                                                                                    | _ D                                                                                                    | First triggering point |  |

|                          | Delay trigger example (by                                                                  | time     | e)                     |
|--------------------------|--------------------------------------------------------------------------------------------|----------|------------------------|
|                          | АП                                                                                         | А        | Edge trigger           |
|                          |                                                                                            | В        | Delay Source           |
|                          |                                                                                            | С        | Delay time length      |
|                          |                                                                                            | - D      | First triggering point |
| Pulse Width              | Triggers when the pulse<br>than, equal, not equal or<br>pulse width.                       |          | Ũ                      |
|                          |                                                                                            | -        | Pulse width            |
| Video                    | Extracts a sync pulse fro<br>and triggers on a specific                                    |          | e                      |
| Pulse and Runt           | Triggers on a "runt". A specified threshold but f<br>threshold. Both positive<br>detected. | ails     | to pass a second       |
|                          |                                                                                            | А        | Pulse                  |
|                          |                                                                                            | В        | Runt                   |
|                          |                                                                                            | C        | High threshold         |
|                          |                                                                                            | <u>D</u> | Low threshold          |
| Rise and Fall<br>(Slope) | Trigger on rising and or over a specified rate. The specified rate.                        |          |                        |
|                          |                                                                                            | . А      | Thresholds             |
|                          |                                                                                            | В        | Rate (time)            |
| Timeout                  | Triggers when the signa                                                                    |          |                        |

meout Triggers when the signal stays high, low or either for a designated amount of time. The trigger level determines when a signal is high or low.

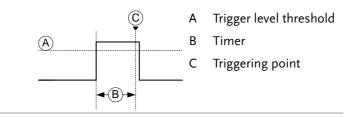

## Bus Triggers on SPI, UART, I<sup>2</sup>C, CAN or LIN bus.

## Trigger Parameter Overview

|                | All the following parameters are common for all the trigger types unless stated otherwise. |                                                                                                    |  |
|----------------|--------------------------------------------------------------------------------------------|----------------------------------------------------------------------------------------------------|--|
| Trigger Source | CH1 ~ 4                                                                                    | Channel 1 ~ 4 input signals.                                                                                                   |  |
|                | EXT                                                                                        | External trigger input<br>signal. Only available on 2<br>channel models.                                                       |  |
| Alternate A    |                                                                                            | AC mains signal.                                                                                                    |  |
|                |                                                                                            | Alternate between channel sources for the trigger source.                                                                      |  |
|                | EXT Probe                                                                                  | Configures the probe connected to the<br>EXT TRIG BNC as a current or voltage<br>probe. Only available on 2 channel<br>models. |  |
| Source Bus     | UART                                                                                       | UART bus                                                                                                    |  |
|                | I <sup>2</sup> C                                                                           | Inter-Integrated Circuit                                                                                                    |  |
|                | SPI                                                                                        | Serial Peripheral Bus                                                                                                    |  |
|                | CAN                                                                                        | Controller Area Network bus                                                                                                    |  |
|                | LIN                                                                                        | Local Interconnect Network                                                                                                    |  |

| Trigger Mode                           | Auto (un-<br>triggered<br>roll) | The GDS-1000B generates an internal<br>trigger if there is no trigger event, to<br>make sure waveforms are constantly<br>updated regardless of trigger events.<br>Select this mode especially when<br>viewing rolling waveforms at slower<br>timebases. |
|----------------------------------------|---------------------------------|----------------------------------------------------------------------------------------------------|
|                                        | Normal                          | The GDS-1000B acquires a waveform only when a trigger event occurs.                                                                                                    |
|                                        | Single                          | The GDS-1000B acquires a single waveform once when a trigger event occurs, then stops acquiring. Press the Single key to acquire a waveform again.                                                                                                    |
| Coupling                               | DC                              | DC coupling.                                                                                                    |
| (Edge, Delay,<br>Timeout)              | AC                              | AC coupling. Blocks DC components from the trigger circuits.                                                                                                    |
|                                        | HF reject                       | High frequency filter above 70kHz.                                                                                                    |
|                                        | LF reject                       | Low frequency filter below 70kHz.                                                                                                    |
|                                        | Reject noise                    | DC coupling with low sensitivity to reject noise.                                                                                                    |
| Slope<br>(Edge, Delay, Rise<br>& Fall) | ~~<br>~~                        | Trigger on a rising edge.<br>Trigger on a falling edge.<br>Either. (either rising or falling edge)<br>(Edge, Delay, Rise & Fall trigger type<br>only)                                                                                                   |
| Trigger Level<br>(Edge, Delay)         | Level                           | Adjusts the trigger LEVEL knob.                                                                                                    |

PUSH TO ZERO

|                            | Set to TTL<br>1.4V     | Sets the trigger level to 1.4V, suitable for triggering on TTL signals.                                   |
|----------------------------|------------------------|----------------------------------------------------------------------------------------------------|
|                            | Set to ECL -<br>1.3V   | • Sets the trigger to -1.3V. This is suitable for ECL circuits.                                           |
|                            | Set to 50%             | Sets the trigger level to 50% of the waveform amplitude.                                                  |
| Holdoff                    | Holdoff                | Sets the holdoff time.                                                                                    |
|                            | Set to<br>Minimum      | Set the holdoff time to the minimum.                                                                      |
| Delay<br>(Delay)           | Time                   | Sets the delay time (4ns ~ 10s) between<br>the trigger event and the real trigger<br>timing.              |
|                            | Event                  | Sets the number of events $(1 \sim 65535)$ passed after the trigger event, until the real trigger timing. |
|                            | Set to<br>Minimum      | Sets the source trigger to the minimum time.                                                              |
| When<br>(Pulse Width)      | Sets the pu condition. | lse width (4ns $\sim$ 10s) and the triggering                                                             |
|                            | > L                    | onger than = Equal to                                                                                     |
|                            | < S                    | horter than $\neq$ Not equal to                                                                           |
| Threshold<br>(Pulse Width) | Sets the am<br>widths. | nplitude threshold level for the pulse                                                                    |
|                            | Threshold              | -XXV ~ +XXV, user-set level                                                                               |
|                            | Set to TTL             | 1.4V                                                                                                    |
|                            | Set to ECL             | -1.3V                                                                                                    |
|                            | Set to 50%             | Sets the threshold to 50%                                                                                 |
|                            |                        |                                                                                                    |

| Standard<br>(Video)       | NTSC             | National Television System<br>Committee                                                                                    |
|---------------------------|------------------|----------------------------------------------------------------------------------------------------|
|                           | PAL              | Phase Alternate by Line                                                                                                    |
|                           | SECAM            | SEquential Couleur A Memoire                                                                                               |
| Polarity<br>(Pulse Width, | Л                | Positive polarity (triggered on the high to low transition)                                                                |
| Video)                    | Ţ                | Negative polarity (triggered on the low to high transition)                                                                |
| Polarity<br>(Pulse Runt)  | Π.               | Positive polarity (positive runt)                                                                                          |
| (Fulse Rull)              | <u>וון</u>       | Negative polarity (negative runt)                                                                                          |
|                           | <u>ווןה</u>      | Either (either negative or positive runt)                                                                                  |
| Trigger On                | Selects the      | trigger point in the video signal.                                                                                         |
| (Video)                   | Odd Field        | NTSC: 1 ~ 263<br>PAL/SECAM: 1 ~ 313<br>EDTV: 1~525(480P), 1~625(576P)<br>HDTV: 1~750(720P), 1~563(1080i),<br>1~1125(1080P) |
|                           | Even Field       | NTSC: 1 ~ 262, PAL/SECAM: 1 ~ 312<br>HDTV: 1~562(1080i)                                                                    |
|                           | All Fields       | Triggers on all fields.                                                                                                    |
|                           | All Lines        | Triggers on all lines.                                                                                                    |
| Trigger On                | Selects the      | conditions for the bus triggers.                                                                                           |
| (Bus)                     | UART Bus         | Tx Start Bit, Rx Start Bit, Tx End of<br>Packet, Rx End of Packet, Tx Data, Rx<br>Data, Tx Parity Error, Rx Parity Error   |
|                           | I <sup>2</sup> C | Start, Repeat Start, Stop, Missing Ack,<br>Address, Data, Address/Data                                                     |
|                           | SPI              | SS Active, MOSI, MISO, MOSI &<br>MISO                                                                                      |

|                            | CAN<br>LIN | Start of Frame, Type of Frame,<br>Identifier, Data, Id & Data, End of<br>Frame, Missing Ack, Bit Stuffing Err<br>Sync, Identifier, Data, Id & Data, |
|----------------------------|------------|----------------------------------------------------------------------------------------------------|
|                            |            | Wakeup Frame, Sleep Frame, Error                                                                                                    |
| Threshold<br>(Pulse Runt)  |            | Sets the upper threshold limit.<br>Sets the lower threshold limit.                                                                                  |
| Threshold<br>(Rise & Fall) |            | <sup>h</sup> Sets the High threshold.<br><sub>v</sub> Sets the Low threshold.                                                                       |
| Trigger When<br>(Timeout)  | Stays High | Triggers when the input signal stays high for a designated amount of time.                                                                          |
|                            | Stays Low  | Triggers when the input signal stays low for a designated amount of time.                                                                           |
|                            | Either     | Triggers when the input signal stays<br>high or low for a designated amount<br>of time.                                                             |
| Timer<br>(Timeout)         | 4ns~10.0s  | Sets the amount of time that a signal<br>must stay high or low for the timeout<br>trigger.                                                          |

### Setup Holdoff Level

Background The holdoff function defines the waiting period before the GDS-1000B starts triggering again after a trigger point. The holdoff function ensures a stable display if there are a number of points in a periodic waveform that can be triggered. Holdoff applies to all the triggering types.

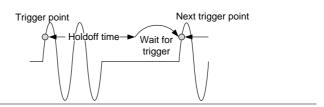

| Panel Operation | 1. Press the trigger <i>Menu</i> key.                                                                           | Menu               |
|-----------------|----------------------------------------------------------------------------------------------------|--------------------|
|                 | 2. To set the Holdoff time, press the <i>Holdoff</i> (or <i>Mode/Holdoff</i> ) menu button on the bottom bezel. | Holdoff<br>4.000ns |
|                 | 3. Use the side menu to set the Holdoff time.                                                                   | <b>3</b> 4.000ms   |
|                 | Range 4ns~10s                                                                                                   |                    |
|                 | Pressing <i>Set to Minimum</i> sets the Holdoff time to the minimum, 4ns.                                       | Set to<br>Minimum  |
| Note            | The holdoff function is automatically disa<br>the waveform update mode is in roll mod                           |                    |

#### Setup Trigger Mode

| Background                                            | The trigger mode can be set to Normal or Auto (untriggered roll). The triggering mode applies to all the trigger types. See page 92. |                                                                             |  |
|-------------------------------------------------------|----------------------------------------------------------------------------------------------------|-----------------------------------------------------------------------------|--|
| Panel Operation                                       | 1.                                                                                                    | Press the Trigger menu key.                                                 |  |
|                                                       | 2.                                                                                                    | Press <i>Mode</i> from the bottom menu to change the triggering mode.       |  |
| 3. Use the side panel to select triggering modes.     |                                                                                                    | Use the side panel to select <i>Auto</i> or <i>Normal</i> triggering modes. |  |
|                                                       |                                                                                                    | Range Auto, Normal                                                          |  |
| Using the Edge                                        | e Tr                                                                                                    | igger                                                                       |  |
| Panel Operation 1. Press the trigger <i>Menu</i> key. |                                                                                                    | Press the trigger <i>Menu</i> key.                                          |  |
|                                                       |                                                                                                    |                                                                             |  |

- 2. Press *Type* from the lower bezel menu.
- 3. Select *Edge* from the side menu. The edge trigger indicator appears at the bottom of the display.

Туре Edge

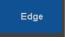

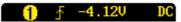

From left: trigger source, slope, trigger level, coupling

4. Press Source to change the trigger source.

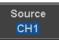

| 5. | Use the side menu to select the trigger source type. |                                                                                                    |  |
|----|------------------------------------------------------|----------------------------------------------------------------------------------------------------|--|
|    | Range                                                | Channel 1 ~ 4 (Alternate On/Off),<br>EXT (Ext Probe: Volt/Current,<br>Attenuation: 1mX~1kX, CH2<br>models only), AC Line |  |

6. Press *Coupling* from the bottom bezel menu to select the trigger coupling or frequency filter settings.

Coupling DC

Noise Reject

Slope

Level

40mV

40mV

 $\odot$ 

Off

On

Choose the coupling from the side menu.

Range DC, AC, HF Reject, LF Reject

7. Toggle Noise Rejection On or Off from the side menu.

> On, Off Range

8. From the bottom menu press Slope to toggle the slope type.

Rising edge, falling edge, either Range

9. To set the trigger level, select Level from the bottom bezel menu. (Not applicable for AC line source)

Set the trigger level using the side menu.

Range 00.0V~5 screen divisions Set to TTL 1.4V Set to ECL -1.3V Set to 50%

## Using Advanced Delay Trigger

| Panel Operation | 1. |                                                                                                    | e trigger source. This<br>initializing trigger for<br>ource.                 | Page 136       |  |
|-----------------|----|----------------------------------------------------------------------------------------------------|------------------------------------------------------------------------------|----------------|--|
|                 | 2. | Press the tr                                                                                                    | igger <i>Menu</i> key.                                                       | Menu           |  |
|                 | 3. | Press <i>Type</i> menu.                                                                                                    | from the lower bezel                                                         | Type<br>Edge   |  |
|                 | 4. | The delay                                                                                                    | y from the side menu.<br>trigger indicator appears<br>om of the display.     | Delay          |  |
|                 |    | 0A ∱<br>B ∱                                                                                                    | 1.36V DC<br>1.36V DC                                                         |                |  |
|                 |    | From left: Delay trigger indicator (D),<br>edge trigger (A), edge slope, edge level, edge<br>coupling, delay trigger (B), delay slope, delay<br>trigger level, delay coupling. |                                                                              |                |  |
|                 | 5. | To set the delay source, press Source and select a source from the side menu.                                                                                                  |                                                                              |                |  |
|                 |    | Source                                                                                                    | CH1 ~ CH4, AC Line, E<br>*2 channel models only.                             | XT*            |  |
|                 | 6. | bezel menu                                                                                                    | <i>ling</i> from the bottom<br>a to select the trigger<br>r frequency filter | Coupling<br>DC |  |
|                 |    | Choose the coupling from the side menu.                                                                                                    |                                                                              |                |  |
|                 |    | Range                                                                                                    | DC, AC, HF Reject, LF F                                                      | Reject         |  |

## G≝INSTEK

Delay

Time

Event

Ð

👏 4.000ns

- 7. To set the delay press *Delay* from the bottom bezel.
- 8. To Delay by Time (Duration), press *Time* from the side menu and set the delay time.

Range 4ns ~ 10s (by time) Set to minimum

9. To Delay by Event, press *Event* from the side menu and set the number of events.

Range 1 ~ 65535 events Set to Minimum

### Using Pulse Width Trigger

| Panel Operation | 1. | Press the trigger <i>Menu</i> key.                                                                                    |  |  |
|-----------------|----|----------------------------------------------------------------------------------------------------|--|--|
|                 | 2. | Press the <i>Type</i> key from the lower <b>Type Edge</b>                                                             |  |  |
|                 | 3. | Select <i>Pulse Width</i> from the side menu. The pulse width trigger indicator appears at the bottom of the display. |  |  |
|                 |    | ( <b>1) ∃</b> _ <b>i</b> → 80.0ns DC                                                                                  |  |  |
|                 |    | From left: source, polarity, when, coupling                                                                           |  |  |
|                 |    |                                                                                                    |  |  |

4. Press *Source* from the lower bezel.

5. Use the side menu to select the pulse width trigger source.

Range Channel 1 ~ 4 (Alternate On/Off), EXT (Ext Probe: Volt/Current, Attenuation: 1mX~1kX ), AC Line

6. Press *Polarity* to toggle the polarity type.

RangePositive (high to low transition)Negative (low to high transition)

7. Press *When* from the lower bezel.

Then use the side menu to select the pulse width condition and width.

Condition  $>, <, =, \neq$ 

Width  $4ns \sim 10s$ 

8. Press *Threshold* from the lower bezel to edit the pulse width threshold.

Threshold <mark>40mV</mark>

Polarity

When

>4.000ns

-**ਜ\_**•ਿ

±⁻₽

Use the side menu to set the threshold.

Range -XXV~XXV Set to TTL 1.4V Set to ECL -1.3V Set to 50%

# Using Video Trigger

| Panel Operation | 1. | Press the tr                                             | rigger Menu key.                                                                                       | Menu                |  |
|-----------------|----|----------------------------------------------------------|----------------------------------------------------------------------------------------------------|---------------------|--|
|                 | 2. | Press the <i>T</i> bezel menu                            | <i>Type</i> key from the lower                                                                         | Type<br>Edge        |  |
|                 | 3. | The video                                                | <ul> <li>from the side menu.</li> <li>trigger indicator appears</li> <li>om of the display.</li> </ul> | Video               |  |
|                 |    | 1 NTSC F1 1 AC                                           |                                                                                                    |                     |  |
|                 |    | From left: source, video standard, field, line, coupling |                                                                                                    |                     |  |
|                 | 4. | Press Sourc                                              | e from the lower bezel.                                                                                | Source<br>CH1       |  |
|                 | 5. | Use the side menu to select the video trigger source.    |                                                                                                    |                     |  |
|                 |    | Range                                                    | Channel 1 ~ 4                                                                                          |                     |  |
|                 | 6. | Press Stand                                              | <i>lard</i> on the bottom bezel.                                                                       | Standard<br>NTSC    |  |
|                 | Us | e the side menu to select the video standard.            |                                                                                                    |                     |  |
|                 |    | Range                                                    | NTSC, PAL, SECAM, E<br>576P), HDTV(720P, 108                                                           |                     |  |
|                 | 7. | Press <i>Trigg</i> field and li                          | <i>er On</i> to edit the video ne.                                                                     | Trigger On<br>Odd 1 |  |

Use the side menu to select the field and line.

|                    |    | Odd Field                                                                                                  | NTSC: 1 ~ 263<br>PAL/SECAM: 1 ~ 313<br>EDTV: 1~525(480P), 1~625(576P)<br>HDTV: 1~750(720P), 1~563(1080i),<br>1~1125(1080P) |  |  |  |  |
|--------------------|----|----------------------------------------------------------------------------------------------------|----------------------------------------------------------------------------------------------------|--|--|--|--|
|                    |    | Even Field                                                                                                 | NTSC: 1 ~ 262<br>PAL/SECAM: 1 ~ 312<br>HDTV: 1~562(1080i)                                                                  |  |  |  |  |
|                    |    | All Fields                                                                                                 | Triggers on all fields.                                                                                                    |  |  |  |  |
|                    |    | All Lines                                                                                                  | Triggers on all lines.                                                                                                    |  |  |  |  |
|                    | 8. | Press <i>Polarity</i> to toggle the polarity <b>Pola</b> type.                                             |                                                                                                    |  |  |  |  |
|                    |    | Range                                                                                                    | positive, negative                                                                                                    |  |  |  |  |
| Pulse Runt trigger |    |                                                                                                    |                                                                                                    |  |  |  |  |
| Panel Operation    | 1. | Press the trigger <i>Menu</i> key.                                                                         |                                                                                                    |  |  |  |  |
|                    | 2. | Press the <i>Type</i> key from the lower bezel menu. $\begin{tabular}{lllllllllllllllllllllllllllllllllll$ |                                                                                                    |  |  |  |  |
|                    | 3. |                                                                                                    |                                                                                                    |  |  |  |  |
|                    |    | ijili 🚺 H                                                                                                  | l 40mV DC                                                                                                    |  |  |  |  |

From left: polarity, source, high/low threshold, threshold level, coupling

L -100mV

4. Press *Source* from the lower menu.

Source CH1

Polarity

Use the side menu to select a source.

Range Channel  $1 \sim 4$  (Alternate On/Off)

5. Press *Polarity* to toggle the polarity.

Range Rising edge, falling edge, either.

6. Press *When* from the lower menu.

Then use the side menu to select the condition and width.

Condition  $>, <, =, \neq$ Width  $4ns \sim 10s$ 

- 7. Press *Threshold* from the lower bezel to edit the threshold for the upper and lower threshold.
- 8. Use the side menu to set the upper threshold.

Range -XXV~XXV

9. Use the side menu to set the lower threshold.

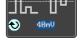

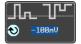

Range -XXV~XXV

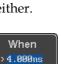

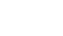

Threshold 40mV -100mV

#### Using Rise and Fall Trigger

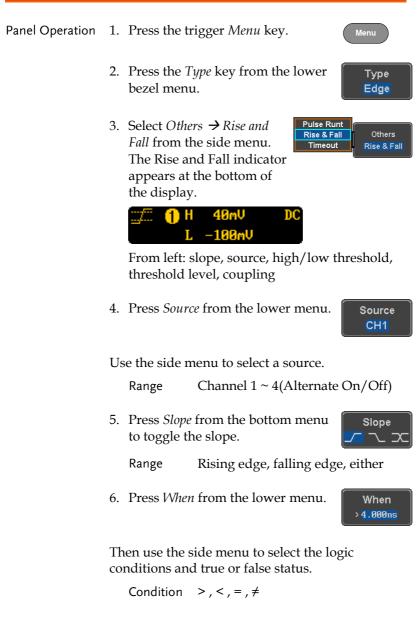

|                 | -   |                          |                                                                      |
|-----------------|-----|--------------------------|----------------------------------------------------------------------|
|                 |     | Width                    | 4ns ~ 10s                                                            |
|                 | 7.  |                          | shold from the lower<br>lit the High and Low                         |
|                 |     | Range                    | High: -XXV~XXV                                                       |
|                 |     |                          | Low: -XXV~XXV                                                        |
| Using the Time  | εοι | ıt Trigger               |                                                                      |
| Panel Operation | 1.  | Press the t              | rigger Menu key. Menu                                                |
|                 | 2.  | Press the 7<br>bezel men | <i>Type</i> key from the lower <b>Type Edge</b>                      |
|                 | 3.  | from the si              | <i>Pulse Runt</i><br>ide menu. The<br>indicator appears<br>om of the |
|                 |     | Timeou                   | ut 1.40V DC                                                          |
|                 |     | -                        | Source, Trigger type, threshold level,                               |
|                 | 4.  | Press Sour               | <i>ce</i> from the lower menu. Source CH1                            |
|                 | U   | se the side r            | nenu to select a source.                                             |
|                 |     | Range                    | Channel 1 ~ 4, EXT (Ext Probe:<br>Volt/Current_Attenuation:          |

Volt/Current, Attenuation: 1mX~1kX ), AC Line

5. Press *Coupling* from the bottom bezel menu to select the trigger coupling or frequency filter settings.

Choose the coupling from the side menu.

Range DC, AC, HF Reject, LF Reject

6. Toggle *Noise Rejection* On or Off from the Coupling side menu.

Range On, Off

7. Press *Trigger When* from the lower menu.

Trigger When Stays High

Level

40mV

Then use the side menu to select trigger conditions.

Condition Stays High, Stays Low, Either

- 8. Press *Level* from the lower bezel to set the trigger level.
  - Range -XXV~XXV Set to TTL 1.4V Set to ECL -1.3V Set to 50%
- 9. Press *Timer* from the lower bezel to set the timer time.

Timer <mark>4.000ns</mark>

Range 4ns~10.0S

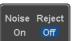

Coupling

DC

#### Using the Bus Trigger

| Background | The Bus trigger is used to trigger and decode                |
|------------|--------------------------------------------------------------|
|            | UART, I <sup>2</sup> C, SPI, CAN and LIN serial bus signals. |

#### **UART BUS Trigger Settings**

The UART bus trigger conditions can be set at any time after the bus settings have been set to *UART*.

| Panel Operation | 1. | Set the Bus to UART in the menu.                               | bus                                    | Page 109     |
|-----------------|----|----------------------------------------------------------------|----------------------------------------|--------------|
|                 | 2. | Press the <i>Trigger Menu</i> key.                             |                                        | Menu         |
|                 | 3. | Press <i>Type</i> from the bottom                              | menu.                                  | Type<br>Edge |
|                 | 4. | Press <i>Others</i> from the side menu and select <i>Bus</i> . | Pulse Ru<br>Rise & Fa<br>Timeou<br>Bus |              |

The Trigger on settings will be reflected on the Trigger Configuration icon.

#### 🖪 Tx Data

From left: Bus trigger, Trigger source

5. Press *Trigger On* and select the triggering condition for the UART bus.

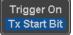

Trigger On Tx Start Bit, Rx Start Bit, Tx End of Packet, Rx End of Packet, Tx Data, Rx Data, Tx Parity Error, Rx Parity Error

| Trigger On – Tx<br>Data, Rx Data | Tr | Tx Data or I<br>igger On se<br>ita can also 1                                                                                                    |                                                                 |                                       |
|----------------------------------|----|----------------------------------------------------------------------------------------------------|-----------------------------------------------------------------|---------------------------------------|
|                                  | 6. | Press Data                                                                                                    | from the bottom menu.                                           | Data                                  |
|                                  | 7. |                                                                                                    | <i>ber of Bytes</i> from the side choose the number of ne data. | Number of<br>Bytes<br><b>2</b> 1      |
|                                  |    | UART                                                                                                    | 1~10 Bytes                                                      |                                       |
|                                  | 8. |                                                                                                    | from the side menu to<br>ggering data.                          | Data                                  |
|                                  |    | To edit the data, use the <i>Variable</i><br>knob to highlight a binary or hex<br>digit and press <i>Select</i> . Use the<br><i>Variable</i> knob to choose a value for<br>the digit and press <i>Select</i> to<br>confirm. |                                                                 | VARABLE<br>← →<br>Binary<br>XXXX XXXX |
|                                  |    | Binary                                                                                                    | 0,1,X (don't care)                                              |                                       |
|                                  |    | Hex                                                                                                    | 0~F, X (don't care)                                             |                                       |
|                                  |    | ASCII                                                                                                    | ASCII characters for the<br>Hex characters 00 to FF             | equivalent                            |

#### I<sup>2</sup>C Bus Trigger Settings

The I<sup>2</sup>C bus trigger conditions can be set at any time after the bus settings has been set to 1<sup>2</sup>C.

| 1. | Set the Bus to I <sup>2</sup> C in the bus menu. Page 111                    |
|----|------------------------------------------------------------------------------|
| 2. | Press the <i>Trigger Menu</i> key.                                           |
| 3. | Press <i>Type</i> from the bottom menu. Type Edge                            |
| 4. | Press <i>Others</i> from the side menu and select <i>Bus</i> .               |
|    | The Trigger on settings will be reflected on the Trigger Configuration icon. |
|    | B Data                                                                       |
|    | 2.<br>3.                                                                     |

From left: Bus trigger, Trigger source

5. Press *Trigger On* and select the triggering condition for the selected bus.

Trigger On Start

Trigger On Start, Repeat Start, Stop, Missing Ack, Address, Data, Address/Data

Trigger On – Data If Data or Address/Data was configured for the Trigger On setting, then the number of bytes, data and addressing mode (I<sup>2</sup>C) can be configured.

6. Press *Data* from the bottom menu.

|                         | <ul> <li>7. Press <i>Number of Bytes</i> from the side menu and choose the number of bytes for the data.</li> </ul>                                                                                                    |
|-------------------------|----------------------------------------------------------------------------------------------------|
|                         | $I^2C$ 1~5 Bytes                                                                                                    |
|                         | 8. Press <i>Addressing Mode</i> to toggle between 7 and 10 bit addressing Mode <b>7 bit</b> 10 bit                                                                                                    |
|                         | 9. Press <i>Data</i> from the side menu to edit the triggering data.                                                                                                    |
|                         | To edit the data, use the <i>Variable</i><br>knob to highlight a binary or hex<br>digit and press <i>Select</i> . Use the<br><i>Variable</i> knob to choose a value for<br>the digit and press <i>Select</i> to<br>confirm. |
|                         | Binary 0,1,X (don't care)                                                                                                    |
|                         | Hex 0~F, X (don't care)                                                                                                    |
| Trigger On -<br>Address | If Address or Address/Data was configured for<br>the Trigger On setting, then the triggering address<br>must be configured.                                                                                                 |
|                         | 10. Press <i>Address</i> on the bottom menu. Address                                                                                                    |
|                         | 11. Press Addressing Mode to toggle<br>between 7 and 10 bit addressing<br>modes.                                                                                                    |
|                         | 12. To choose a preset address as the default address, press <i>Choose Preset</i> and select a preset address.                                                                                                    |

|           | Address                                                 | Description                                                                                                    |
|-----------|---------------------------------------------------------|----------------------------------------------------------------------------------------------------|
|           | 0000 000 0                                              | General Call                                                                                                    |
|           | 0000 000 1                                              | START Byte                                                                                                    |
|           | 0000 1 X X X                                            | Hs-mode                                                                                                    |
|           | 1010 XXX X                                              | EEPROM                                                                                                    |
|           | 0000 001 X                                              | CBUS                                                                                                    |
|           | Press <i>Apply P</i><br>address to the                  | e preset. Apply Preset                                                                                                    |
| Note      | Presets are not                                         | t available for Trigger <i>On Address/Data.</i>                                                                                                    |
|           |                                                         | ess from the side menu<br>ly edit the triggering                                                                                                    |
|           | <i>Variable</i> km<br>or hex digi<br>the <i>Variabl</i> | e address, use the<br>nob to highlight a binary<br>it and press <i>Select</i> . Use<br><i>e</i> knob to choose a value<br>it and press <i>Select</i> to |
|           | Binary                                                  | 0,1, X (don't care)                                                                                                    |
|           | Hex                                                     | 0~F, X (don't care)                                                                                                    |
| Direction |                                                         | e the direction from the <b>Direction</b>                                                                                                    |
|           | Direction                                               | Write, Read, Read or Write                                                                                                    |

#### SPI Bus Trigger Settings

The SPI bus trigger conditions can be set at any time after the bus setting has been set to SPI.

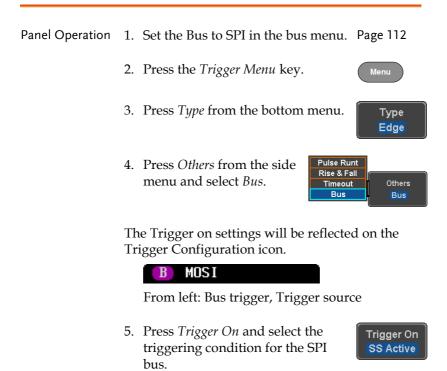

- SPI SS Active, MOSI, MISO, MOSI & MISO
- Trigger On Data If MOSI, MISO or MISO/MOSI was configured for the Trigger On setting, then the number of words and the data can be configured.
  - 6. Press *Data* from the bottom menu.

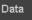

### G<sup>w</sup>INSTEK

#### CONFIGURATION

1

Number of Words

7. Press *Number of Words* from the side menu and choose the number of words for the data.

SPI 1~32 Words

8. Press *MOSI or MISO* from the side menu to edit the triggering data.

To edit the data, use the *Variable* knob to highlight a binary or hex digit and press *Select*. Use the *Variable* knob to choose a value for the digit and press *Select* to confirm.

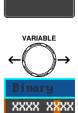

MOSI

Binary 0,1,X (don't care)

Hex  $0 \sim F, X$  (don't care)

#### CAN Bus Trigger

The CAN bus trigger conditions can be set at any time after the bus setting has been set to CAN.

| Panel Operation              | 1. | Set the Bus<br>menu.       | to CAN in the bus                                                                  | Page 114                |
|------------------------------|----|----------------------------|------------------------------------------------------------------------------------|-------------------------|
|                              | 2. | Press the 7                | rigger Menu key.                                                                   | Menu                    |
|                              | 3. | Press Type                 | from the bottom menu.                                                              | Type<br>Edge            |
|                              | 4. | the side me<br>indicator a | $rrs \rightarrow Bus$ from<br>enu. The Bus<br>ppears at the<br>the display.        | all                     |
|                              |    | 00                         | n settings will be reflecte<br>guration icon.                                      | ed on the               |
|                              |    |                            | <b>&amp; Data</b><br>Bus trigger, Trigger sour                                     | ce                      |
|                              | 5. | 00                         | <i>er On</i> and select the condition for the us.                                  | Trigger On<br>Id & Data |
|                              |    | Trigger On                 | Start of Frame, Type of<br>Identifier, Data, Id & D<br>Frame, Missing Ack, Bi      | ata, End of             |
| Trigger On –Type<br>of Frame | 6. | On setting                 | <i>rame</i> was configured for<br>then the type of frame of<br>from the side menu. | 00                      |
|                              |    | Туре                       | Data Frame, Remote Fr                                                              | ame, Error              |

| Trigger On –<br>Identifier | 7. |                                                                                                    | /Id & Data was configured<br>setting, select the forma        |                                                                                                    |
|----------------------------|----|----------------------------------------------------------------------------------------------------|---------------------------------------------------------------|----------------------------------------------------------------------------------------------------|
|                            |    | Format                                                                                                    | Standard, Extended                                            |                                                                                                    |
|                            | 8. |                                                                                                    | <i>ifier</i> from the side menu<br>lentifier data.            | Identifier                                                                                                    |
|                            |    | To edit the identifier, use the <i>Variable</i> knob to highlight a binary or hex digit and press <i>Select</i> . Use the <i>Variable</i> knob to choose a value for the digit and press <i>Select</i> to confirm. |                                                               | $\begin{array}{c} \text{VARIABLE} \\ \leftarrow \bigcirc \rightarrow \\ \hline \\ \hline \\ \hline \\ \hline \\ \hline \\ \hline \\ \hline \\ \hline \\ \hline \\$ |
|                            |    | Binary                                                                                                    | 0,1,X (don't care)                                            |                                                                                                    |
|                            |    | Hex                                                                                                    | 0~F, X (don't care)                                           |                                                                                                    |
|                            | 9. | menu and                                                                                                    | ction on the bottom<br>select the CAN<br>rom the side menu.   | Direction<br>Write                                                                                                    |
|                            |    | CAN Direct                                                                                                    | ion Write, Read, Read o                                       | r Write                                                                                                    |
| Trigger On - Data          | Or |                                                                                                    | <i>Data</i> was configured for t<br>en the triggering data mu | 00                                                                                                    |
|                            | 10 | . Press Data                                                                                                    | on the bottom menu.                                           | Data                                                                                                    |
|                            | 11 |                                                                                                    | <i>ber of Bytes</i> from the side choose the number of        | Number of<br>Bytes                                                                                                    |

Bytes 1~8 Bytes

bytes for the data.

€

| 12 | . Press <i>Data</i><br>edit the tri             | Data                                                                                                    |                                                                                                    |
|----|-------------------------------------------------|----------------------------------------------------------------------------------------------------|----------------------------------------------------------------------------------------------------|
|    | knob to hi<br>digit and p<br><i>Variable</i> kr | e data, use the <i>Variable</i><br>ghlight a binary or hex<br>press <i>Select</i> . Use the<br>nob to choose a value for<br>nd press <i>Select</i> to | $\begin{array}{c} \text{variable} \\ \leftarrow \bigcirc \rightarrow \\ \hline \\ \hline \\ \hline \\ \hline \\ \hline \\ \hline \\ \hline \\ \hline \\ \hline \\$ |
|    | Binary                                          | 0,1,X (don't care)                                                                                                    |                                                                                                    |
|    | Hex                                             | 0~F, X (don't care)                                                                                                    |                                                                                                    |
| 13 | menu to cl                                      | ger When from the side<br>moose the triggering<br>for the data.<br>$=, \neq, <, >, \leq, \geq$                                                        | Trigger When<br>■ ≠ < > ≤ ≥                                                                                                    |
| 14 | The have a                                      | :11 a and this same who are the a                                                                                                    |                                                                                                    |

14. The bus will now trigger when the specified data matches the *Trigger When* conditions.

#### LIN Bus Trigger

The LIN bus trigger conditions can be set at any time after the bus setting has been set to LIN.

| Panel Operation            | 1. | Set the Bus to LIN in the bus menu. Page 115                                                                                                   |  |  |
|----------------------------|----|----------------------------------------------------------------------------------------------------|--|--|
|                            | 2. | Press the <i>Trigger Menu</i> key.                                                                                                    |  |  |
|                            | 3. | Press <i>Type</i> from the bottom menu. Type Edge                                                                                              |  |  |
|                            | 4. | Select <i>Others</i> $\rightarrow$ <i>Bus</i> from the side menu. The Bus indicator appears at the bottom of the display.                      |  |  |
|                            |    | B Sync                                                                                                    |  |  |
|                            |    | From left: Bus trigger, Trigger source                                                                                                    |  |  |
|                            | 5. | Press <i>Trigger On</i> and select the triggering condition for the selected bus.                                                              |  |  |
|                            |    | Trigger On Sync, Identifier, Data, Id and Data,<br>Wakeup Frame, Sleep Frame, Error.                                                           |  |  |
| Trigger On –<br>Identifier | 6. | If <i>Identifier</i> or <i>Id &amp; Data</i> was<br>configured for the Trigger On<br>setting, press <i>Identifier</i> from the<br>bottom menu. |  |  |

|                   | 7. | Press <i>Identifier</i> from the side menu to set the identifier data.                      |                                                                                                    | Identifier |  |
|-------------------|----|---------------------------------------------------------------------------------------------|----------------------------------------------------------------------------------------------------|------------|--|
|                   |    | To edit the <i>Variable</i> km or hex digithe <i>Variable</i> for the digitor confirm.      | $\leftarrow \bigcirc \rightarrow$                                                                                                    |            |  |
|                   |    | Binary                                                                                      | 0,1,X (don't care)                                                                                                    |            |  |
|                   |    | Hex                                                                                         | 0~F, X (don't care)                                                                                                    |            |  |
| Trigger On - Data | Or |                                                                                             | <i>Data</i> was configured for<br>en the triggering data m                                                                                                    |            |  |
|                   | 8. | Press Data                                                                                  | Data                                                                                                    |            |  |
|                   | 9. | Press <i>Num</i><br>menu and<br>bytes for th                                                | Number of<br>Bytes<br>1                                                                                                    |            |  |
|                   |    | Bytes                                                                                       | 1~8 Bytes                                                                                                    |            |  |
|                   | 10 |                                                                                             | Press <i>Data</i> from the side menu to edit the triggering data.                                                                                                    |            |  |
|                   |    | To edit the<br>knob to hig<br>digit and p<br><i>Variable</i> kn<br>the digit an<br>confirm. | $\begin{array}{c} \text{VARIABLE} \\ \leftarrow \bigcirc \rightarrow \\ \hline \\ Binary \\ \hline \\ \hline \\ \hline \\ \hline \\ \hline \\ \hline \\ \hline \\ \hline \\ \hline \\ $ |            |  |
|                   |    | Binary                                                                                      | 0,1,X (don't care)                                                                                                    |            |  |
|                   |    | Hex                                                                                         | 0~F, X (don't care)                                                                                                    |            |  |
|                   |    |                                                                                             |                                                                                                    |            |  |

11. Press *Trigger When* from the side menu to choose the triggering condition for the data.

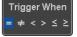

When  $=, \neq, <, >, \leq, \geq$ 

12. The bus will now trigger when the specified data matches the *Trigger When* conditions.

#### **Common Bus Trigger Settings**

#### Bus Trigger Mode

| Trigger Mode | 1. | Like the other trigger configurations,<br>Trigger mode can be set to Auto (Un<br>Roll) and Normal. |                                             |              |
|--------------|----|----------------------------------------------------------------------------------------------------|---------------------------------------------|--------------|
|              | 2. |                                                                                                    | from the bottom menu<br>ne triggering mode. | Mode<br>Auto |
| 3.           |    | Use the side panel to select <i>Auto</i> or <i>Normal</i> triggering modes.                        |                                             |              |
|              |    | Range                                                                                              | Auto, Normal                                |              |

## System Settings and Miscellaneous Settings

This section describes how to set the interface, language, time/date, probe compensation signal, erase the internal memory and access useful QR codes.

| Description     | The GDS-1000B has a number of different languages to choose from. |  |
|-----------------|-------------------------------------------------------------------|--|
| Panel Operation | 1. Press the <i>Utility</i> key.                                  |  |
|                 | 2. Press <i>Language</i> on the lower menu. Language English      |  |
|                 | Select the language* from the side menu.                          |  |
|                 | *Language selections may differ based on                          |  |

region, and as such are not listed here.

#### View System Information

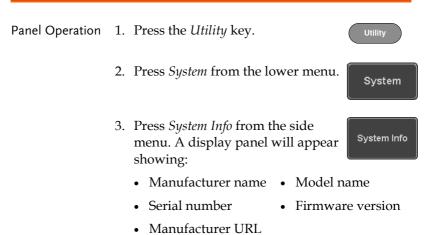

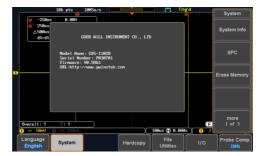

#### Erase Memory

| Background      | The Erase Memory function will erase all internal waveforms, setup files and labels from internal memory. |  |  |
|-----------------|----------------------------------------------------------------------------------------------------|--|--|
| Erased Items    | Waveform 1~20, Setting memory 1~20, Reference 1~4, Labels                                                 |  |  |
| Panel Operation | 1. Press the <i>Utility</i> key.                                                                          |  |  |

Press *System* from the lower menu. System
 Press *Erase Memory* from the side menu. Erase Memory
 A message will prompt you to press Erase

Memory again to confirm the process. Pressing any other key will cancel erasing the memory.

4. Press Erase Memory again.

Erase Memory

#### Probe Compensation Frequency

| Background                    | ou<br>1k<br>20 | e probe compensation C<br>atput can be set from<br>Hz (default) to<br>0kHz, in steps of<br>Hz.      | ompensation<br>output<br>2V JL |
|-------------------------------|----------------|----------------------------------------------------------------------------------------------------|--------------------------------|
| Panel Operation/<br>Parameter | 1.             | Press the <i>Utility</i> key.                                                                       | Utility                        |
|                               | 2.             | Press <i>Probe Comp.</i> on the lower menu.                                                         | Probe Comp.<br><u>1kHz</u>     |
|                               | 3.             | Press <i>Frequency</i> and change the frequency of the probe compensation signal.                   | Frequency                      |
| Default Frequency             | 4.             | Press <i>Set to Defaults</i> to set the frequency of the probe compensation signal to 1kHz default. | Set to<br>Defaults             |

## QR Code Reader Function

| Background                    | The QR Code reader function displays a number of preset QR codes that link to useful websites.            |  |  |
|-------------------------------|----------------------------------------------------------------------------------------------------|--|--|
| QR Code Items                 | <ul><li>GW Instek website</li><li>GW Instek contact window (marketing department)</li></ul>               |  |  |
| Panel Operation/<br>Parameter | 1. Press the <i>Utility</i> key.                                                                          |  |  |
|                               | 2. Press <i>System</i> from the lower menu. System                                                        |  |  |
|                               | 3. Press <i>More 1 of 3, More 2 of 3</i> from the side menu.                                              |  |  |
|                               | more<br>2 of 3                                                                                            |  |  |
|                               | 4. Press <i>QR Code</i> from the side menu.<br>There will be two pages of <i>QR</i> codes to choose from. |  |  |
|                               | Press <i>Page 1</i> or <i>Page 2</i> to navigate to each page.                                            |  |  |

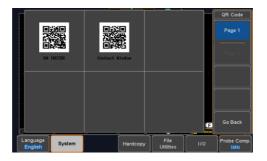

5. Use a QR code reader app on your smart phone or tablet to read one of the QR codes.

# APPS

| Applications             |  |
|--------------------------|--|
| Overview                 |  |
| Running Applications     |  |
| Using Go-NoGo            |  |
| Using the Data Logger    |  |
| Using the Digital Filter |  |
| Remote Disk              |  |
|                          |  |

## Applications

| Overview   |                                                                                                    |
|------------|----------------------------------------------------------------------------------------------------|
| Background | The APP function allows different software<br>applications to be run. The GDS-1000B comes pre-<br>installed with the Go-NoGo app and on 4 channel<br>models the Mount Remote Disk app is also<br>included. |

Other optional applications can be downloaded from the GW Instek website free of charge.

For details on how to install or uninstall apps, please see page 246 for details.

| Included<br>Applications | Go/No-Go                 | The Go/No-Go application can be<br>used to set threshold boundaries<br>for input signals. Go/No-Go tests<br>to see if a waveform will fit inside<br>a user-specified maximum and<br>minimum amplitude boundary<br>(template). |  |  |
|--------------------------|--------------------------|----------------------------------------------------------------------------------------------------|--|--|
|                          | Mount Remote<br>Disk*    | This app allows the scope to mount a network share drive.                                                                                                    |  |  |
|                          | * 4 channel models only. |                                                                                                    |  |  |
| Optional<br>Applications | Digital Filter           | Adds a digital low or high pass<br>filter to any of the input channels.<br>Each filter can have a user-defined<br>cutoff frequency set.                                                                                       |  |  |

| DVM      | The DVM application displays a<br>digital voltage meter readout that<br>floats on the top left-hand side of<br>the screen. |
|----------|----------------------------------------------------------------------------------------------------|
| Data Log | The Data Log app will log<br>waveform data and/or<br>screenshots at set intervals for set<br>duration of time.             |

#### **Running Applications**

| Background      | The APP function can host a number of different<br>applications, some of which are pre-installed and<br>some of which can be downloaded as optional<br>extras.                                                                                                    |  |  |
|-----------------|----------------------------------------------------------------------------------------------------|--|--|
| Panel Operation | 1. Press the <i>APP</i> key.                                                                                                    |  |  |
|                 | 2. Press <i>APP</i> from the bottom menu.                                                                                                    |  |  |
|                 | 3. Scroll through each application using the <i>Variable</i> knob.                                                                                                    |  |  |
|                 | App     Distance     Distance     Dista |  |  |

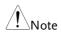

DWM, Datalog and Digital Filter apps are not installed by default.

2us 1-88.88ns 1

4. Select an application by pressing the *Select* key *twice*.

#### Select )×2

#### Using Go-NoGo

Background The Go-NoGo test checks if a waveform fits inside a user-specified maximum and minimum boundary. Boundary templates are automatically created from a source channel. Boundary tolerances and violation conditions can be set.

This application is pre-installed.

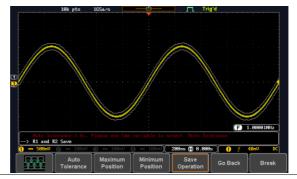

Choose the Go\_NoGo application from the APP menu. See page 167.

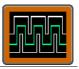

#### Set Go-NoGo Conditions

Select the Go-NoGo conditions (NG When) and actions when a Go-NoGo condition has been met (Violating).

1. Press *NG When* from the bottom menu and select the NoGo conditions:

NG When

|                        | <ul><li>Enter when the input signal stays the limit boundary.</li><li>Exit: Sets the NoGo conditi</li></ul> | Enter: Sets the NoGo condition to<br>when the input signal stays within<br>the limit boundary.<br>Exit: Sets the NoGo condition to<br>when the input signal exceeds the |  |
|------------------------|----------------------------------------------------------------------------------------------------|----------------------------------------------------------------------------------------------------|--|
|                        | limit boundary.                                                                                             |                                                                                                    |  |
|                        | 2. Press <i>Go Back</i> to return to the previous menu.                                                     | Go Back                                                                                                    |  |
| Set Go-NoGo<br>Actions | Press <i>Violating</i> to set what action to perform when a signal violates the Go-NoGo conditions.         |                                                                                                    |  |
|                        | Stop The waveform stops when conditions are violated.                                                       | the                                                                                                    |  |
|                        | Continue Ignore violations and continue monitor the signal. Each vie counted.                               |                                                                                                    |  |
|                        | 4. Press <i>Go Back</i> to return to the previous menu.                                                     | Go Back                                                                                                    |  |
| Set Go-NoGo<br>Source  | 1. Press <i>Compare Source</i> from the bottom menu to set the Go-NoGo boundary source.                     | Compare<br>Source                                                                                                    |  |
|                        | CH1 Sets CH1 as the source.                                                                                 |                                                                                                    |  |
|                        |                                                                                                    |                                                                                                    |  |
|                        | CH2 Sets CH2 as the source.                                                                                 |                                                                                                    |  |
|                        | CH2 Sets CH2 as the source.                                                                                 |                                                                                                    |  |
|                        | CH2 Sets CH3 as the source                                                                                  |                                                                                                    |  |

## G≝INSTEK

| Set Boundary<br>Tolerance          | 1. | To set the Go-NoGo boundary tolerance, press <i>Reference Mode</i> .                                                                                                    | Reference<br>Mode                                |
|------------------------------------|----|----------------------------------------------------------------------------------------------------|--------------------------------------------------|
| Auto Tolerance                     | 2. | To set the boundary tolerance as a percentage offset from the source waveform, press <i>Auto Tolerance</i> and use the Variable knob.                                                                                   | Auto<br>Tolerance<br>VARIABLE                    |
|                                    |    | Offset 0.4% ~ 40% (.4% steps)                                                                                                    |                                                  |
| Maximum and<br>Minimum<br>Position | 3. | To manually set the template<br>tolerance, press <i>Minimum Position</i><br>or <i>Maximum Position</i> and use the<br>Variable knob to set the absolute<br>minimum or maximum position.<br>Range Voltage division range | Minimum<br>Position<br>or<br>Maximum<br>Position |
| Save Boundary<br>Template          | 4. | Press <i>Save Operation</i> to save the tolerance boundaries.                                                                                                    | Save<br>Operation                                |
|                                    | 5. | The Maximum Position tolerance<br>will be saved to reference<br>waveform R1, and the Minimum<br>Position tolerance to R2.                                                                                               |                                                  |
|                                    | 6. | Press <i>Go Back</i> to return to the previous menu.                                                                                                    | Go Back                                          |

Start Go-NoGo Press *Enable* to start the Go-NoGo test. The Enable button will change to Disable. Pressing *Disable* will stop the Go-NoGo test and toggle the button back to Enable.

If the Violating setting was set to Stop, press *Enable* to restart the test after it has stopped.

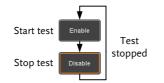

Results When Go-NoGo is running, the violation/test ratio is displayed in the bottom left-hand corner. The first digit represents the number of violations, and the right hand digit represents the number of tests.

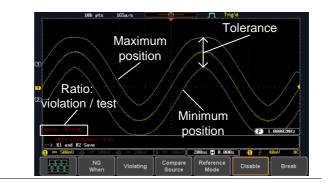

| Exit the<br>Application | To exit the application, press <i>Break</i> . Break                                                                                                    |
|-------------------------|----------------------------------------------------------------------------------------------------|
| Note                    | After you exit the Go/NoGo app, the boundary<br>templates that were saved to R1 & R2 reference<br>waveforms will still be turned on. See page 210 to turn<br>the reference waveforms off. |

| Using the Go-<br>NoGo Output | To output the Go-NoGo results to an<br>external device, the Go-NoGo rear<br>panel terminal (open collector) can be<br>used. The Go-NoGo terminal will<br>output a positive pulse each time a<br>NoGo violation has occurred for a<br>minimum of 500us. The voltage of the<br>pulse depends on the external pull-up<br>voltage. | GO / NO GO |
|------------------------------|----------------------------------------------------------------------------------------------------|------------|
|                              | pulse depends on the external pull-up voltage.                                                                                                    |            |

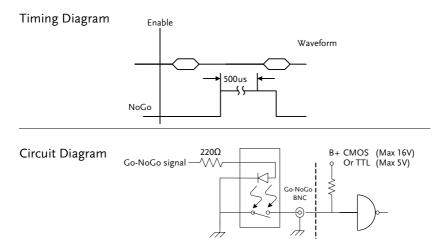

#### Using the Data Logger

Background The Data Log app will log the current waveform data or screenshot at set intervals for a set duration of time.

**Basic Features:** 

- Log up to 999 hours of images or waveform data.
- The minimum interval is 2, or 5 seconds, and the Interval time needs to be lengthened because of the longer memory length. If you use the USB flash drive to store data, it may require a longer interval which depends on the storing data speed of the USB flash drive.

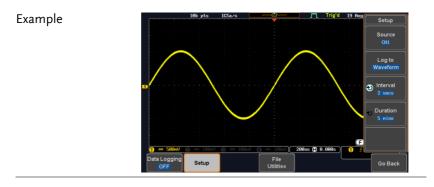

## Panel Operation Choose the Data Log application from the APP menu. See page 167.

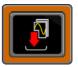

1. Press Setup.

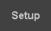

|             | 2. | and select w<br>waveform d  | from the side menu<br>vhat type of data to log,<br>lata or screenshots.<br>Image, Waveform     | Log to<br>Image               |
|-------------|----|-----------------------------|------------------------------------------------------------------------------------------------|-------------------------------|
|             | 3. | and select a                | e from the side menu<br>source channel to log if<br>are to be logged.                          | Source<br>CH1                 |
|             |    | Source                      | CH1 ~ CH4, All Display                                                                         | ved                           |
|             | 4. | Press Interval              | <i>al</i> and set the logging<br>e.                                                            | Interval<br>00 :00 :05 .000s  |
|             |    |                             | Data: 2secs ~ 23h59m59<br>Image: 5secs ~ 23h59m5                                               |                               |
|             | 5. | Press Durati<br>logging dur | <i>ion</i> and select the ration time.                                                         | Duration<br>00 :05 :00 . 000s |
|             |    | Duration                    | 5s ~ 999h59m59.5s                                                                              |                               |
|             | 6. | Utilities and               | ottom menu, press <i>File</i><br>l set the save file path.<br>Utilities chapter (page<br>ails. | File<br>Utilities<br>Page 212 |
| Turn On/Off | 7. |                             | <i>Logging</i> from the bottom oggle Data Logging on.                                          | Data Logging<br>ON            |
|             |    |                             | nages will be saved to<br>ted file path when Data<br>curned on.                                |                               |
|             |    | running in t                | ogging app will remain<br>the background even if<br>ons are turned on.                         |                               |

| Set File Path | 8. | Press File Utilities to set the file | Page 212 |
|---------------|----|--------------------------------------|----------|
|               |    | path.                                |          |

#### Using the Digital Filter

Background The Digital Filter app is a digital high or low pass filter with a selectable cutoff frequency. The digital filter and be applied to each channel individually or together using the tracking functionality.

**Basic Features:** 

- High pass or low pass filtering of analog channels.
- Selectable cutoff frequencies.
- Tracking function

The Digital Filter application is an optional extra. Please see page 246 for purchasing or installation details.

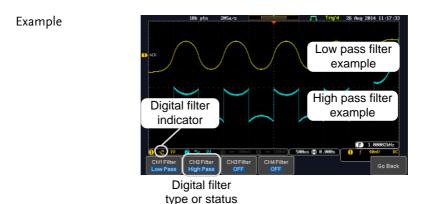

CH1 input: 2Vpp 1kHz square wave, low pass filter with 1kHz cutoff frequency.

CH2 input: 2Vpp 1kHz square wave, high pass filter with 1kHz cutoff frequency.

| Panel Operation | Choose the Digital filter application from the APP menu. See page 167.                                                                                                    |
|-----------------|----------------------------------------------------------------------------------------------------|
| Set Source      | 1. Select a source channel by pressing CH1 Filter OFF OFF CH4 Filter.                                                                                                    |
|                 | <ol> <li>From the side menu press <i>Filtering</i><br/>and turn on.</li> <li>Press <i>Filter Type</i> and select low or</li> </ol>                                                                                                    |
|                 | high pass filter.                                                                                                    |
|                 | Type Low Pass, High Pass                                                                                                    |
|                 | 4. If Low Pass was selected, press<br><i>Upper Limit</i> to set the low pass<br>cutoff frequency. Likewise if High<br>Pass was selected, press <i>Lower</i><br><i>Limit</i> to set the high pass cutoff<br>frequency. Only one option will be<br>available at a time. |
|                 | Upper Limit $1 Hz \sim 500 MHz$                                                                                                    |
|                 | Lower Limit 1Hz ~ 500MHz                                                                                                    |
| Tracking        | 5. Press <i>Tracking</i> if you want the settings of the digital filter on each channel to be the same. When a setting is changed on one channel, it is reflected on the other channels.                                                                              |
| Note            | The digital filter settings will still apply to the relevant input signals after leaving the app, unless turned off.                                                                                                    |

| Remote Disk |                                                                                                    |
|-------------|----------------------------------------------------------------------------------------------------|
| Background  | The Remote Disk app allows the scope to mount a network share drive. This app is only included on 4 channel models. |
|             | Basic Features:                                                                                                    |
|             | • Save and load files from the network share drive.                                                                 |
|             | • Ability to automatically mount the network share drive at startup.                                                |

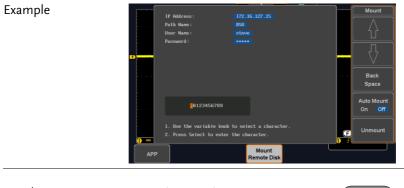

Panel Operation 1. Press the *APP* key.

2. Press *Mount Remote Disk* from the bottom menu.

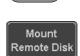

APP

|               | 3. | A form will appear (above) prompting you to<br>enter the IP Address, Path Name, User Name<br>and Password.                                                                                                    |
|---------------|----|----------------------------------------------------------------------------------------------------|
|               |    | • IP Address refers to the IP address of the network share drive.                                                                                                    |
|               |    | • Path Name refers to name of the shared directory of the network drive. This path must be in the root directory of the boot drive of the network disk. No sub-directories are allowed in the path name. For example a path name of "DSO" would be equivalent to C:/DSO. |
|               |    | • User Name refers to a username with permission to access the share drive.                                                                                                    |
|               |    | • Password refers to the password for the username above.                                                                                                    |
|               |    | • Use the Up and Down soft-keys to navigate to each item in the form.                                                                                                    |
|               |    | • Use the Variable knob and Back Space soft-<br>key to enter characters for each item in the<br>form.                                                                                                    |
| Mount/Unmount | 4. | To mount the network share driver, press <i>Mount</i> from the side menu. Press again to unmount.                                                                                                    |
|               |    | When the drive is successfully mounted, "Complete!" will be shown on the display.                                                                                                    |
| Auto Mount    | 5. | Press <i>Auto Mount</i> to automatically mount the network share drive at startup.                                                                                                    |

Set File Path 6. When accessing the file utilities, Page 212 the network share drive is shown as "Z" drive. Files can be saved to or recalled from the network share drive in the same manner as the internal memory or a USB flash disk. See the File Utilities chapter for usage details.

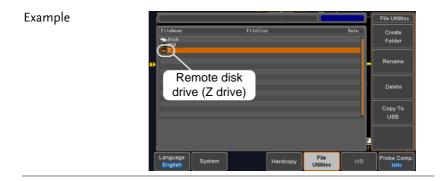

#### Demo App

Background The Demo app can be used to demonstrate how a number of different signals can be triggered using the GDB-003 demo board.

**Basic Features:** 

- Automatically control the output of the GDB-003 demo board.
- Automatically set the triggering conditions for the signal that is output from the demo board.

Each category/mode are shown below:

#### Category: Analog

| Mode | Function    | Mode | Function                     |
|------|-------------|------|------------------------------|
| 1    | Auto set    | 2    | XY Mode                      |
| 3    | Gating      | 4    | Pulse Runt                   |
| 5    | Rise Fall   | 6    | Search for analog<br>signals |
| 7    | Segments    | 8    | Parallel                     |
| 9    | Update Rate |      |                              |

Category: Digital

| Mode | Function       | Mode | Function         |
|------|----------------|------|------------------|
| 1    | Pulse Width    | 2    | Delay            |
| 3    | LM (Long mem.) | 4    | Logic            |
| 5    | UART           | 6    | l <sup>2</sup> C |
| 7    | SPI            | 8    | CAN              |
| 9    | LIN            |      |                  |

#### Category:FM

| Mode | Function | Mode | Function |  |
|------|----------|------|----------|--|
| 1    | FM       |      |          |  |

#### Category:Generator

| Mode | Function  | Mode | Function |
|------|-----------|------|----------|
| 1    | Generator |      |          |

#### Category:Video

| Mode | Function | Mode | Function |
|------|----------|------|----------|
| 1    | Video    |      |          |

#### Category:CH Decode

| Mode | Function | Mode | Function         |
|------|----------|------|------------------|
| 1    | UART     | 2    | l <sup>2</sup> C |
| 3    | SPI      | 4    | CAN              |
| 5    | LIN      |      |                  |

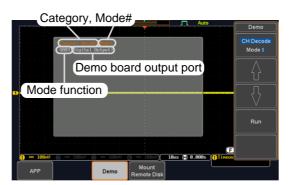

As shown above, the demo category, mode number, mode function and the relevant demo board output ports are shown on the pop-up window.

| Panel Operation          | 1. | Press the <i>APP</i> key.                                                                              |
|--------------------------|----|----------------------------------------------------------------------------------------------------|
|                          | 2. | Press <i>Demo</i> from the bottom menu.                                                                |
|                          | 3. | Press the <i>Mode</i> key from the side menu and choose a demo category.                               |
|                          |    | Category Analog, Digital, FM, Generator, Video,<br>CH Decode.                                          |
|                          | 4. | Use the <i>Up</i> and <i>Down</i> arrows on the side menu to select a mode for the selected category.  |
|                          |    | Each mode number refers to a specific demonstration function, listed in the pop-up window.             |
| Demo Board<br>Connection | 5. | Connect a USB Type A-B cable from the DSO front panel USB A port to the Type B port on the demo board. |

After a few moments the demo board will boot up. You will be prompted to select a "Demo Mode" on the demo board LCD screen.

- 6. Turn the demo board variable knob clockwise until "New GDS Series" appears.
- 7. Press the Select button on the demo board to select the "New GDS Series" mode.

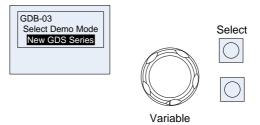

8. Press the Mode key from the side menu and choose a demo function.

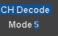

9. For *Analog* category modes, connect 4 probes from CH1 to CH4 on the DSO to the corresponding CH1 to CH4 ANALOG ports on the demo board. Connect the ground clips to the GND ports.

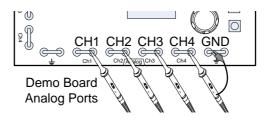

10. For *Digital* or *CH Decode* category modes, connect 4 probes from CH1 to CH4 on the DSO to the corresponding CH1 to CH4 DIGITAL ports on the demo board. Connect the ground clips to the GND ports.

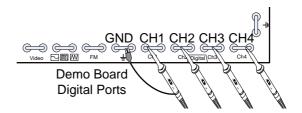

11. For the *FM* category mode, connect a probe from CH1 on the DSO to the FM port on the demo board. Connect the ground clip to the GND port.

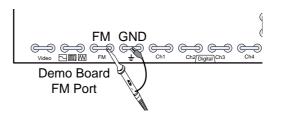

12. For the *Generator* category mode, connect a probe from CH1 on the DSO to the Sine, Square, Ramp icon port on the demo board. Connect the ground clip to the GND port.

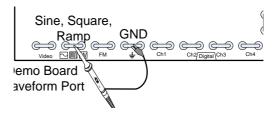

13. For the *Video* category mode, connect a probe from CH1 on the DSO to the Video port on the demo board. Connect the ground clip to the GND port.

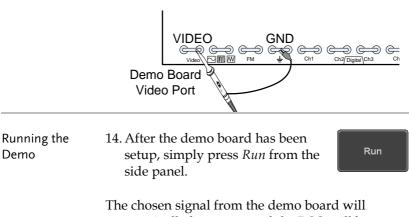

automatically be output and the DSO will be automatically setup to trigger the demo signal.

# SAVE/RECALL

| File Format/Utility                    |     |
|----------------------------------------|-----|
| Image File Format                      |     |
| Waveform File Format                   |     |
| Spreadsheet File Format                |     |
| Setup File Format                      | 191 |
| Create/Edit Labels                     | 193 |
| Save                                   |     |
| File Type/Source/Destination           |     |
| Save Image                             |     |
| Save Waveform                          |     |
| Save Setup                             |     |
| Recall                                 |     |
| File Type/Source/Destination           |     |
| Recall Default Panel Setting           |     |
| Recall Waveform                        |     |
| Recall Setup                           |     |
| Reference Waveforms                    | 210 |
| Recall and Display Reference Waveforms |     |

## File Format/Utility

#### Image File Format

| Format           | *.bmp or *.                                                                                                    | png                                                                                                    |  |
|------------------|----------------------------------------------------------------------------------------------------|----------------------------------------------------------------------------------------------------|--|
| Default Filename | DSxxxx.bmp/png                                                                                                    |                                                                                                    |  |
| Contents         | The display image is 800 by 480 pixels. The<br>background color can be inverted (Ink saver<br>function). Each image file is saved to the current<br>file path as a bitmap or PNG file. |                                                                                                    |  |
| Waveform File    | Format                                                                                                    |                                                                                                    |  |
| Format           | DSxxxx.lsf                                                                                                    | , CH1~CH4.lsf                                                                                                    |  |
|                  | The LSF file format efficiently stores waveforms.<br>This is the file format used for storing and recalling<br>all waveforms that are used with the GDS-1000B<br>series.               |                                                                                                    |  |
| Filename         | DSxxxx.lsf, CH1 ~ CH4.lsf                                                                                                    |                                                                                                    |  |
| Waveform Type    | CH1 ~ 4                                                                                                    | Input channel signal                                                                                                    |  |
|                  | REF                                                                                                    | Reference waveform                                                                                                    |  |
|                  | Math                                                                                                    | Math operation result (page 67)                                                                                                    |  |
|                  | All<br>Displayed                                                                                                    | Saves all the activated input channels or onscreen reference waveforms.                                                                                                    |  |
| Storage Location | Wave1 ~<br>Wave20                                                                                                    | Waveform files stored to the internal memory. Stored waveforms can be transferred to Ref. $1 \sim 4$ to be viewed on the display. (W1 ~ W20 waveforms cannot be directly recalled on the display). |  |

|                            | Ref 1~4                                                                                                    | Reference waveforms stored in the<br>internal memory, separate from W1 ~<br>W20. Reference waveforms (Ref 1 ~ 4)<br>can be displayed directly onto the<br>display with amplitude and frequency<br>information. Ref 1~4 are useful for<br>reference purposes. Other waveforms<br>(LSF and W1~20) must be recalled to<br>R1~4 before being displayed. |
|----------------------------|----------------------------------------------------------------------------------------------------|----------------------------------------------------------------------------------------------------|
| Contents:<br>Waveform Data | analysis. It                                                                                                    | orm data can be used for detailed<br>consists of the horizontal and vertical<br>by the waveform.                                                                                                    |
| Spreadsheet F              | ile Format                                                                                                    |                                                                                                    |
| Format                     | *.csv (Comma-separated values format, can be<br>opened in spreadsheet applications such as<br>Microsoft Excel).<br>CSV-formatted files can be stored in either a short-<br>memory format or a long-memory format: Detail<br>CSV, Fast CSV. The number of points that are<br>saved depends on the record length settings.<br>Detail CSV will record both the horizontal and<br>vertical sample points of the waveform. All the<br>points are recorded in scientific notation for analog<br>data. |                                                                                                    |
|                            | Fast CSV will only record the vertical amplitude of<br>the sample points. Fast CSV also contains data that<br>enables the horizontal data points to be<br>reconstructed, such as trigger position, etc. Data is<br>recorded as integers.<br>Note, however, that only fast CSV can be recalled                                                                                                    |                                                                                                    |
|                            | recalled.                                                                                                    | nal memory. Detailed CSV cannot be                                                                                                    |
| Filename                   | DSxxxx.csv                                                                                                    | 7                                                                                                    |

## G≝INSTEK

| Waveform Type           | CH1 ~ 4                                                                           | Input channe  | el s                | ignal                                                       |
|-------------------------|-----------------------------------------------------------------------------------|---------------|---------------------|-------------------------------------------------------------|
| ,,                      | Ref1 ~ 4                                                                          | Reference wa  |                     | -                                                           |
|                         | Math                                                                              | Math operat   | ion                 | result (page 67)                                            |
| Contents:<br>Detail CSV | Detail CSV waveform da<br>information such as vert<br>position of a signal for al |               | ita<br>ical<br>1 th | contains channel<br>l and horizontal<br>ne recorded points. |
|                         |                                                                                   | e applicable: | )[1]]               | s included in Detail                                        |
|                         | • Format (                                                                        | (scope type)  | •                   | Memory length                                               |
|                         | • Trigger I                                                                       | Level         | •                   | Source                                                      |
|                         | • Label                                                                           |               | •                   | Probe ratio                                                 |
|                         | • Vertical                                                                        | units         | •                   | Vertical scale                                              |
|                         | • Vertical                                                                        | position      | •                   | Horizontal units                                            |
|                         | Horizon                                                                           | tal scale     | •                   | Horizontal position                                         |
|                         | Horizontal mode                                                                   |               | •                   | Sampling period                                             |
|                         | • Firmware                                                                        |               | •                   | Time                                                        |
|                         | • Mode                                                                            |               | •                   | Vertical data                                               |
|                         | Horizontal data                                                                   |               |                     |                                                             |
| Contents:<br>Fast CSV   | The following informat<br>CSV waveform files, wl                                  |               |                     |                                                             |
|                         | <ul> <li>Format<br/>(scope type)</li> </ul>                                       |               | •                   | Memory length                                               |
|                         | <ul> <li>IntpDistance<br/>(input trigger distance)</li> </ul>                     |               | •                   | Trigger address                                             |
|                         | Trigger l                                                                         | level         | •                   | Source                                                      |
|                         | Vertical units                                                                    |               | •                   | Vertical units div                                          |
|                         | • Vertical div                                                                    | units extend  | •                   | Label                                                       |
|                         | • Probe ty                                                                        | pe            | •                   | Probe ratio                                                 |

- Vertical scale
- Horizontal units
- Horizontal position
- SincET mode (sampling mode)
- Horizontal old scale

- Vertical position
- Horizontal scale
- Horizontal mode
- Sampling period
- Horizontal old position
- Firmware
- Mode

- Time
- Raw vertical
   waveform data

#### Setup File Format

| Format   | DSxxxx.set (proprietary format)<br>The setup file saves or recalls the following<br>settings. |                                                                                                    |                                                                                                    |
|----------|-----------------------------------------------------------------------------------------------|----------------------------------------------------------------------------------------------------|----------------------------------------------------------------------------------------------------|
| Contents | Acquire                                                                                       | <ul><li>Mode</li><li>Sample rate</li><li>XY</li></ul>                                                              | <ul><li>Sample mode</li><li>Record Length</li></ul>                                                    |
|          | Display                                                                                       | <ul> <li>Mode</li> <li>Persistence</li> <li>Waveform<br/>intensity</li> <li>Graticule<br/>intensity</li> </ul>     | <ul> <li>Backlight<br/>intensity</li> <li>Graticule</li> <li>Backlight</li> <li>Auto-dim</li> </ul>    |
|          | Channel                                                                                       | <ul> <li>Scale</li> <li>Channel</li> <li>Coupling</li> <li>Impedance</li> <li>Invert</li> <li>Bandwidth</li> </ul> | <ul> <li>Expand</li> <li>Position</li> <li>Probe</li> <li>Probe attenuation</li> <li>Deskew</li> </ul> |

| Cursor           | <ul><li> Horizontal cursor</li><li> H Unit</li></ul>                                                                      | <ul><li>Vertical cursor</li><li>V Unit</li></ul>                                                             |
|------------------|----------------------------------------------------------------------------------------------------|----------------------------------------------------------------------------------------------------|
| Measure          | <ul><li>Source</li><li>Gating</li><li>Statistics</li></ul>                                                                | <ul><li>Display</li><li>High-Low</li><li>Reference levels</li></ul>                                          |
| Horizontal       | • Scale                                                                                                    |                                                                                                    |
| Math             | <ul><li>Source1</li><li>Operator</li><li>Source2</li></ul>                                                                | <ul><li> Position</li><li> Unit/Div</li><li> Math Off</li></ul>                                              |
| FFT Math         | <ul><li>Source</li><li>Vertical Units</li><li>Window</li></ul>                                                            | <ul><li>Vertical position</li><li>Horizontal position</li></ul>                                              |
| Advanced<br>Math | <ul><li>Expression</li><li>VAR1</li><li>VAR2</li></ul>                                                                    | <ul><li> Position</li><li> Unit/Div</li></ul>                                                                |
| Trigger          | <ul> <li>Type</li> <li>Source</li> <li>Coupling</li> <li>Alternate</li> <li>Rejection</li> <li>Noise Rejection</li> </ul> | <ul> <li>Slope</li> <li>Level</li> <li>Mode</li> <li>Trigger When</li> <li>Timer</li> <li>Holdoff</li> </ul> |
| Utility          | <ul><li>Language</li><li>Hardcopy key</li><li>File Format</li></ul>                                                       | <ul><li>Ink Saver</li><li>Assign Save</li><li>Probe Comp.</li></ul>                                          |
| Save/<br>recall  | <ul> <li>Image file<br/>format</li> </ul>                                                                                 | • Data file format                                                                                           |

## Create/Edit Labels

| Overview | Reference files, Setup files and the analog input |
|----------|---------------------------------------------------|
|          | channels can have individual file labels set.     |

For the analog channels and reference waveforms, the file label can be displayed next to the channel/reference indicator.

The file labels are also used to easily identify reference files, setup files or channels when saving or recalling waveforms and setups.

#### Example

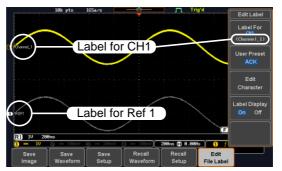

In the example above, the file label for channel 1 is displayed next to the channel indicator and is also displayed in the *Edit Label* menu. The Ref\_1 file label is shown next to the reference indicator.

| Panel Operation | 1. | Press the <i>Save/Recall</i> key from the front panel.                            | Save/Recall                |  |
|-----------------|----|-----------------------------------------------------------------------------------|----------------------------|--|
|                 | 2. | Press <i>Edit File Label</i> from the bottom menu.                                | Edit<br>File Label         |  |
|                 | 3. | Press <i>Label For</i> and select the item that you want to create the label for. | Label For<br>Ref1<br>(ACK) |  |

### **G**<sup>w</sup>INSTEK

|            |    | Label For                                                                                              | CH1~CH4, Ref1~4, Set                                                                         | 1~20, Math          |
|------------|----|----------------------------------------------------------------------------------------------------|----------------------------------------------------------------------------------------------|---------------------|
|            | 4. | To choose a preset label, Press <i>User</i><br><i>Preset</i> from the side menu and<br>choose a label. |                                                                                              | User Preset<br>ACK  |
|            |    | Labels                                                                                                 | ACK, AD0, ANALOG,<br>CLK, CLOCK, CLR, CO<br>DATA, DTACK, ENAI<br>INT, IN, IRQ, LATCH,<br>NMI | DUNT,<br>BLE, HALT, |
| Edit Label | 1. | Press <i>Edit</i> (<br>current lab                                                                     | <i>Character</i> to edit the el.                                                             | Edit<br>Character   |

2. The Edit Label window appears.

| Nane : ACK  |                  |       |          |             |            | Keypad     |
|-------------|------------------|-------|----------|-------------|------------|------------|
| FileNane    | Label Nane       | : 1   | FileName | Label Name: |            | Enter      |
|             |                  |       |          |             |            | Character  |
|             |                  |       |          |             |            | Gilalacter |
| Ref1:       |                  |       | Ref2:    |             |            |            |
| Ref3:       |                  |       | Ref4:    |             |            | Back       |
| Set1:       |                  |       | Set2:    |             |            |            |
| Set3 :      |                  |       | Set4:    |             |            | Space      |
| Set5 :      |                  |       | Set6 :   |             |            |            |
| Set7 :      |                  |       | Set8 :   |             |            |            |
| Set9 :      |                  |       | Set10:   |             |            |            |
|             |                  |       | Set12:   |             |            |            |
| Set13:      |                  |       | Set14:   |             |            |            |
| Set15 :     |                  |       | Set16:   |             |            |            |
| Set17:      |                  |       | Set18:   |             |            |            |
| Set19:      |                  |       | Set20:   |             |            | Save Now   |
| Math:       |                  |       |          |             |            | 3476 14044 |
| BOORFOULL   | LINNOPORSTUV     |       |          |             |            |            |
|             |                  |       |          |             |            |            |
| .0123456789 | lmnopgrstuvu:    | kyz   |          |             |            |            |
| .012345678  | J                |       |          |             |            | Cancel     |
|             |                  |       |          |             | E.         |            |
|             |                  |       |          |             | <u> </u>   |            |
| Save        | Save             | Save  | Recall   | Recall      | Edit       | Save       |
| Image       | Save<br>Waveform |       |          |             |            |            |
|             |                  | Setup | Waveform | Setup       | File Label | Other      |

3. Use the Variable knob to highlight a character.

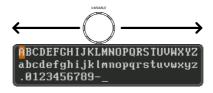

Press *Enter Character* to select a number or letter.

Enter Character

|               | Press <i>Back Space</i> to delete a character.                                                                                                  | Back<br>Space           |
|---------------|----------------------------------------------------------------------------------------------------|-------------------------|
|               | Press <i>Save Now</i> to save the label and return to the previous menu.                                                                        | Save Now                |
|               | To cancel the editing the label and return to the previous menu, press <i>Cancel</i> .                                                          | Cancel                  |
| Display Label | To display the currently selected file<br>label on the screen next to its<br>respective indicator, toggle <i>Label</i><br><i>Display</i> to On. | Label Display<br>On Off |
|               | Conversely, if you want to remove the currently selected file label from the display, toggle <i>Label Display</i> to Off.                       |                         |

## Save

#### File Type/Source/Destination

| ltem<br>Panel Setup<br>(DSxxxx.set)                                                                           | Source <ul> <li>Front panel settings</li> </ul>                                                                                      | Destination<br>• Internal memory: Set1 ~<br>Set20                                                                                                    |
|----------------------------------------------------------------------------------------------------|----------------------------------------------------------------------------------------------------|----------------------------------------------------------------------------------------------------|
| Waveform Data<br>(DSxxxx.csv)<br>(DSxxxx.lsf)<br>(CH1~CH4.lsf,<br>Ref1~Ref4.lsf,<br>Math.lsf)*<br>ALLxxxx.csv | <ul> <li>Channel 1 ~ 4</li> <li>Math operation result</li> <li>Reference waveform Ref1~4</li> <li>All displayed waveforms</li> </ul> | <ul> <li>File system: Disk, USB</li> <li>Internal memory:<br/>Reference waveform<br/>Ref1~4, Wave1 ~ Wave20</li> <li>File system: Disk, USB</li> </ul> |

Display Image • Display image • File system: Disk, USB (DSxxxx.bmp/png) (Axxx1.bmp/png)\*\*

\*Stored in ALLXXXX directories when All Displayed waveforms are saved.

\*\*Stored in ALLXXXX directories when the Hardcopy key is assigned to save Waveform, Setup or All.

Note: By default all filenames/directories are named DSxxxx/ALLxxxx where xxxx is a number starting from 0001 and is incremented by one after each save.

#### Save Image

Images can be saved either using the Save/Recall key or by using the Hardcopy key. To save images using the Hardcopy key, see the hardcopy section on page 219.

| Panel Operation | 1. To save to USB, connect a USB drive to the front panel USB port. If a USB drive is not connected, images can still be saved to the internal memory. |
|-----------------|----------------------------------------------------------------------------------------------------|
|                 | 2. Press the <i>Save/Recall</i> key from the front panel.                                                                                              |
|                 | 3. Press <i>Save Image</i> from the bottom Save Image                                                                                                  |
|                 | 4. Press <i>File Format</i> to choose PNG or BMP file types.                                                                                           |
|                 | Range DSxxxx.bmp, DSxxxx.png                                                                                                    |
|                 | 5. Press <i>Ink Saver</i> to toggle Ink Saver<br>On or Off.                                                                                            |
|                 | Ink Saver On Ink Saver Off                                                                                                    |
|                 |                                                                                                    |

Save

- 6. Press *Save* from the side menu to save the display as an image file.
- 7. You will automatically be taken to a file utility where you will be able to edit the name of the file.
- 8. To edit the file name, use the *Variable* knob to highlight a character.

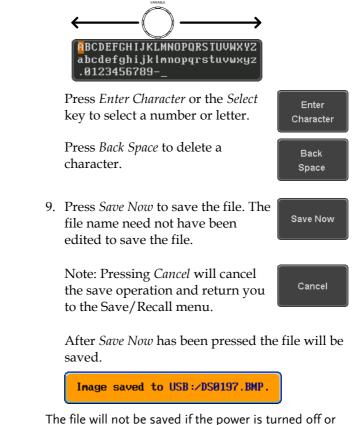

Note

The file will not be saved if the power is turned off or the USB drive is taken out before the message ends.

| File Utility | To edit the internal memory or the USB flash drive contents (create/                                                                                         | File Utilities |
|--------------|----------------------------------------------------------------------------------------------------|----------------|
|              | delete/rename files and folders) or to<br>edit the default file path, press <i>File</i><br><i>Utilities</i> from the side menu. See page<br>212 for details. |                |

#### Save Waveform

| Panel Operation | 1. | To save to an external USB flash Fr<br>drive, connect the drive to the<br>front panel USB port. If a USB<br>drive is not connected, files can<br>still be saved to the internal<br>memory. |                                                 | Front Panel                                  |
|-----------------|----|----------------------------------------------------------------------------------------------------|-------------------------------------------------|----------------------------------------------|
|                 | 2. | Press the <i>Sat</i> front panel.                                                                                                    | ve/Recall key from the                          | Save/Recall                                  |
|                 | 3. | Press <i>Save V</i> bottom men                                                                                                    | <i>Vaveform</i> from the u.                     | Save<br>Waveform                             |
|                 | 4. | Choose the list side menu.                                                                                                    | From waveform on the                            | From<br>CH1                                  |
|                 |    | Source (                                                                                                    | CH1~4, Math, Ref1~4,                            | All Displayed                                |
|                 | 5. |                                                                                                    | ernal memory) or <i>To</i> ose a destination to | To<br>Ref1<br>(ACK)<br>To File<br>DS0001.LSF |
|                 |    | То                                                                                                    | Ref1~4, Wave1~20                                |                                              |
|                 |    | To File                                                                                                    | Format: LSF, Detail C                           | SV, Fast CSV                                 |
|                 | 6. | Press Save to                                                                                                    | o save the file.                                | Save                                         |

7. If you are saving to a file, a file utility appears where you will be able to edit the name of the file from the default "DSXXX" filename.

8. To edit the filename, use the *Variable* knob to highlight a character.

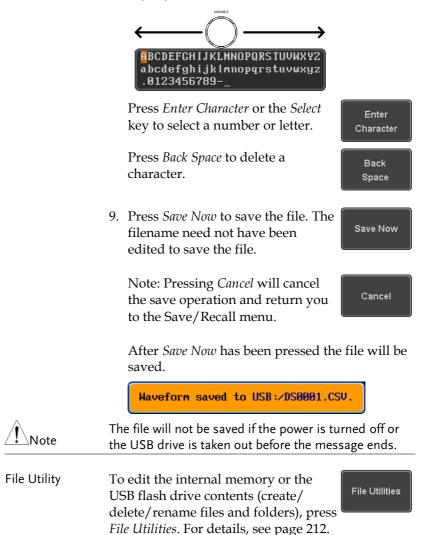

#### Save Setup

| Panel Operation | 1. | flash drive co<br>the front or n<br>If a USB driv | an external USB<br>onnect the drive to<br>rear panel USB port.<br>re is not connected,<br>aved to the internal | Front Pan    | el   |
|-----------------|----|---------------------------------------------------|----------------------------------------------------------------------------------------------------|--------------|------|
|                 | 2. | Press the <i>Sax</i> front panel.                 | ve/Recall key from the                                                                                         | Save/Rec     | call |
|                 | 3. | Press <i>Save Se</i><br>menu.                     | <i>etup</i> from the bottom                                                                                    | Sav<br>Set   |      |
|                 | 4. | · ·                                               | ernal memory) or <i>To</i><br>ose a destination to                                                             | To<br>DS0001 | File |
|                 |    | То                                                | Set1~Set20                                                                                                    |              |      |
|                 |    | To File                                           | DSxxxx.set                                                                                                    |              |      |
|                 | 5. | completed, a                                      | o confirm saving. Wh<br>a message appears at<br>of the display.                                                | en Sav       | ve   |
|                 | 6. |                                                   | ving to a file, a file ut<br>vill be able to edit the                                                          |              |      |

7. To edit the filename, use the *Variable* knob to highlight a character.

file from the default "DSxxxx" filename.

|              | BCDEFGHIJKLMNOPQRSTUVWXYZ<br>abcdefghijklmnopqrstuvwxyz<br>.0123456789                                                                                                    |
|--------------|----------------------------------------------------------------------------------------------------|
|              | Press <i>Enter Character</i> or the <i>Select</i><br>key to select a number or letter.                                                                                              |
|              | Press <i>Back Space</i> to delete a character.                                                                                                    |
|              | 8. Press <i>Save Now</i> to save the file. The filename need not have been edited to save the file.                                                                                 |
|              | Note: Pressing <i>Cancel</i> will cancel<br>the save operation and return you<br>to the Save/Recall menu.                                                                           |
|              | After <i>Save Now</i> has been pressed the file will be saved.                                                                                                    |
|              | Setup saved to USB:/DS0001.SET.                                                                                                    |
| Note         | The file will not be saved if the power is turned off or the USB drive is taken out before the message ends.                                                                        |
| File Utility | To edit the internal memory or the USB flash drive contents (create/ delete/ rename files and folders) or to set the file path, press <i>File Utilities</i> . For details, see 212. |
| Edit Label   | To edit labels for Setup files, press <i>Edit</i><br><i>Label</i> . For more details on editing<br>labels, see page 193.                                                            |

## Recall

#### File Type/Source/Destination

| ltem                                                                                            | Source                                                                                   | Destination                                      |
|-------------------------------------------------------------------------------------------------|------------------------------------------------------------------------------------------|--------------------------------------------------|
| Default Panel<br>Setup                                                                          | • Factory installed setting                                                              | • Current front panel                            |
| Reference<br>Waveform                                                                           | <ul> <li>Internal memory:<br/>Ref1~4</li> </ul>                                          | • Current front panel                            |
| Panel Setup<br>(DSxxxx.set)                                                                     | <ul> <li>Internal memory: S1 ~<br/>S20</li> <li>File system: Disk, USB</li> </ul>        | • Current front panel                            |
| Waveform Data<br>(DSxxxx.lsf,<br>DSxxxx.csv**)<br>(CH1~CH4.lsf,<br>Ref1~Ref4.lsf,<br>Math.lsf)* | <ul> <li>Internal memory:<br/>Wave 1 ~ Wave20</li> <li>File system: Disk, USB</li> </ul> | <ul> <li>Reference waveform<br/>1 ~ 4</li> </ul> |

\*Recalled from ALLXXX directories. Note that Allxxxx.csv cannot be recalled to the oscilloscope.

\*\*Detail CSV files cannot be recalled to the oscilloscope.

## G≝INSTEK

## Recall Default Panel Setting

| Panel Operation  | 1. Press the <i>Default</i> key.        | Default                      |
|------------------|-----------------------------------------|------------------------------|
|                  | 2. The screen will update settings.     | e with the default panel     |
| Setting Contents | The following is the defan<br>contents. | ult (factory) setting        |
| Acquire          | Mode: Sample                            | XY: OFF                      |
|                  | Record Length: 10k                      | Expand: By Center            |
| Display          | Mode: Vector                            | Persistence: 240ms           |
|                  | Waveform intensity: 50%                 | Graticule intensity: 50%     |
|                  | Backlight Intensity: 80%                | Backlight Auto-dim: On       |
|                  | Time: 10min                             | Graticule: full              |
| Channel          | Scale: 100mV/Div                        | CH1: On                      |
|                  | Coupling: DC                            | Impedance: 1MΩ               |
|                  | Invert: Off                             | Bandwidth: full              |
|                  | Expand: By Ground                       | Position: 0.00V              |
|                  | Probe: Voltage                          | Probe attenuation: 1x        |
|                  | Deskew: 0s                              |                              |
| Cursor           | Horizontal cursor: Off                  | Vertical Cursor: Off         |
| Measure          | Source: CH1                             | Gating: Screen               |
|                  | Display All: Off                        | High-Low: Auto               |
|                  | Statistics: Off                         | Mean & Std Dev<br>Samples: 2 |
|                  | High Ref: 90.0%                         | Mid Ref: 50.0%               |
|                  | Low Ref: 10.0%                          |                              |

## **G***<b>EINSTEK*

| Horizontal    | Scale: 10us/Div       | Position: 0.000s        |
|---------------|-----------------------|-------------------------|
| Math          | Source1: CH1          | Operator: +             |
|               | Source2: CH2          | Position: 0.00 Div      |
|               | Unit/Div: 200mV       | Math Off                |
| FFT           | Source: CH1           | Vertical Units: dBV RMS |
|               | Window: Hanning       | Vertical: 20dB          |
|               | Horizontal:5MHz/div   |                         |
| Advanced Math | Expression: CH1+CH2   | VAR1: 0                 |
|               | VAR2: 1               | Position: 0.00Div       |
|               | Unit/div: 500mV       |                         |
| APP           | App: Go-NoGo, Mount I | Remote Disk             |
| Trigger       | Type: Edge            | Source: CH1             |
|               | Coupling: DC          | Alternate: Off          |
|               | Noise Rejection: Off  | Slope: Positive         |
|               | Level: 0.00V          | Mode: Auto              |
|               | Holdoff: 10.0ns       |                         |
| Utility       | Hardcopy: Save        | Ink Saver: Off          |
|               | Assign Save To: Image | File Format: Bmp        |
|               | Probe Comp.: 1kHz     |                         |
|               |                       |                         |

#### **Recall Waveform**

Panel Operation 1. For recalling from an external USB flash drive, connect the drive to the front or rear panel USB port.

- 2. The waveform must be stored in advance. See page 200 for waveform store details.
- 3. Press the Save/Recall key.
- 4. Press *Recall Waveform* from the bottom menu. The Recall menu appears.
- 5. Press *From* (internal memory) or *From File* and choose a source to recall from.

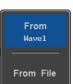

Save/Recal

Recall

Waveform

From Wave1~20

From File\* File format: Lsf, Fast Csv

\*Only files in the current file path will be available, this includes files saved in the ALLxxxx directories.

Allxxxx.csv files cannot be recalled to the oscilloscope.

Only the "Fast CSV", "LSF" files can be recalled to the oscilloscope.

|                 | <ul> <li>6. Press <i>To</i> and select the reference waveform to recall to.</li> <li>To Ref1~4</li> </ul>                                                              |
|-----------------|----------------------------------------------------------------------------------------------------|
|                 | 7. Press <i>Recall Now</i> to recall the waveform. The reference waveform will appear on the screen when successful.                                                   |
| File Utility    | To edit USB flash drive contents<br>(create/ delete/ rename files and<br>folders) or to set the file path, press<br><i>File Utilities</i> . For details, see page 212. |
| Recall Setup    |                                                                                                    |
| Panel Operation | 1. (For recalling from an external USB flash drive) Connect the drive to the front or rear panel USB port.                                                             |
|                 | 2. Press the <i>Save/Recall</i> key.                                                                                                    |
|                 | 3. Press <i>Recall Setup</i> from the bottom Recall Setup                                                                                                    |
|                 | 4. Press <i>From</i> (internal memory) or <i>From File</i> and choose a source to recall from.                                                                         |
|                 | From Set1~20                                                                                                    |
|                 | From File DSxxxx.set (USB, Disk)*                                                                                                    |

|              | * Only files in the current file path will be available.                                                                                                    |
|--------------|----------------------------------------------------------------------------------------------------|
|              | 5. Press <i>Recall Now</i> to confirm recalling. When completed, a message appears at the bottom of the display.                                                                                  |
|              | Setup recalled from Set1.                                                                                                    |
| Note         | The file will not be recalled if the power is turned off or the USB drive is taken out before the message appears.                                                                                |
| File Utility | To edit the internal memory or the USB flash drive contents (create/<br>delete/ rename files and folders) or to<br>set the file path, press <i>File Utilities</i> . For<br>details, see page 212. |
| Edit Label   | To edit labels for Setup files, press <i>Edit</i><br><i>label</i> . For more details on editing<br>labels, see page 193.                                                                          |

## **Reference Waveforms**

#### Recall and Display Reference Waveforms

| Panel Operation | Se | reference waveform must be stored i<br>e page 200 to store waveforms as refe<br>aveforms.                                                                                                    |                                                                                                    |
|-----------------|----|----------------------------------------------------------------------------------------------------|----------------------------------------------------------------------------------------------------|
|                 | 1. | Press the <i>REF</i> key on the front panel.                                                                                                    | REF                                                                                                    |
|                 | 2. | Pressing <i>R1~R4</i> repeatedly will toggle the corresponding reference waveform OFF/ON.                                                                                                    |                                                                                                    |
|                 |    | Turning R1~R4 ON will open the corresponding reference menu.                                                                                                    | RI ON<br>                                                                                                    |
|                 | 3. | If a reference waveform is ON but<br>not active, its reference menu can<br>be opened by pressing the<br>corresponding $R1 \sim R4$ key from the<br>bottom menu.                                                                                                    | R1 ON<br>                                                                                                    |
|                 |    | 18k pts         58/54/8         Company         Auto           18k pts         58/54/8         58/54/8         10         10         10         10         10         10         10         10         10         10         10         10         10         10         10         10         10         10         10         10         10         10         10         10         10         10         10         10         10         10         10         10         10         10         10         10         10         10         10         10         10         10         10         10         10         10         10         10         10         10         10         10         10         10         10         10         10         10         10         10         10         10         10         10         10         10         10         10         10         10         10         10         10         10         10         10         10         10         10         10         10         10         10         10         10         10         10         10         10         10         10         10 | Ref1<br>Vertical<br>10/dio<br>9 s.easy<br>Horizontal<br>288ma/dio<br>8<br>8<br>Edit<br>Labels<br>Ref<br>Details<br>Save<br>To File |

| Vertical<br>Navigation             | Press <i>Vertical</i> repeatedly from the side<br>menu to choose to edit the vertical<br>position or Unit/Div. Use the Variable<br>knob to edit the values. |
|------------------------------------|----------------------------------------------------------------------------------------------------|
| Horizontal<br>Navigation           | Press <i>Horizontal</i> repeatedly from the side menu to choose to edit the Time/Div or the horizontal position. Use the Variable knob to edit the value.   |
| View Reference<br>Waveform Details | Pressing <i>Ref Details</i> will display the reference waveform details.                                                                                    |
|                                    | Details: Sample Rate, Record Length, Date                                                                                                    |
|                                    | Sample Rate: 2MSPS<br>Record Length: 10000 points                                                                                                    |
| Edit Labels                        | To edit labels for Setup files, press <i>Edit</i><br><i>Labels</i> . For more details on editing<br>labels, see page 193.                                   |
| Save Reference<br>Waveforms        | To save reference waveforms, press<br>Save to File. For more details on saving                                                                              |

## FILE UTILITIES

The file utilities are used each time files need to be saved to internal or external memory. The file utilities can create directories, delete directories, rename files as well as copy files from internal memory to USB. The File Utilities menu also sets the file path for saving and recalling files from the Save/Recall menu.

| File Navigation       |  |
|-----------------------|--|
| Create Folder         |  |
| Rename File           |  |
| Delete File or Folder |  |
| Copy File to USB      |  |

#### File Navigation

The File Utilities menu can be used to choose files or to set the file path for saving/recalling files.

| File System | File path                                                                        | Drive space                                          |  |
|-------------|----------------------------------------------------------------------------------|------------------------------------------------------|--|
|             | Disk:/                                                                           | FreeSize :16.5M File Utilities                       |  |
|             | FileNane                                                                         | FileSize Date Create Folder                          |  |
|             | ■ ALL8881<br>■ ALL8882<br>■ PNG<br>■ DS8861.BMP<br>■ DS8881.CSV                  | 13KB<br>1.12KB<br>39KB                               |  |
|             | DS8881.LSF<br>DS8881.SET<br>DS8882.BMP<br>DS8882.CSV<br>DS8882.CSV<br>DS8882.LSF | 2018 8<br>1015 1015 1015 1015 1015 1015 1015 1015    |  |
|             | DS8083.BNP<br>DS8084.BNP<br>DS8085.BNP                                           | 1.1288<br>1.1288<br>1.1288<br>USB                    |  |
|             |                                                                                  |                                                      |  |
|             | Language<br>English                                                              | Hardcopy File I/O Probe Comp.<br>Utilities I/O IX912 |  |
|             | File cursor                                                                      | File attributes                                      |  |

- Panel Operation 1. Press the *Utility* key.
  - 2. Press *File Utilities* from the bottom menu.

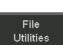

- 3. The file system appears.
- Language English System Hardcopy File Utilities
- 4. Use the *Variable* knob to move the file cursor up and down.

Use the *Select* key to choose a file or directory or to set the file path.

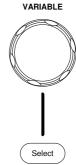

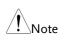

When a USB flash drive is used, the file path is remembered each time the USB flash drive is used. This saves you the hassle of setting the USB file path each time the USB flash drive is inserted into the scope.

214

Create

Folder

#### Create Folder

Create Folder

| Panel Operation | 1. | Press the <i>Utility</i> key.                                       | Utility           |
|-----------------|----|---------------------------------------------------------------------|-------------------|
|                 | 2. | Press <i>File Utilities</i> from the bottom menu.                   | File<br>Utilities |
|                 | 3. | Use the <i>Variable</i> knob and <i>Select</i> key the file system. | v to navigate     |

| Disk:/                       |                | FreeSize :16.5M File Utili | ties |
|------------------------------|----------------|----------------------------|------|
| [FileNane                    | FileSize       | Date Create                |      |
| 2 🖬 -                        |                | Folder                     | r    |
| - ALL0001                    |                |                            |      |
| 🚞 ALL8002                    |                |                            |      |
| =PNG<br>= DS0001.BMP         | 13KB<br>1.12MB | Renam                      | e    |
| DS0001.CSV                   | 39KB           |                            |      |
| DS0001.LSF<br>DS0001.SET     | 20KB<br>10KB   |                            |      |
| = DS0001.SET<br>= DS0002.BMP | 1.12MB         | Delete                     | 8    |

- 4. Press *Create Folder* to make a new directory at the selected location.
- 5. Use the *Variable* knob to highlight a character.

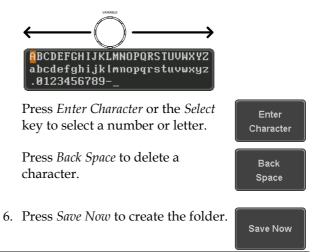

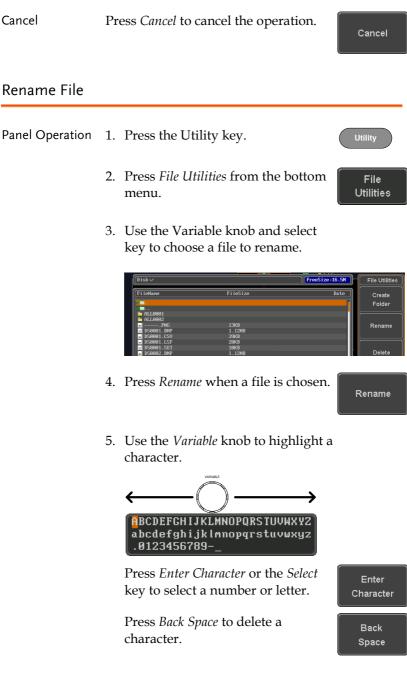

Save Now

File

Utilities

6. Press *Save Now* to rename the folder or file.

#### Delete File or Folder

- Panel Operation 1. Press the *Utility* key.
  - 2. Press *File Utilities* from the bottom menu.
  - 3. Use the Variable knob and select key to navigate the file system to choose a file.

| Disk:/     |          | FreeSize : 16.5H File Utilities |
|------------|----------|---------------------------------|
| FileNane   | FileSize | Date Create                     |
| ¥ 🗀 .      |          | Folder                          |
|            |          |                                 |
| = ALL0001  |          |                                 |
| 🚞 ALL0002  |          |                                 |
| =] PNG     | 13KB     | Rename                          |
| DS0001.BMP | 1.12MB   |                                 |
| DS0001.CSV | 39KB     |                                 |
| DS0001.LSF | 20KB     |                                 |
| DS0001.SET | 10KB     |                                 |
| DS0802.BMP | 1.12MB   | Delete                          |

- 4. Press *Delete* to delete the selected file.
- 5. Press *Delete* again to confirm the deletion.

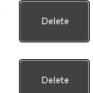

#### Copy File to USB

Panel Operation 1. Connect a USB drive to the front Front Panel panel USB port.

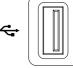

2. Press the *Utility* key.

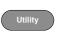

3. Press *File Utilities* from the bottom menu.

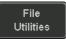

4. Use the *Variable* knob and *Select* key to navigate the file system to choose a file from internal memory.

| Disk:/                                             |              | FreeSize :16.5M File Utilitie |
|----------------------------------------------------|--------------|-------------------------------|
| FileNane                                           | FileSize     | Date Create                   |
| r 🖬 -                                              |              | Folder                        |
| <pre>(1) (1) (1) (1) (1) (1) (1) (1) (1) (1)</pre> |              |                               |
| TALL0002                                           |              |                               |
| = PNG                                              | 13KB         | Rename                        |
| DS0801.BMP                                         | 1.12MB       |                               |
| DS0001.CSV<br>DS0001.LSF                           | 39KB<br>20KB |                               |
| DS0001.LSF                                         | 20KD<br>19KB |                               |
| = DS0802.BMP                                       | 1.12MB       | Delete                        |

5. Press *Copy To USB* to copy the selected file to the USB drive.

Copy To USB

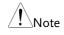

If the same file name already exists on the USB drive, it will be copied over.

# HARDCOPY KEY

The Hardcopy key is used as quick-save or quick-print key. The Hardcopy key can be assigned either to printout screenshots or to save files.

When assigned to "Print" the screen image can be printed to a PictBridge compatible printer using the USB device port. To reduce the amount of printer ink used for each print, images can be printed using the Ink Saver function.

When assigned to "Save", pressing the Hardcopy key can be used to save a screen shot, a waveform, or the current setup, depending on the configuration.

#### Printer I/O Configuration

Panel Operation 1. Connect a PictBridge printer to the USB device port on the rear panel.

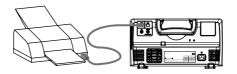

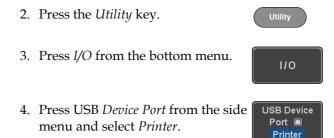

1.00 1.00 - 1.00 - 1.00

#### Print Output

Ensure the USB port has been configured for the printer and the printer is connected to the scope before trying to print, see page 219.

| Panel Operation | n 1. Press the <i>Utility</i> key.                   |                   | Utility                |
|-----------------|------------------------------------------------------|-------------------|------------------------|
|                 | 2. Press <i>Hardcopy</i> fro menu.                   | om the bottom     | Hardcopy               |
|                 | 3. On the side menu, and select <i>Print</i> .       | , press Function  | Function<br>Print Save |
|                 | 4. Press the <i>Hardcopy</i><br>The display image    | <i>v</i> <u>-</u> | HARDCOPY               |
| Ink Saver       | To have a white back<br>printed display image<br>On. | 0                 | Ink Saver<br>On Off    |
|                 | Ink Saver On                                         | Ink Saver Off     |                        |

500xx @ 0.000x ( 0 7 100x

## Save - Hardcopy Key

| Background      | pr<br>sci | hen the Hardcopy key is assigned to "Save",<br>essing the Hardcopy key can be used to save a<br>reen shot, a waveform, or the current setup,<br>epending on the configuration. |                            |  |
|-----------------|-----------|----------------------------------------------------------------------------------------------------|----------------------------|--|
| Panel Operation | 1.        | If you wish to save to USB, For the connect a USB drive to the front panel USB port, otherwise the file will save to internal memory.                                          | Front                      |  |
|                 | 2.        | Press the <i>Utility</i> key.                                                                                                    | Utility                    |  |
|                 | 3.        | Press <i>Hardcopy</i> from the bottom menu.                                                                                                    | Hardcopy                   |  |
|                 | 4.        | On the side menu, press <i>Function</i> to select Save.                                                                                                    | Function<br>Print Save     |  |
|                 | 5.        | Press <i>Assign Save To</i> and select<br>which type of file will be saved<br>when the Hardcopy key is pressed                                                                 | Assign Save<br>To<br>Image |  |
|                 |           | File Type: Image, Waveform, Se                                                                                                    | etup, All                  |  |
| 6               |           | Press the <i>Hardcopy</i> key to save the file*.                                                                                                    |                            |  |
|                 |           | A message will appear when the save is successful.                                                                                                    |                            |  |
|                 |           | Image saved to USB:/DS0197.BMP                                                                                                    |                            |  |

| Image File<br>Format | 1. For image files the file format can be selected with the <i>File Format</i> key. |
|----------------------|-------------------------------------------------------------------------------------|
|                      | Format: BMP, PNG                                                                    |
| Ink Saver            | 2. To have a white background for image files, set <i>Ink Saver</i> to On.          |
|                      | Ink Saver On Ink Saver Off                                                          |
|                      |                                                                                     |

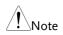

\*Each time the Hardcopy key is used to save waveforms or setup files, the files are saved into a new directory each time. The save directory is labeled ALLXXXX, where XXXX is a number that is incremented with each save. This directory is created in either the internal memory or to a USB flash drive.

# Remote control config

This chapter describes basic configuration for remote control. For a command list, refer to the programming manual downloadable from GWInstek website, www.gwinstek.com

| Interface Configuration           | 224 |
|-----------------------------------|-----|
| Configure USB Interface           |     |
| USB Functionality Check           |     |
| Configure the Ethernet Interface  |     |
| Configure Socket Server           |     |
| Socket Server Functionality Check |     |

# Interface Configuration

## Configure USB Interface

| USB<br>Configuration | PC side connector<br>GDS-1000B side<br>connector                                                    | Type A, host<br>Type B, device                                                                                                    |  |
|----------------------|----------------------------------------------------------------------------------------------------|----------------------------------------------------------------------------------------------------|--|
|                      | Speed                                                                                               | 1.1/2.0                                                                                                    |  |
|                      | USB Class                                                                                           | CDC (communications device class)                                                                                                    |  |
| Panel Operation      | 1. Press the Utilit                                                                                 | ty key. Utility                                                                                                    |  |
|                      | 2. Press I/O from                                                                                   | the bottom menu.                                                                                                    |  |
|                      | 3. Press <i>USB Dev</i> menu and sele                                                               | <i>ice Port</i> from the side USB Device<br>ct <i>Computer</i> .                                                                                                    |  |
|                      | 4. Connect the US panel device p                                                                    | SB cable to the rear <b>DEVICE</b><br>ort.                                                                                                    |  |
|                      | USB driver inc<br>Manual CD or<br>GW Instek wel<br>GDS-1000B Dc<br>automatically s<br>COM port (Sho | asks for the USB driver, select the<br>luded on the accompanying User<br>download the driver from the<br>bsite, www.gwinstek.com, in the<br>ownload section. The driver<br>sets the GDS-1000B as a serial<br>own as VPO in the PORTS node<br>vs Device Manager). |  |

## USB Functionality Check

**GWINSTEK** 

| Terminal<br>Application | Invoke a terminal application such as RealTerm.                                                                                                    |  |  |
|-------------------------|----------------------------------------------------------------------------------------------------|--|--|
|                         | Set the COM port, baud rate, stop bit, data bit, and parity accordingly.                                                                                                    |  |  |
|                         | To check the COM port number and associated<br>port settings, see the Device Manager in the PC.<br>For Windows 7:<br>Control panel $\rightarrow$ Hardware and Sound $\rightarrow$ Device<br>Manager                                                                                                    |  |  |
|                         | Example: Configuring RealTerm:                                                                                                    |  |  |
|                         | Baud SECO Port 3                                                                                                    |  |  |
|                         | Parity       Data Bits       Stop Bits       Other       Other |  |  |
| Functionality<br>Check  | Key in this query command via the terminal application.                                                                                                    |  |  |
|                         | *idn?                                                                                                    |  |  |
|                         | This should return the Manufacturer, Model<br>number, Serial number, and Firmware version in<br>the following format.                                                                                                    |  |  |
|                         | GW,GDS-1072B,PXXXXX,V1.00                                                                                                    |  |  |
| Note                    | For further details about remote control and remote commands, please see the GDS-1000B programming manual, available on the GW Instek website.                                                                                                    |  |  |

## Configure the Ethernet Interface

| Ethernet        | MAC Address                                                                                                    | Domain Name          |                    |  |
|-----------------|----------------------------------------------------------------------------------------------------|----------------------|--------------------|--|
| Configuration   | Instrument Name                                                                                                    | DNS IP Address       |                    |  |
|                 | User Password                                                                                                    | Gateway IP Address   | Gateway IP Address |  |
|                 | Instrument IP                                                                                                    | Subnet Mask          |                    |  |
|                 | Address                                                                                                    | HTTP Port 80 (fixed) |                    |  |
| Background      | The Ethernet interface is used for remote control using a socket server connection. For details, please see the Socket Server section on page 228. |                      |                    |  |
|                 | The Ethernet interface is only available on the 4 channel models (GDS-1054B, GDS-1074B, GDS-1104B).                                                |                      |                    |  |
| Panel Operation | 1. Connect the Ethernet cable to the LAN port on the rear panel.                                                                                   |                      |                    |  |
|                 | 2. Press the <i>Utility</i> key. Utility                                                                                                    |                      |                    |  |
|                 | 3. Press <i>I/O</i> from the bottom menu.                                                                                                    |                      |                    |  |
|                 | 4. Press <i>Ethernet</i> from the side menu.                                                                                                    |                      |                    |  |
|                 | 5. Set <i>DHCP/BOOTP</i> to <i>On</i> or <i>Off</i> from the side menu.                                                                            |                      |                    |  |
| Note            | IP addresses will automatically be assigned with<br>DHCP/BOOTP set to on. For Static IP Addresses,<br>DHCP/BOOTP should be set to off.             |                      |                    |  |

| MAC Address:                                                  | 00 :08 :21 :21 :72 :73 |
|---------------------------------------------------------------|------------------------|
| Instrument Name:                                              | Steve                  |
| User Password:                                                | dso                    |
| Instrument IP Address:                                        | 172.16.5.56            |
| Domain Name:                                                  |                        |
| DNS IP Address:                                               |                        |
| Gateway IP Address:                                           | 172.16.0.254           |
| Subnet Mask:                                                  | 255.255.0.0            |
| HTTP Port:                                                    | 80                     |
|                                                               |                        |
| ABCDEFGHIJKLMNOPQRSTU<br>abcdefghijklmnopqrstu<br>.0123456789 |                        |
|                                                               |                        |
| 1. Use the variable knob                                      | to select a character. |
| 2. Press Select to enter                                      | the character.         |
|                                                               |                        |

6. Use the *Up* and *Down* arrows on the side menu to navigate to each Ethernet configuration item.

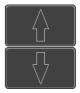

Items MAC Address, Instrument Name, User Password, Instrument IP Address, Domain Name, DNS IP Address, Gateway IP Address, Subnet Mask

Note: HTTP Port is fixed at 80.

7. Use the *Variable* knob to highlight a character and use the *Select* key to choose a character.

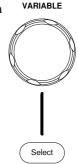

|                            |      | Press <i>Backspace</i> to delete a character.                                                    | Back<br>Space         |
|----------------------------|------|--------------------------------------------------------------------------------------------------|-----------------------|
|                            |      | Press <i>Save Now</i> to save the configuration. Complete will be displayed when successful.     | Save Now              |
| Configure Sock             | et   | Server                                                                                           |                       |
|                            | tior | ports socket server functionality for<br>n with a client PC or device over LAI<br>Server is off. |                       |
| Configure Socket<br>Server | 1.   | Configure the IP address for the GDS-1000B.                                                      | Page 226              |
|                            | 2.   | Press the <i>Utility</i> key.                                                                    | Utility               |
|                            | 3.   | Press <i>I/O</i> from the bottom menu.                                                           | 1/0                   |
|                            | 4.   | Press <i>Socket Server</i> from the side menu.                                                   | Socket<br>Server      |
|                            | 5.   | Press <i>Select Port</i> and choose the port number with the Variable knob.                      | Select Port<br>S 3001 |
|                            |      | Range 1024~65535                                                                                 |                       |
|                            | 6.   | Press <i>Set Port</i> to confirm the port number.                                                | Set Port              |
|                            | 7.   | The Current Port icon will update to the new port number.                                        | Current Port          |

8. Press *Server* and turn the socket server On.

Server Off

#### Socket Server Functionality Check

| NI Measurement<br>and Automation<br>Explorer | To test the socket server functionality, National<br>Instruments Measurement and Automation<br>Explorer can be used. This program is available on<br>the NI website, www.ni.com. |                                                                                                    |                    |  |
|----------------------------------------------|----------------------------------------------------------------------------------------------------|----------------------------------------------------------------------------------------------------|--------------------|--|
| Operation                                    |                                                                                                    | . Configure the IP address for the Pag GDS-1000B.                                                                                                    |                    |  |
|                                              | 2. Config                                                                                                    | gure the socket port.                                                                                                    | Page 228           |  |
|                                              | 3. Start the NI Measurement and<br>Automation Explorer (MAX)<br>program. Using Windows, pre<br>Start>All Programs>National<br>Instruments>Measurement & Au                       |                                                                                                    | <b>S</b><br>nation |  |
|                                              | Mea                                                                                                    | AL INSTRUMENTS<br>assurement & Automation Explor<br>assurements<br>assurements<br>assureme |                    |  |

4. From the Configuration panel access;

My System>Devices and Interfaces>Network Devices

5. Right click *Network Devices* and select *Create New Visa TCP/IP Resource...* 

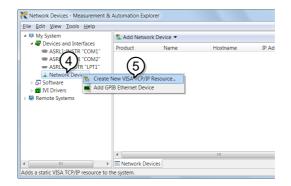

- 6. Select *Manual Entry of Raw Socket* from the popup window.
- 7. Click Next.

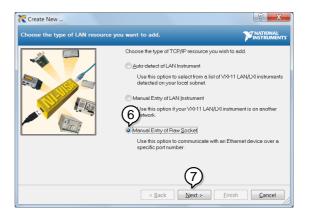

- 8. Enter the GDS-1000B's IP address and socket port number.
- 9. Click Validate.
- 10. A popup will appear to tell you if a VISA socket session was successfully created.
- 11. Click Next.

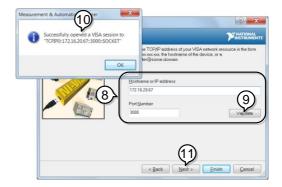

- 12. Choose an alias for the socket connection if you like.
- 13. Click *Finish* to finish the configuration.

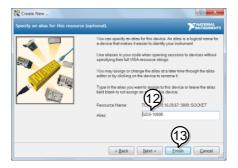

- 14. The GDS-1000B will now appear under Network Devices in the Configuration Panel.
- 15. Click the *Open Visa Test Panel* to send a remote command to the GDS-1000B.

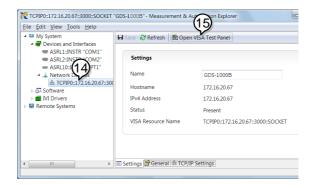

Functionality Check

- 16. Click on the Configuration icon.
- 17. Select the I/O Settings tab.
- 18. Mark the *Enable Termination Character* checkbox. Make sure the termination character is a line feed (/n, value: xA).

#### 19. Click Apply Changes.

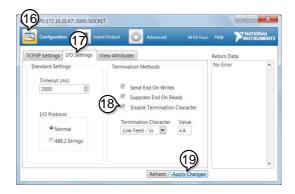

- 20. Click the Input/Output icon.
- 21. Make sure the \*IDN? query is selected in the *Select or Enter Command* drop box.
- 22. Click on Query.
- 23. The manufacturer, model number, serial number and firmware version will be displayed in the buffer. For example: GW,GDS-1072B,PXXXXXX,V1.00

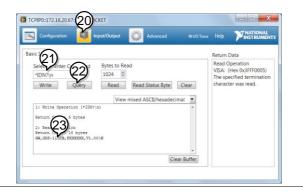

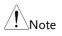

For further details about remote control and remote commands, please see the GDS-1000B programming manual.

# MAINTENANCE

Two types of maintenance operations are available: calibrate vertical accuracy, and compensate the probe. Run these operations when using the GDS-1000B in a new environment.

| How to use SPC function       |  |
|-------------------------------|--|
| Vertical Accuracy Calibration |  |
| Probe Compensation            |  |

#### How to use SPC function

| Background      | Signal Path Compensation (SPC) is used to<br>compensate the internal signal path due to<br>ambient temperature. SPC is able to optimize the<br>accuracy of the oscilloscope with respect to the<br>ambient temperature. |  |  |
|-----------------|----------------------------------------------------------------------------------------------------|--|--|
| Panel Operation | 1. Press the Utility key.   Utility                                                                                                    |  |  |
|                 | 2. Press <i>System</i> from the bottom menu.                                                                                                    |  |  |
|                 | 3. Press <i>SPC</i> from the side menu. A message showing a brief introduction to SPC appears on the screen.                                                                                                    |  |  |
| Note            | Disconnect all probes and cables from all channels<br>before calibrating.                                                                                                    |  |  |
|                 | The DSO needs to be warmed up for at least 30 minutes before using the SPC function.                                                                                                    |  |  |
|                 | 4. Press <i>Start</i> on the side menu to start SPC calibration.                                                                                                    |  |  |
|                 | 5. The SPC Calibration will proceed one channel<br>at a time, from channel 1 to channel 4. It will<br>take approximately 10 minutes in total.                                                                           |  |  |
| Abort           | 6. Press Abort to abort the calibration.                                                                                                    |  |  |

### G≝INSTEK

## Vertical Accuracy Calibration

| Panel Operation | 1. | Press the <i>Utility</i> key.                                                                                         | Utility        |
|-----------------|----|----------------------------------------------------------------------------------------------------|----------------|
|                 | 2. | Press <i>System</i> from the bottom menu.                                                                             | System         |
|                 | 3. | Press <i>more 1 of 3</i> from the side menu.                                                                          | more<br>1 of 3 |
|                 | 4. | Press <i>Self Cal</i> on the side menu.                                                                               | Self Cal       |
|                 | 5. | Press <i>Vertical</i> on the side menu.                                                                               | Vertical       |
|                 | 6. | A message appears to "Now perforvertical calibration<br>CH1<br>Connect the CAL output to channe<br>the Vertical key". | C              |
|                 | 7. | Connect the calibration signal from panel (CAL port) to the Channel 1 = BNC cable.                                    |                |

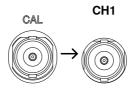

8. Press *Vertical* again after connecting CAL to the channel 1 input.

Vertical

The calibration for Channel 1 starts and ends automatically, in less than 5 minutes. A message is displayed when the calibration procedure has ended.

9. Repeat the above step for Channel 2, 3\* and 4\* when prompted.

\*4 channel models only.

- 10. When the calibration for all channels has completed, the display goes back to the default state.
- 11. After the completion of the vertical calibration, please use an oscilloscope calibrator to verify the accuracy of signals amplitude.

#### Probe Compensation

| Panel Operation | 1. | Connect the probe between the Channel 1 input<br>and the probe compensation output (default set<br>as 2Vp-p, 1kHz square wave) on the front<br>panel. Set the probe attenuation to x10. |
|-----------------|----|----------------------------------------------------------------------------------------------------|
|                 |    |                                                                                                    |

2. Alternatively, the probe compensation frequency can be changed. See page 162 for details.

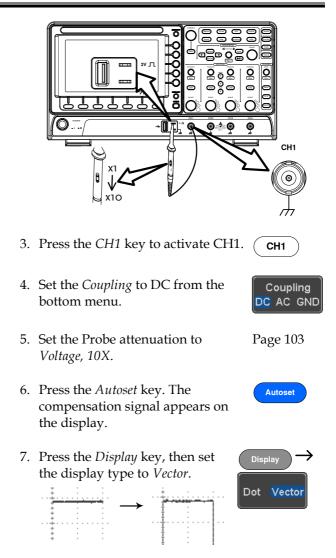

8. Turn the adjustment point on the probe to make the waveform as square as possible.

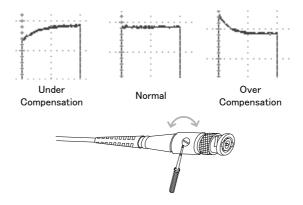

# Faq

- I connected the signal but it does not appear on the display.
- I want to remove the (Measurement result / FFT result / Help contents) from the display.
- The waveform does not update (frozen).
- The probe waveform is distorted.
- Autoset does not catch the signal well.
- The display image printout is too dark on the background.
- The accuracy does not match the specification.

I connected the signal but it does not appear on the display.

Make sure you have activated the channel by pressing the Channel key (the channel key lights up).

I want to remove the (Measurement result / FFT result / Help contents) from the display.

To clear automatic measurement results, press the Measure key, select Remove Measurement and choose Remove All. See page 51.

To clear individual measurements from the screen, press the Measure key, select Display All and choose Off. See page 53.

To clear the FFT result, press the Math key twice. See page 67 for details.

To clear the Help result, press the Help key again. See page 36 for details.

The waveform does not update (frozen).

Press the Run/Stop key to unfreeze the waveform. See page 41 for details.

If this does not help, the trigger mode might be set to Single. Press the Single key to exit Single mode. See page 41 for Single trigger details.

#### The probe waveform is distorted.

You might need to compensate the probe. For details, see page 238.

Autoset does not catch the signal well.

The Autoset function cannot catch signals under 10mV or 20Hz. Please use the manual operation. See page 39 for Autoset details.

The display image printout is too dark on the background.

Use the Ink Saver function which reverses the background color. For details, see page 220.

The accuracy does not match the specification.

Make sure the device is powered On for at least 30 minutes, within  $+20^{\circ}C^{+}30^{\circ}C$ . This is necessary to stabilize the unit to match the specification.

For more information, contact your local dealer or GW Instek at www.gwinstek.com / marketing@goodwill.com.tw.

# Appendix

| Updating the Firmware      | 244 |
|----------------------------|-----|
| Installing Optional Apps   | 246 |
| Installing Optional Apps   |     |
| Uninstalling Optional Apps |     |
| GDS-1000B Specifications   | 249 |
| Model-specific             |     |
| Common                     |     |
| Probe Specifications       | 253 |
| GTP-070B-4                 |     |
| GTP-100B-4                 |     |
| GTP-200B-4                 | 254 |
| GDS-1000B Dimensions       | 255 |
| Declaration of Conformity  | 256 |

# Updating the Firmware

| Background      | New firmware can be downloaded from our website in the GDS products section.                                                                                                    |  |
|-----------------|----------------------------------------------------------------------------------------------------|--|
|                 | Place a copy of the firmware file (xxx.upg) onto the root directory of a USB flash disk.                                                                                         |  |
| Panel Operation | 1. Put the USB drive that contains Front panel the firmware into the front panel USB port.                                                                                       |  |
|                 | 2. Power up the oscilloscope and at the same time, rotating the "VARIABLE" knob several times until the oscilloscope boot in the firmware upgrade mode as in the snapshot below. |  |
|                 | Welcome to Safe Mode<br>Plassa insert USD disk<br>Cancel>                                                                                                    |  |

3. When the firmware file of USB flash disk has been recognized by oscilloscope, a message of "Found UPG: xxx.upg" will appear on the lower corner. 4. Press the "Start Now" (F1) key. The oscilloscope will automatically start upgrading the firmware. Or press the "Cancel" (F3) key to quit the firmware upgrading procedure.

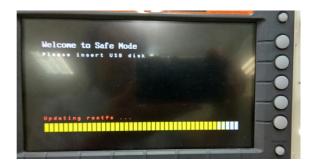

5. When the status indicator shows the complete status (status indicator in yellow completely) and a message of "Update NAND flash success" will appear on the top of status indicator. The firmware upgrading procedure is completed.

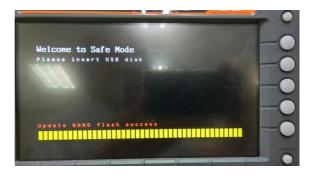

6. Restart the oscilloscope manually. Check the firmware version by pressing the "Utility" → "System" →"System Info". The system information screen that it is being updated.

Utilities

# Installing Optional Apps

### Installing Optional Apps

| Background | The GDS-1000B has optional software apps that can be installed to add additional functionality to the DSO.                                                                                                    |
|------------|----------------------------------------------------------------------------------------------------|
|            | For the latest information regarding the optional<br>apps, see the GW Instek website:<br>www.gwinstek.com or contact your nearest<br>distributor.                                                                                     |
| Steps      | <ol> <li>Download the Datalog App zip file from the<br/>GW Instek website.</li> </ol>                                                                                                    |
|            | <ol> <li>Unzip the Datalog App zip file.<br/>The App zip file contains the APP installation<br/>file (DataLog_1KB.gz) and this user manual</li> <li>Copy the installation file(DataLog_1KB.gz)<br/>onto a USB flash drive.</li> </ol> |
|            | 4. Insert the USB flash drive that contains the DataLog_1KB.gz file into the front panel USB A port of the GDS-1000B.                                                                                                    |
|            | 5. Press the <i>Utility</i> key then the <i>File</i><br><i>Utilities</i> soft-key.                                                                                                    |

VARIABLE

Select

- 6. Use the *Variable* knob and *Select* key to navigate to the DataLog\_1KB.gz file on the USB drive.
- 7. Press the *Select* key to start the installation.
- 8. The installation will complete in a few seconds. When finished a pop-up message will appear asking you to restart the GDS-1000B.
- 9. Restart the GDS-1000B.

#### Uninstalling Optional Apps

| Background | Any optional apps that were installed can be<br>uninstalled from the APP menu. Pre-installed<br>apps, such as the Go-NoGo app cannot be<br>uninstalled. |
|------------|----------------------------------------------------------------------------------------------------|
|            | For the latest information regarding the optional<br>apps, see the GW Instek website:<br>www.gwinstek.com or contact your nearest<br>distributor.       |
| Steps      | 1. Press the <i>APP</i> key.                                                                                                    |
|            | 2. Highlight the app that you want to uninstall with the <i>Variable</i> knob.                                                                          |

3. Press *Uninstall* twice from the side menu to uninstall the selected app.

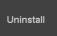

x2

# **GDS-1000B** Specifications

The specifications apply when the GDS-1000B is powered on for at least 30 minutes under  $+20^{\circ}C^{+}30^{\circ}C$ .

Model-specific

| GDS-1054B | Channels<br>Bandwidth<br>Rise Time<br>Bandwidth Limit |                             |
|-----------|-------------------------------------------------------|-----------------------------|
| GDS-1072B | Channels<br>Bandwidth<br>Rise Time<br>Bandwidth Limit | DC ~ 70MHz (-3dB)<br>5ns    |
| GDS-1074B | Channels<br>Bandwidth<br>Rise Time<br>Bandwidth Limit | DC ~ 70MHz (–3dB)<br>5ns    |
| GDS-1102B | Channels<br>Bandwidth<br>Rise Time<br>Bandwidth Limit | DC ~ 100MHz (-3dB)<br>3.5ns |
| GDS-1104B | Channels<br>Bandwidth<br>Rise Time<br>Bandwidth Limit | DC ~ 100MHz (-3dB)<br>3.5ns |
| GDS-1202B | Channels<br>Bandwidth<br>Rise Time<br>Bandwidth Limit | DC ~ 200MHz<br>1.75ns       |

#### Common

| Vertical    | Resolution               | 8 bit: 1mV~10V/div                                                                                                    |
|-------------|--------------------------|----------------------------------------------------------------------------------------------------|
| Sensitivity | Input Coupling           | AC, DC, GND                                                                                                    |
|             | Input                    | 1MΩ// 16pF approx.                                                                                                    |
|             | Impedance                | 14pF for GDS-1202B only                                                                                                    |
|             | DC Gain                  | 1mV: ±4% full scale                                                                                                    |
|             | Accuracy                 | >2mV: ±3% full scale                                                                                                    |
|             | Polarity                 | Normal & Invert                                                                                                    |
|             | Maximum<br>Input Voltage | 300Vrms, CAT I                                                                                                    |
|             | Offset Position          | 1mV/div : ±1.25V                                                                                                    |
|             | Range                    | 2mV/div ~ 100mV/div : ±2.5V                                                                                                    |
|             | -                        | 200mV/div ~ 10V/div : ±125V                                                                                                    |
|             | Waveform                 | +, -, x, ÷, FFT, FFTrms, User Defined Expression                                                                                                    |
|             | Signal Process           | FFT: Spectral magnitude. Set FFT Vertical Scale to<br>Linear RMS or dBV RMS, and FFT Window to<br>Rectangular, Hamming, Hanning, or Blackman-<br>Harris |
| Trigger     | Source                   | CH1, CH2, CH3*, CH4*, Line, EXT**                                                                                                    |
| 00          |                          | *four channel models only.                                                                                                    |
|             |                          | **two channel models only.                                                                                                    |
|             | Trigger Mode             | Auto (supports Roll Mode for 100 ms/div and slower), Normal, Single Sequence                                                                            |
|             | Trigger Type             | Edge, Pulse Width (Glitch), Video, Pulse Runt, Rise<br>& Fall, Timeout, Alternate, Event-Delay(1~65535<br>events), Time-Delay(Duration, 4ns~10s)        |
|             | Holdoff range            | 4ns to 10s                                                                                                    |
|             | Coupling                 | AC, DC, LF rej., Hf rej., Noise rej.                                                                                                    |
|             | Sensitivity              | 1div                                                                                                    |
| External    | Range                    | ±2.5V                                                                                                    |
| Trigger     | Sensitivity              | DC ~ 100MHz Approx. 100mV                                                                                                    |
| 00          | Input                    | 1MΩ±3%~16pF                                                                                                    |
|             | Impedance                | 14pF for GDS-1202B only                                                                                                    |
| Horizontal  | Timebase                 | 5ns/div ~ 100s/div (1-2-5 increments)                                                                                                    |
|             | Range                    | ROLL: 100ms/div ~ 100s/div                                                                                                    |
|             | Pre-trigger              | 10 div maximum                                                                                                    |
|             | Post-trigger             | 2,000,000 div maximum                                                                                                    |
|             | Timebase<br>Accuracy     | $\pm 50 \text{ ppm over any} \ge 1 \text{ ms time interval}$                                                                                            |
|             | Real Time<br>Sample Rate | 1GSa/s max.                                                                                                    |
|             | Record Length            | Max. 10Mpts                                                                                                    |
|             | 0                        | •                                                                                                    |

## **G**<sup>W</sup>INSTEK

|                            | Acquisition<br>Mode      | Normal, Average, Peak Detect, Single                                                                                                    |
|----------------------------|--------------------------|----------------------------------------------------------------------------------------------------|
|                            | Peak Detection           | 2ns (typical)                                                                                                    |
|                            | Average                  | selectable from 2 to 256                                                                                                    |
| X-Y Mode                   | X-Axis Input             | Channel 1; Channel 3*<br>*four channel models only                                                                                                    |
|                            | Y-Axis Input             | Channel 2; Channel 4*<br>*four channel models only                                                                                                    |
|                            | Phase Shift              | ±3° at 100kHz                                                                                                    |
| Cursors and<br>Measurement | Cursors                  | Amplitude, Time, Gating available; Unit:<br>Seconds(s), Hz(1/s), Phase(degree), Ration(%)                                                                                                    |
|                            | Automatic<br>Measurement | 36 sets: Pk-Pk, Max, Min, Amplitude, High, Low,<br>Mean, Cycle Mean, RMS, Cycle RMS, Area, Cycle<br>Area, ROVShoot, FOVShoot, RPREShoot,<br>FPREShoot, Frequency, Period, RiseTime, FallTime,<br>+Width, -Width, Duty Cycle, +Pulses, -Pulses,<br>+Edges, -Edges, FRR, FRF, FFR, FFF, LRR, LRF,<br>LFR, LFF, Phase |
|                            | Cursors<br>measurement   | Voltage difference between cursors ( $\Delta V$ ) Time difference between cursors ( $\Delta T$ )                                                                                                    |
|                            | Auto counter             | 6 digits, range from 2Hz minimum to the rated bandwidth                                                                                                    |
| Control Panel<br>Function  | Autoset                  | Single-button, automatic setup of all channels for<br>vertical, horizontal and trigger systems, with undo<br>Autoset                                                                                                    |
|                            | Save Setup               | 20set                                                                                                    |
|                            | Save Waveform            | 24set                                                                                                    |
| Display                    | TFT LCD Type             | 7" TFT WVGA color display                                                                                                    |
| -1 -7                      | Display<br>Resolution    | 800 horizontal × 480 vertical pixels (WVGA)                                                                                                    |
|                            | Interpolation            | Sin(x)/x                                                                                                    |
|                            | Waveform<br>Display      | Dots, vectors, variable persistence (16ms~4s), infinite persistence                                                                                                    |
|                            | Waveform<br>Update Rate  | 50,000 waveforms per second, maximum                                                                                                    |
|                            | Display<br>Graticule     | 8 x 10 divisions                                                                                                    |
|                            | Display Mode             | YT, XY                                                                                                    |
| Interface                  | USB Port                 | USB 2.0 High-speed host port X1, USB High-speed 2.0 device port X1                                                                                                    |
|                            | Ethernet Port<br>(LAN)   | RJ-45 connector, 10/100Mbps with HP Auto-MDIX<br>(Only for the GDS-1054B, GDS-1074B, GDS-                                                                                                    |
|                            |                          | 1104B.)                                                                                                    |

|               | Kensington<br>Style Lock                               | Rear-panel security slot connects to standard<br>Kensington-style lock                                                          |
|---------------|--------------------------------------------------------|----------------------------------------------------------------------------------------------------|
| Miscellaneous | Multi-language<br>menu                                 | Available                                                                                                    |
|               | Operation<br>Environment<br>On-line help<br>Dimensions | Temperature: 0°C to 50°C. Relative Humidity ≤<br>80% at 40°C or below; ≤ 45% at 41°C ~ 50°C<br>Available<br>384mmX208mmX127.3mm |
|               | Weight                                                 | 2.8kg                                                                                                    |

# **Probe Specifications**

#### GTP-070B-4

Applicable to: GDS-1054B, GDS-1072B & GDS-1074B

| Position x10    | Attenuation Ratio  | 10:1                                       |
|-----------------|--------------------|--------------------------------------------|
|                 | Bandwidth          | DC to 70MHz                                |
|                 | Input Resistance   | 10M $\Omega$ when used with oscilloscopes  |
|                 |                    | with 1M $\Omega$ input                     |
|                 | Input Capacitance  | 14.5pF to 17.5pF                           |
|                 | Compensation Range | 10pF to 35pF                               |
|                 | Max. Input Voltage | ≤600V DC + ACpk                            |
| Position x1     | Attenuation Ratio  | 1:1                                        |
|                 | Bandwidth          | DC to 10MHz                                |
|                 | Input Resistance   | $1M\Omega$ (oscilloscope input resistance) |
|                 | Input Capacitance  | 85pF to 115pF                              |
|                 | Max. Input Voltage | ≤200V DC + ACpk                            |
| Operating Cond. | Temperature        | -10°C to 50°C                              |
|                 | Relative Humidity  | <b>≤85%</b>                                |
|                 |                    |                                            |

#### GTP-100B-4

#### Applicable to: GDS-1102B & GDS-1104B

| Attenuation Ratio  | 10:1                                                                                                    |
|--------------------|----------------------------------------------------------------------------------------------------|
| Bandwidth          | DC to 100MHz                                                                                                    |
| Input Resistance   | $10M\Omega$ when used with oscilloscopes with $1M\Omega$ input.                                                                                                    |
| Input Capacitance  | 14.5pF to 17.5pF                                                                                                    |
| Compensation Range | 5pF to 30pF                                                                                                    |
| Max. Input Voltage | ≤600V DC + ACpk                                                                                                    |
| Attenuation Ratio  | 1:1                                                                                                    |
| Bandwidth          | DC to 10MHz                                                                                                    |
| Input Resistance   | 1M $\Omega$ (oscilloscope input resistance)                                                                                                    |
| Input Capacitance  | 85pF to 115pF                                                                                                    |
| Max. Input Voltage | ≤200V DC + ACpk                                                                                                    |
| Temperature        | –10°C ~ 50°C                                                                                                    |
| Relative Humidity  | <u>≤</u> 85%                                                                                                    |
|                    | Bandwidth<br>Input Resistance<br>Compensation Range<br>Max. Input Voltage<br>Attenuation Ratio<br>Bandwidth<br>Input Resistance<br>Input Capacitance<br>Max. Input Voltage<br>Temperature |

#### GTP-200B-4

#### Applicable to: GDS-1202B

| Position X10    | Attenuation Ratio  | 10:1                                                              |
|-----------------|--------------------|-------------------------------------------------------------------|
|                 | Bandwidth          | DC to 200MHz                                                      |
|                 | Input Resistance   | 10M $\Omega$ when used with oscilloscopes with 1M $\Omega$ input. |
|                 | Input Capacitance  | 10.5pF to 17.5pF                                                  |
|                 | Compensation Range | 5pF to 30pF                                                       |
|                 | Max. Input Voltage | ≤600V DC + ACpk                                                   |
| Position X1     | Attenuation Ratio  | 1:1                                                               |
|                 | Bandwidth          | DC to 10MHz                                                       |
|                 | Input Resistance   | 1M $\Omega$ (oscilloscope input resistance)                       |
|                 | Input Capacitance  | 65pF to 105pF                                                     |
|                 | Max. Input Voltage | ≤200V DC + ACpk                                                   |
| Operating Cond. | Temperature        | –10°C to 50°C                                                     |
|                 | Relative Humidity  | <b>≤85%</b>                                                       |
|                 |                    |                                                                   |

## **GDS-1000B** Dimensions

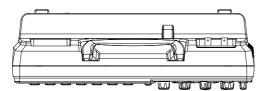

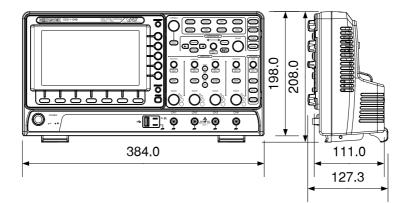

## **Declaration of Conformity**

#### We

#### GOOD WILL INSTRUMENT CO., LTD.

declare that the CE marking mentioned product

satisfies all the technical relations application to the product within the scope of council:

Directive: EMC; LVD; WEEE; RoHS

The product is in conformity with the following standards or other normative documents:

| © EMC                                                                                                    |                                                                                     |                                                            |
|----------------------------------------------------------------------------------------------------|-------------------------------------------------------------------------------------|------------------------------------------------------------|
| EN 61326-1                                                                                                    | Electrical equipment for measurement, control and laboratory use — EMC requirements |                                                            |
| Conducted & Radiated I<br>EN 55011 / EN 55032                                                                                                    | Emission                                                                            | Electrical Fast Transients<br>EN 61000-4-4                 |
| Current Harmonics<br>EN 61000-3-2 / EN 61                                                                                                    | 000-3-12                                                                            | Surge Immunity<br>EN 61000-4-5                             |
| Voltage Fluctuations<br>EN 61000-3-3 / EN 61                                                                                                    | 000-3-11                                                                            | Conducted Susceptibility<br>EN 61000-4-6                   |
| Electrostatic Discharge<br>EN 61000-4-2                                                                                                    |                                                                                     | Power Frequency Magnetic Field<br>EN 61000-4-8             |
| Radiated Immunity<br>EN 61000-4-3                                                                                                    |                                                                                     | Voltage Dip/ Interruption<br>EN 61000-4-11 / EN 61000-4-34 |
| © Safety                                                                                                    |                                                                                     |                                                            |
| EN 61010-1 : Safety requirements for electrical equipment for<br>requirement, control, and laboratory use - Part 1: General<br>requirements                                                                                                    |                                                                                     |                                                            |
| GOODWILL INSTRUMENT CO., LTD.                                                                                                    |                                                                                     |                                                            |
| No. 7-1, Jhongsing Road, Tucheng District, New Taipei City 236, Taiwan                                                                                                    |                                                                                     |                                                            |
| Fel: <u>+886-2-2268-0389</u> Fax: <u>+886-2-2268-0639</u> Al-h:         http://documentationality.com/http://documentationality.com/http: |                                                                                     |                                                            |
| Web: <u>http://www.gwinstek.com</u> Email: <u>marketing@goodwill.com.tw</u>                                                                                                    |                                                                                     |                                                            |
| GOODWILL INSTRUMENT (SUZHOU) CO., LTD.<br>No. 521, Zhujiang Road, Snd, Suzhou Jiangsu 215011, China                                                                                                    |                                                                                     |                                                            |
| , 8                                                                                                    | Fel: $+86-512-6661-7177$ Fax: $+86-512-6661-7277$                                   |                                                            |

Email: marketing@instek.com.cn Web: http://www.instek.com.cn GOODWILL INSTRUMENT EURO B.V.

De Run 5427A, 5504DG Veldhoven, The Netherlands Tel: +<u>31-(0)40-2557790</u>

Fax: +31-(0)40-2541194

Email: sales@gw-instek.eu

# NDEX

| 2-4 channel differences11  |
|----------------------------|
| AC coupling98              |
| AC Priority mode 40        |
| Acquisition                |
| average                    |
| indicator25                |
| peak detect79              |
| record length83            |
| sample79                   |
| XY mode                    |
| Advanced math              |
| expression72               |
| operation73                |
| source72                   |
| Amplitude measurements 46  |
| APP                        |
| Data Log                   |
| Demo                       |
| Digital filter             |
| Go-NoGo                    |
| overview166                |
| Remote disk178             |
| run167                     |
| App installation246        |
| App uninstallation         |
| Area measurements          |
| Auto trigger               |
| Auto-dim                   |
| Auto-unit                  |
|                            |
| Add measurement            |
| display all                |
| gated mode52<br>High-Low54 |
| overview45                 |
| Reference levels           |
| remove measurement         |
| Statistics                 |
| Autoset                    |
| AC Priority mode           |
| 11C 1 110111y 111000       |

| effect on channel         | 40  |
|---------------------------|-----|
| exception                 |     |
| Fit Screen mode           |     |
| Bandwidth filter          |     |
| Blackman window           | 70  |
| Built-in help             | 36  |
| Caution symbol            | 5   |
| Channel                   | 38  |
| status indicator          |     |
| Cleaning the instrument   | 7   |
| Control panel function    |     |
| specification             | 251 |
| Conventions               |     |
| Coupling mode             | 98  |
| Cursor                    |     |
| horizontal                |     |
| specification             | 251 |
| vertical                  | 63  |
| Data logging              | 173 |
| DC coupling               | 98  |
| Declaration of conformity | 256 |
| Default setup             | 205 |
| contents                  |     |
| effect on channel         | 39  |
| Delay measurements        | 48  |
| Demo App                  | 181 |
| Deskew                    |     |
| digital filter            | 176 |
| Dimensions                |     |
| diagram                   | 255 |
| Display                   |     |
| Bus                       | 105 |
| diagram                   | 24  |
| specification             | 251 |
| Disposal instructions     |     |
| Dots                      |     |
| Edge Trigger              | 136 |
| EN61010                   |     |

## G≝INSTEK

| measurement category                                | 6   |
|-----------------------------------------------------|-----|
| pollution degree                                    | 7   |
| Environment                                         |     |
| safety instruction                                  | 7   |
| Erase memory                                        | 161 |
| Ethomat                                             |     |
| interface                                           | 226 |
| Event table format                                  | 123 |
| Expand by ground/center                             | 101 |
| External trigger<br>input terminal<br>specification | 130 |
| input terminal                                      | 20  |
| specification                                       | 250 |
| FAQ                                                 | 241 |
| FFT                                                 |     |
| horizontal cursor                                   | 61  |
| vertical cursor                                     | 64  |
| File                                                |     |
| create folder                                       |     |
| delete                                              | 217 |
| rename                                              |     |
| File navigation                                     | 213 |
| File path                                           | 214 |
| Firmware update                                     | 244 |
| Firmware version                                    | 161 |
| First time use                                      | 28  |
| Fit Screen mode                                     |     |
| Frequency measurements                              |     |
| Front panel diagram                                 |     |
| Go-NoGo                                             |     |
| circuit diagram                                     | 172 |
| Go-NoGo                                             | 168 |
| timing                                              |     |
| Ground                                              |     |
| coupling                                            | 99  |
| symbol                                              | 5   |
| terminal                                            | 20  |
| Hamming window                                      | 70  |
| Hanning window                                      | 69  |
| Holdoff                                             |     |
| Horizontal                                          |     |
| basic operation                                     | 42  |
| position                                            |     |
| scale                                               |     |
| specification                                       |     |
| Image file format                                   |     |
| Impedance                                           |     |
| -                                                   |     |

#### **GDS-1000B Series User Manual**

| Initialization                  |
|---------------------------------|
| Input frequency indicator 25    |
| Intensity                       |
| Interface                       |
| specification251                |
| Invert waveform                 |
| Keys overview15                 |
| Labels                          |
| Language selection 160          |
| List of features12              |
| Math                            |
| Advanced math overview72        |
| basic67                         |
| FFT operation                   |
| FFT overview                    |
| Mean measurements 46            |
| Memory bar                      |
| indicator                       |
| Menu on/off                     |
| Miscellaneous                   |
| specification                   |
| Model difference11              |
| Normal trigger                  |
| NTSC                            |
| On-screen help                  |
| Overshoot measurements          |
| PAL                             |
| Peak measurements               |
| Peak to peak measurement45      |
| Persistence                     |
| Play waveform                   |
| Power on/off                    |
| safety instruction7             |
| Printing                        |
| connection                      |
| ink saver                       |
| Probe                           |
| attenuation level               |
| attenuation type                |
| deskew                          |
| Probe compensation              |
| Probe compensation frequency162 |
| Pulse runt trigger              |
| Pulse measurements              |
| Pulse width trigger139          |
| 00-                             |

## **G**<sup>W</sup>INSTEK

| QR code reader function | 163         |
|-------------------------|-------------|
| Rear panel diagram      |             |
| Recall                  |             |
| default setup           |             |
| reference               |             |
| setup                   |             |
| waveform                |             |
| Rectangular window      | 70          |
| Reduce any menu         |             |
| Reduce lower menu       |             |
| Reduce side menu        |             |
| Remote control          |             |
| interface configuration |             |
| Remote disk             |             |
| Rise and fall trigger   | 144         |
| RMS measurements        | 46          |
| Roll mode               |             |
| Run/Stop                |             |
| horizontal position     | 90 - 11, 07 |
| Horizontal scale        | 90<br>91    |
| Save                    |             |
| Hardcopy key            |             |
| image                   |             |
| setup                   | 202         |
| waveform                |             |
| Screen dimmer           | 87          |
| SECAM                   | 133         |
| Serial bus              |             |
| cursors                 | 126         |
| encoding                |             |
| event tables            | 119         |
| labels                  | 124         |
| overview                |             |
| threshold               | 117         |
| trigger settings        |             |
| CAN                     |             |
| I <sup>2</sup> C        |             |
| LIN                     |             |
| mode<br>SPI             |             |
| UART                    |             |
| Serial Bus              |             |
| CAN                     |             |
| LAN<br>I <sup>2</sup> C |             |
| LIN                     |             |
| SPI                     |             |
| UART                    |             |

| Service operation                                                                                                    |
|----------------------------------------------------------------------------------------------------|
| about disassembly6                                                                                                    |
| contact                                                                                                    |
| Setup                                                                                                    |
| default contents                                                                                                    |
| file format191                                                                                                    |
| Signal path compensation236                                                                                                    |
| Single trigger mode131                                                                                                    |
| Run/Stop41                                                                                                    |
| Socket server                                                                                                    |
| function check 229                                                                                                    |
| Socket server                                                                                                    |
| interface228                                                                                                    |
| Software installation246                                                                                                    |
| Software uninstallation247                                                                                                    |
| SPC236                                                                                                    |
| Specifications                                                                                                    |
| Spreadsheet file format                                                                                                    |
| Stop icon41                                                                                                    |
| System information161                                                                                                    |
| Tilt stand                                                                                                    |
| Trigger                                                                                                    |
| Bus                                                                                                    |
|                                                                                                    |
| CAN154                                                                                                    |
| CAN                                                                                                    |
| CAN                                                                                                    |
| I <sup>2</sup> C149                                                                                                    |
| I²C149<br>LIN157                                                                                                    |
| I <sup>2</sup> C                                                                                                    |
| I <sup>2</sup> C                                                                                                    |
| I <sup>2</sup> C       149         LIN       157         SPI       152         UART       147         edge       136         holdoff       135         indicator       25                                                                                                    |
| I <sup>2</sup> C       149         LIN       157         SPI       152         UART       147         edge       136         holdoff       135         indicator       25         mode       136                                                                                                    |
| I <sup>2</sup> C       149         LIN       157         SPI       152         UART       147         edge       136         holdoff       135         indicator       25         mode       136         parameters       130                                                                                                    |
| I <sup>2</sup> C       149         LIN       157         SPI       152         UART       147         edge       136         holdoff       135         indicator       25         mode       136         parameters       130         pulse runt       142                                                                                                    |
| I <sup>2</sup> C       149         LIN       157         SPI       152         UART       147         edge       136         holdoff       135         indicator       25         mode       136         parameters       130         pulse runt       142         pulse width       139                                                                                                    |
| I <sup>2</sup> C       149         LIN       157         SPI       152         UART       147         edge       136         holdoff       135         indicator       25         mode       136         parameters       130         pulse runt       142         pulse width       139         Rise and fall       144                                                                                                    |
| I <sup>2</sup> C       149         LIN       157         SPI       152         UART       147         edge       136         holdoff       135         indicator       25         mode       136         parameters       130         pulse runt       142         pulse width       139         Rise and fall       144         Single       41                                                                                                    |
| I <sup>2</sup> C       149         LIN       157         SPI       152         UART       147         edge       136         holdoff       135         indicator       25         mode       136         parameters       130         pulse runt       142         pulse width       139         Rise and fall       144         Single       41         specification       250                                                                                                    |
| I <sup>2</sup> C       149         LIN       157         SPI       152         UART       147         edge       136         holdoff       135         indicator       25         mode       136         parameters       130         pulse runt       142         pulse width       139         Rise and fall       144         Single       41         specification       250         status indicator       25                                                                                                    |
| I <sup>2</sup> C       149         LIN       157         SPI       152         UART       147         edge       136         holdoff       135         indicator       25         mode       136         parameters       130         pulse runt       142         pulse width       139         Rise and fall       144         Single       41         specification       250         status indicator       25         Timeout       145                                                                                                    |
| I <sup>2</sup> C       149         LIN       157         SPI       152         UART       147         edge       136         holdoff       135         indicator       25         mode       136         parameters       130         pulse runt       142         pulse width       139         Rise and fall       144         Single       41         specification       250         status indicator       25         Timeout       145         overview       134                                                                                               |
| I <sup>2</sup> C       149         LIN       157         SPI       152         UART       147         edge       136         holdoff       135         indicator       25         mode       136         parameters       130         pulse runt       142         pulse width       139         Rise and fall       144         Single       41         specification       250         status indicator       25         Timeout       145         overview       134         video       141                                                                       |
| I²C       149         LIN       157         SPI       152         UART       147         edge       136         holdoff       135         indicator       25         mode       136         parameters       130         pulse runt       142         pulse width       139         Rise and fall       144         Single       41         specification       250         status indicator       25         Timeout       145         overview       134         video       141         UK power cord       9                                                      |
| I <sup>2</sup> C       149         LIN       157         SPI       152         UART       147         edge       136         holdoff       135         indicator       25         mode       136         parameters       130         pulse runt       142         pulse width       139         Rise and fall       144         Single       41         specification       250         status indicator       25         Timeout       145         overview       134         video       141         UK power cord       9         Updating the firmware       244 |
| I²C       149         LIN       157         SPI       152         UART       147         edge       136         holdoff       135         indicator       25         mode       136         parameters       130         pulse runt       142         pulse width       139         Rise and fall       144         Single       41         specification       250         status indicator       25         Timeout       145         overview       134         video       141         UK power cord       9                                                      |

#### INDEX

## G≝INSTEK

| remote control interface | 224 |
|--------------------------|-----|
| Vectors                  | 84  |
| Vertical                 | 97  |
| accuracy calibration     | 237 |
| basic operation          | 44  |
| position                 |     |
| scale                    | 98  |
| specification            |     |
| Video trigger            | 141 |
| Warning symbol           | 5   |
| Waveform                 |     |
| CSV file contents        | 190 |
|                          |     |

#### **GDS-1000B Series User Manual**

| <b>417</b>           | 100 |
|----------------------|-----|
| file contents        | 189 |
| how to recall        | 207 |
| how to save          | 200 |
| invert waveform      | 99  |
| play/pause key       | 95  |
| roll mode            |     |
| zoom mode            | 93  |
| Waveform color       | 24  |
| Waveform file format | 188 |
| XY                   |     |
| specification        | 251 |
| Zoom waveform        | 93  |
|                      |     |